Τεχνολογικό Εκπαιδευτικό Ίδρυμα Κρήτης

Σχολή Τεχνολογικών Εφαρμογών Τμήμα Εφαρμοσμένης Πληροφορικής & Πολυμέσων

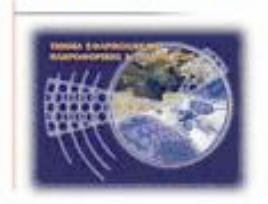

**Πτυχιακή Εργασία**

**Διαδικτυακή Εφαρμογή Γραφείου Ενοικιάσεως Αυτοκινήτων σε RIA Περιβάλλον**

> **Ερλίντ Μουχαμετάι ΑΜ 2510**

> > **ΗΡΑΚΛΕΙΟ**

**2015**

### Ευχαριστίες

Θα ήθελα να ευχαριστήσω τον κύριο Δρ Κωνσταντίνος Αϊβαλής για την δυνατότητα που μου έδωσε για να ασχοληθώ με τη συγκεκριμένη πτυχιακή εργασία και με υποστήριξε καθ' όλη τη διάρκεια της πτυχιακής εργασίας.

Θα ήθελα επίσης να ευχαριστήσω κατά κύριο λόγο την οικογένειά μου για την υποστήριξη που μου παρείχε σε όλη τη διάρκεια των σπουδών μου και όλους τους ανθρώπους οι οποίοι μου συμπαραστάθηκαν και βοήθησαν στην περάτωση αυτής της εργασίας.

Αφιερωμένο στην μητέρα μου Νατάσα και στον πάτερα μου Πελλουμπ.

Ερλίντ Μουχαμεταϊ

## Abstract

The current thesis focuses on Rich Internet Applications development using with the Google Web Toolkit. Through literature study sought the features of Web 2.0 that can be placed on such an application using the toolkit of Google. Capstone of the GWT evaluation as such a tool is designing and developing an application for administrating and service delivering functions of a car rental business. This experience is the main source for producing conclusions about the appropriateness of GWT as a tool for developing RIAs

## Σύνοψη

Η παρούσα εργασία πραγματεύεται την ανάπτυξη Rich Internet Applications με GWT. Μέσα από την βιβλιογραφική μελέτη αναζητούνται τα χαρακτηριστικά του Web 2.0 που μπορούν να αποτυπωθούν σε μία τέτοια εφαρμογής με την χρήση του πακέτου εργαλείων του Google. Επιστέγασμα της αξιολόγησης του GWT ως τέτοιου εργαλείου είναι η σχεδίαση και η ανάπτυξη μία εφαρμογής παρακολούθησης των λειτουργιών και παροχής υπηρεσιών ενός γραφείου ενοικιάσεως οχημάτων. Η εμπειρία αυτή είναι η κύρια πηγή για την παραγωγή συμπερασμάτων για την καταλληλόλητα του GWT ως εργαλείου για την ανάπτυξη RIAs

## Περιεχόμενα

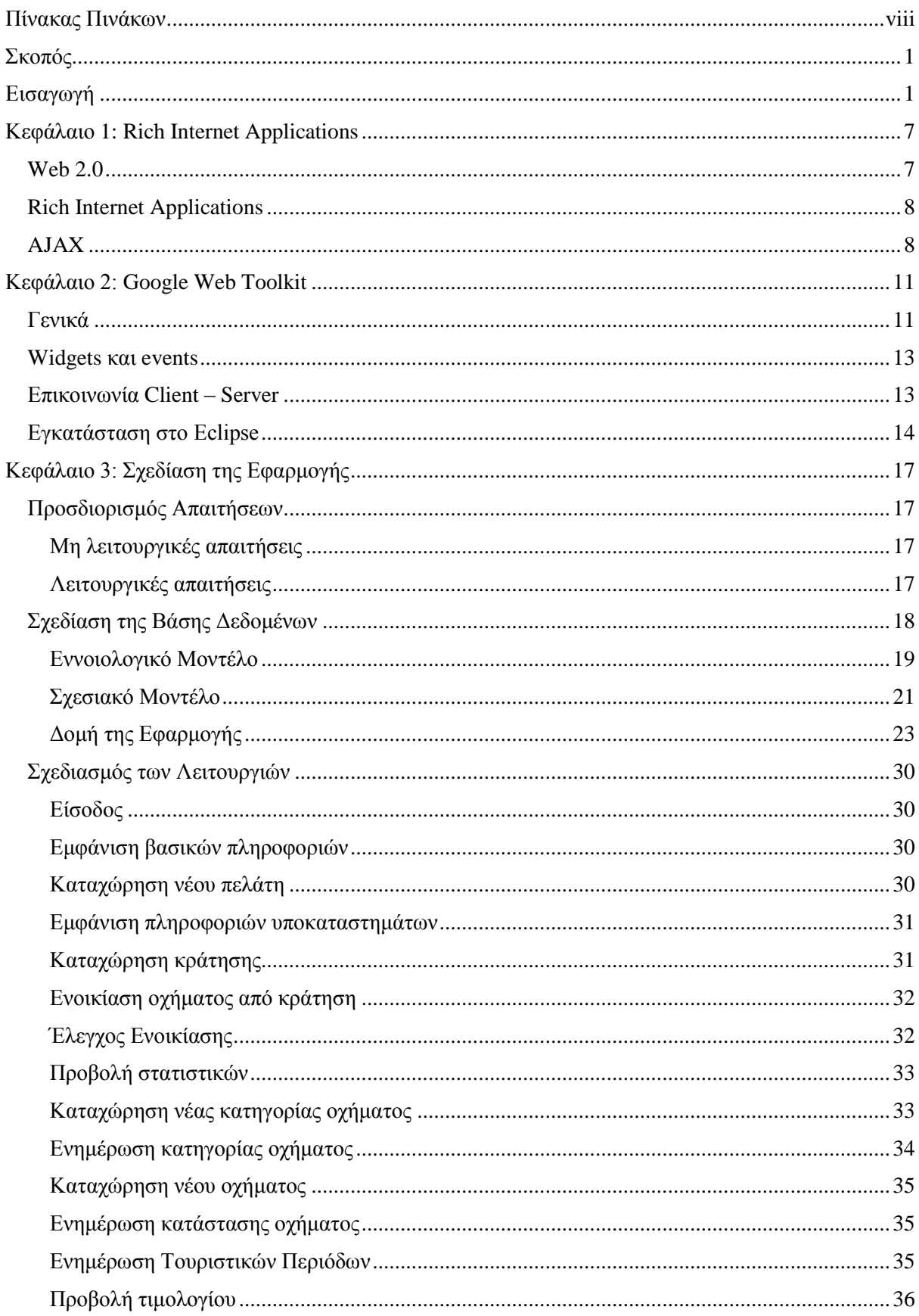

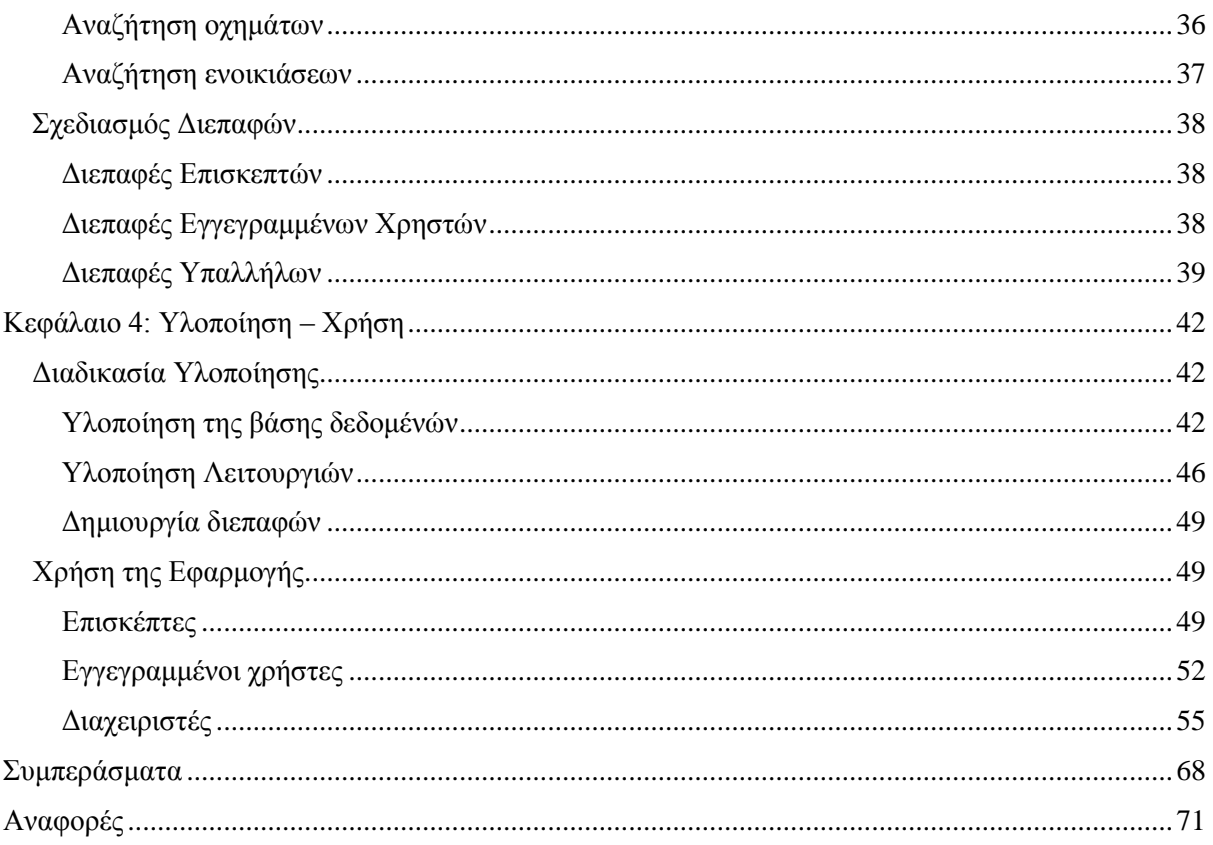

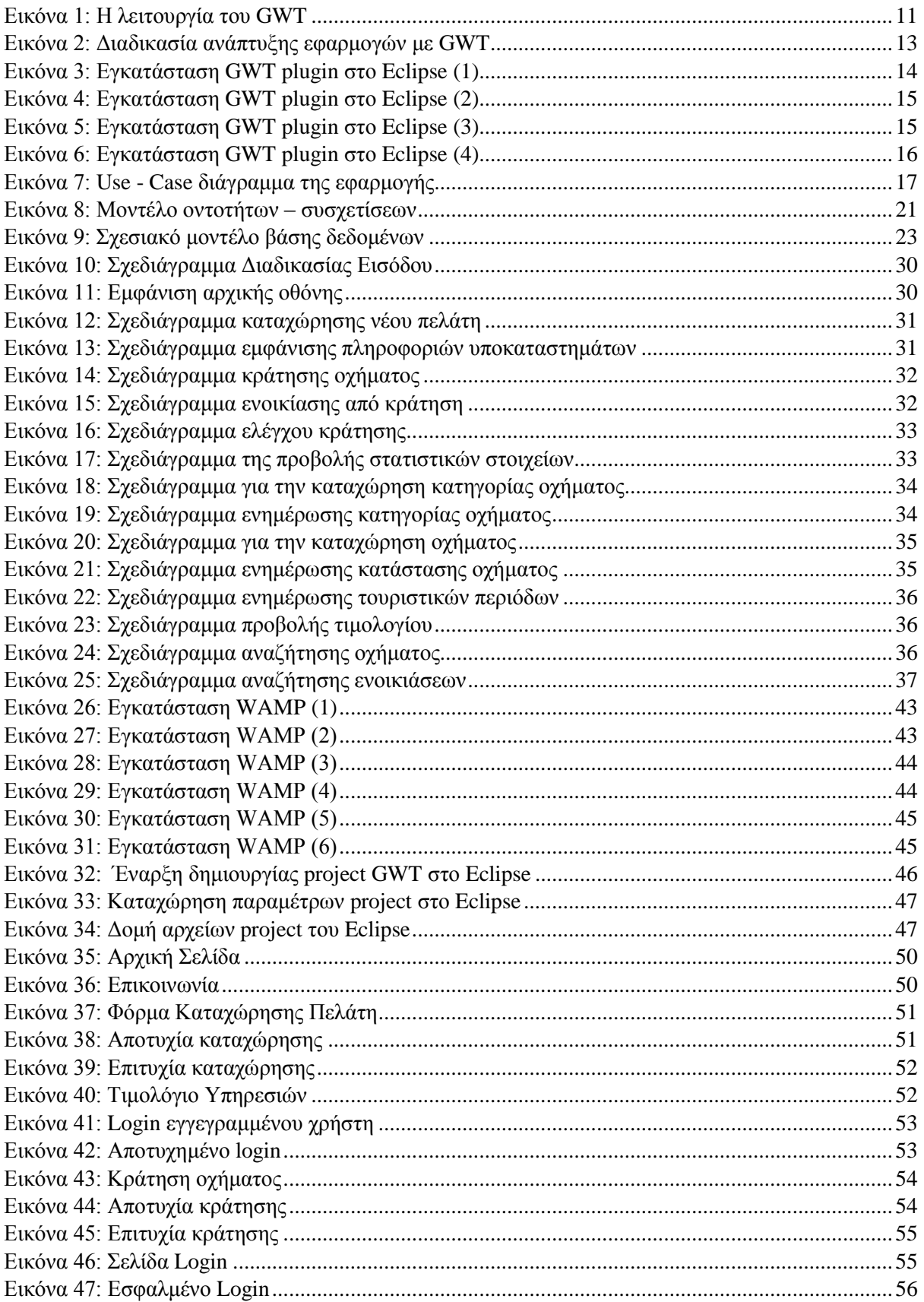

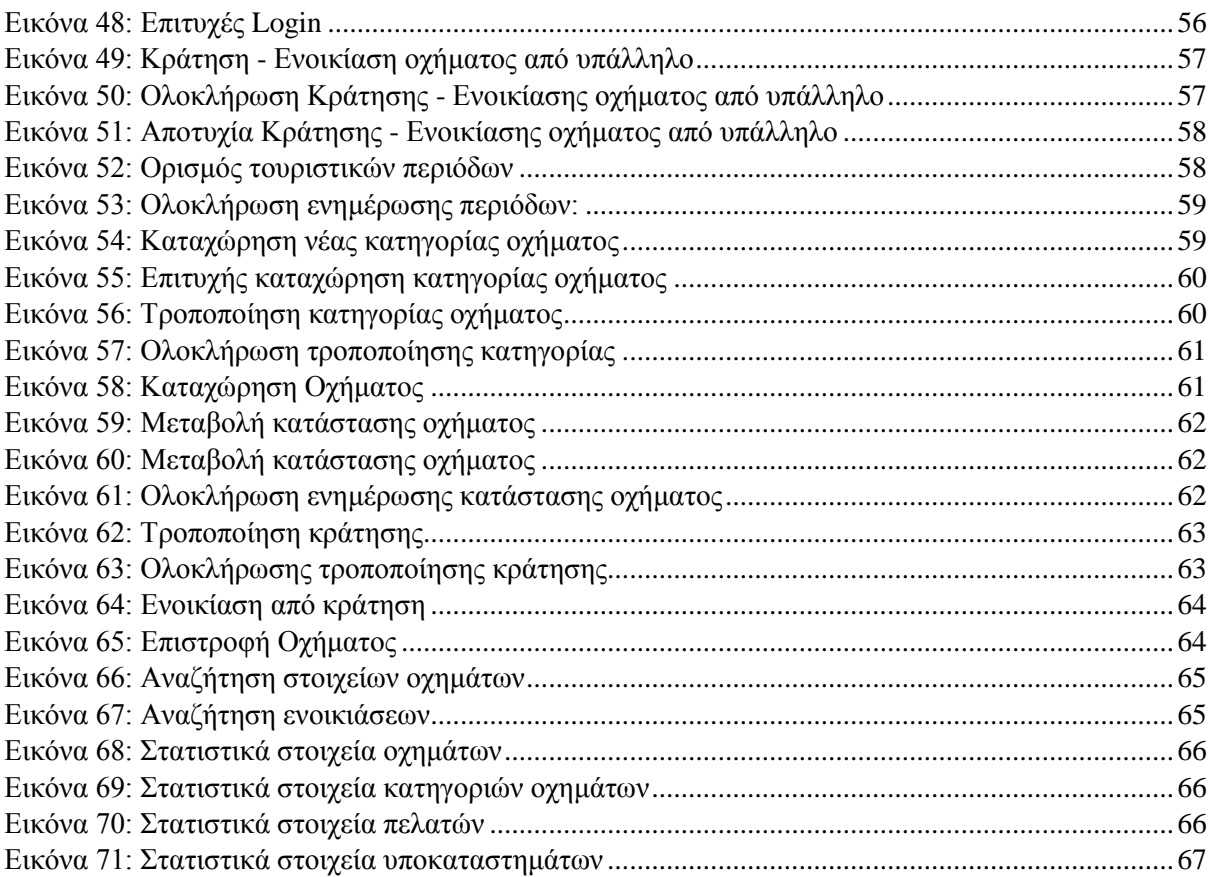

### <span id="page-8-0"></span>Πίνακας Πινάκων

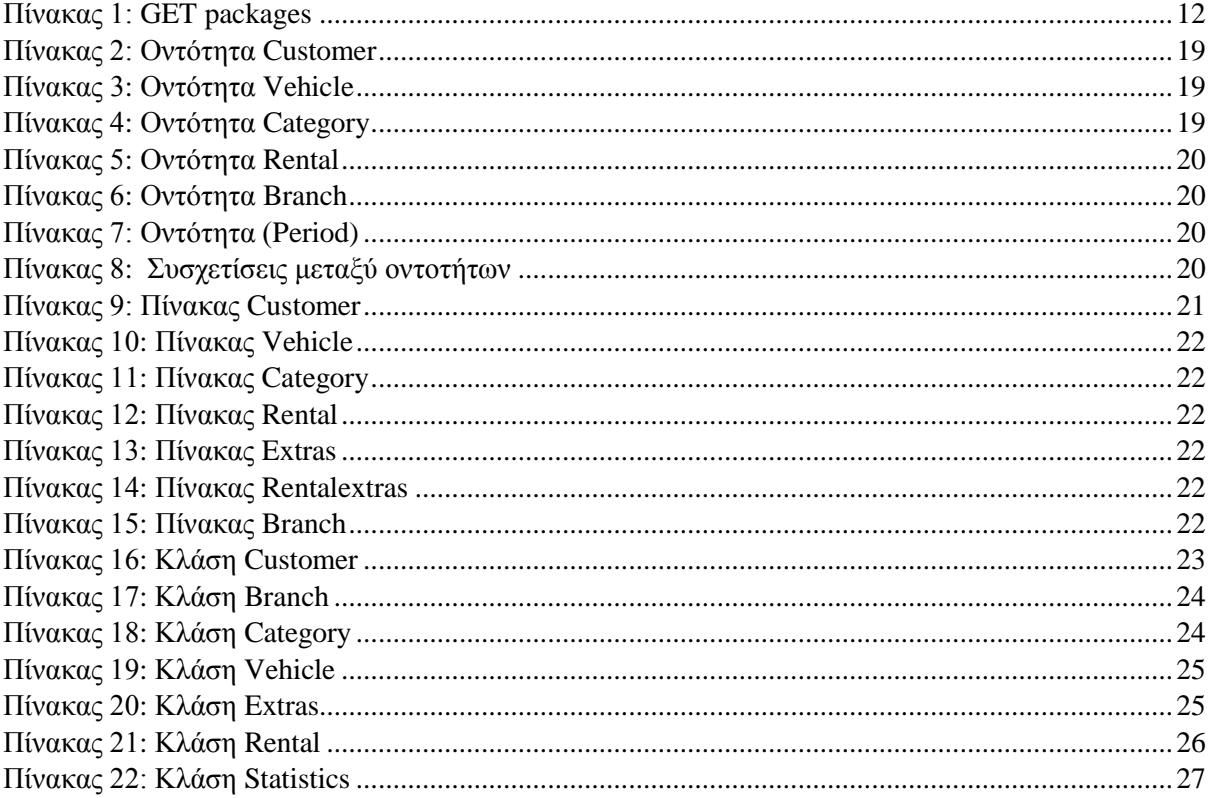

## <span id="page-9-0"></span>Εισαγωγή

Το ARPANET ήταν πρώτο δίκτυο ευρείας ζώνης και θεωρήθηκε ως ο προπομπός του διαδικτύου. Από την δεκαετία του 1950, οπότε και ξεκίνησε η ανάπτυξη του μέχρι και σήμερα έχει εξελιχθεί σε όλα τα επίπεδα της αρχιτεκτονικής του. Σε επίπεδο εφαρμογών έχουν αναπτυχθεί μέθοδοι και πρωτόκολλα που εξασφαλίζουν σε ικανοποιητικό βαθμό την αξιόπιστη απομακρυσμένη χρήση τους, σε επίπεδο μετάδοσης δεδομένων επιτυγχάνονται μεγάλες ταχύτητες με ταυτόχρονη εφαρμογή ισχυρών μηχανισμών ελέγχου και αποκατάστασης σφαλμάτων και ασφαλείας, και σε επίπεδο διαδικτύωσης και σε επίπεδο πρόσβασης στο μέσο μετάδοσης χρησιμοποιούνται μηχανισμοί που επιτρέπουν την συνεχή και ασφαλή λειτουργία των εφαρμογών που υποστηρίζονται από αυτό. Η εξέλιξη του τις τελευταίες δύο δεκαετίες υπήρξε αλματώδης πράγμα στο οποίο συνέτειναν οι ρυθμοί ανάπτυξης σε θέματα πληροφορικής και τηλεπικοινωνιών. Κίνητρο για την ανάπτυξη αυτή εκτός των άλλων, αποτελεί και η προσπάθεια ενσωμάτωσης τους στα πληροφοριακά συστήματα κερδοσκοπικών ή μη οργανισμών με σκοπό κυρίως την αύξηση της αποδοτικότητας αλλά και την μείωση του λειτουργικού κόστους. Η συγκυρία αυτή οδήγησε στην κατάσταση κατά την οποία το διαδίκτυο να είναι ένα σημαντικό εργαλείο για την ανάπτυξη πολλών τομέων της ανθρώπινης δραστηριότητας. Έτσι παρέχει υποστήριξη σε επιχειρησιακές διαδικασίες κυβερνητικών, στρατιωτικών, ψυχαγωγικών, κοινωνικών και άλλων οργανισμών. Η παράλληλη μείωση του κόστους εκμετάλλευσης των πλεονεκτημάτων του διαδικτύου έκαναν την πρόσβαση σε αυτό περισσότερο προσιτή στον μέσο άνθρωπο (οι μεγάλες ταχύτητες, οι μηχανισμοί ασφαλείας και υψηλή διαθεσιμότητα έγιναν προσιτές στους χρήστες τους). Η διείσδυση των διαδικτυακών εφαρμογών στην ανθρώπινη δραστηριότητα οδήγησε στη αναζήτηση λύσεων για την ευκολότερη πρόσβαση σε αυτές. Σήμερα, σε παγκόσμιο επίπεδο, παρατηρείται έντονη κινητικότητα σε θέματα εξασφάλισης υψηλού επιπέδου ευζωνικών υπηρεσιών σε όσο μεγαλύτερο μέρος του πληθυσμού είναι εφικτό. Σε πολλές περιπτώσεις η Ευρυζωνηκότητα αποτελεί στρατηγικό στόχο των κρατών. Οι τομείς στους οποίου δίνουν προτεραιότητα τα κράτη για την εφαρμογή της ευρυζωνηκότητας είναι η δημόσια διοίκηση, η παιδεία και η υγεία. Παράλληλα με την ενίσχυση της προσβασιμότητας αναζητήθηκαν μεθοδολογίες και τεχνολογίες για την βελτίωση της εμπειρίας χρήσης των διαδικτυακών εφαρμογών με γνώμονα πλέον το γεγονός ότι το διαδίκτυο χρησιμοποιείται και από ανθρώπους που έχουν χαμηλό βαθμό εξοικείωσης με την χρήση ηλεκτρονικών υπολογιστών. Επιπλέον αυτού η αυξημένη ζήτηση για ταχεία ανάπτυξη εφαρμογών υποστήριξης κάθε είδους ανθρώπινές δραστηριότητας δημιούργησε την ανάγκη για μεθόδους παραγωγής λογισμικού που θα εξυπηρετούσε τις ανάγκες αυτές. Μέσα σε αυτό το περιβάλλον ευνοήθηκε μία νέα τάση στις διαδικτυακές εφαρμογές, οι Rich Internet Applications. Οι εφαρμογές αυτές εκμεταλλευόμενες τις δυνατότητες του client, εκτελούν στην μεριά του μεγάλο μέρος της επεξεργασίας των λειτουργιών τους ενώ φροντίζουν τις απαραίτητες δοσοληψίες με τον server να τις πραγματοποιούν με εντελώς διάφανο τρόπο. Μεγάλες εταιρείες παραγωγής λογισμικού κινήθηκαν προς την κατεύθυνσης αυτή και πρότειναν αξιόλογες τεχνολογίες παρέχοντας στους προγραμματιστές μία ευρεία ποικιλία εργαλείων.

### Περίληψη

Μία από τις τεχνολογίες που εντάσσονται στην προσπάθεια αυτή είναι και το Google Web Toolkit που προτάθηκε από την Google. Το GWT παρέχει στους προγραμματιστές διαδικτυακών εφαρμογών όλα εκείνα τα απαραίτητα εργαλεία για την δημιουργία εφαρμογών με απολύτως φιλικές διεπαφές ακόμα για τους μη εξοικειωμένους χρήστες και για την εκμετάλλευση όλων των δυνατοτήτων που προσφέρει η εξέλιξη του διαδικτύου. Με τον GWT απλουστεύεται η υλοποίηση διαδικτυακών εφαρμογών που σχεδιάζονται για να ικανοποιήσουν κάθε απαίτηση με την χρήση πλήρων, ισχυρών και αποδοτικών εργαλείων ανάπτυξης. Στην παρούσα εργασία παρουσιάζονται συνοπτικά το Web 2.0 – το αποτέλεσμα της ραγδαίας ανάπτυξης των διαδικτυακών εφαρμογών και υποδομών, οι Rich Internet Applications που αποτελούν μία τάση για την ικανοποίηση των απαιτήσεων του διευρυμένου κοινού του διαδικτύου από τις διεπαφές των εφαρμογών του καθώς και της τεχνολογίας AJAX στην οποία βασίζεται ο πυρήνας του GWT. Στην συνέχεια και στο κυρίως μέρος της εργασίας παρουσιάζεται η σχεδίασης και η υλοποίηση μίας διαδικτυακής εφαρμογής για την εκτέλεση των βασικών λειτουργιών ενός γραφείου ενοικιάσεως οχημάτων, με την χρήση GWT. Επιστέγασμα της αποτελεί η παράθεση των συμπερασμάτων που προέκυψαν από την ανάπτυξη της εφαρμογής.

### Κίνητρο

Βασικό κίνητρο για την εκπόνηση της εργασίας αυτής είναι η αποδοχή που έχουν τύχει οι Rich Internet Applications στις διαδικτυακές κοινότητες. Σήμερα η τάση στην χρήση και την ανάπτυξη των εφαρμογών είναι να δημιουργούνται διεπαφές διαδικτυακών εφαρμογών που να επικοινωνούν με διάφανο τρόπο με τουςservers και να δίνουν τη εντύπωση στον τελικό χρήστη ότι πρόκειται για desktop εφαρμογές. Για την ανάπτυξη τέτοιου είδους εφαρμογών έχουν προταθεί διάφορα πρότυπα και μεθοδολογίες. Ένα από αυτά είναι το Google Web Toolkit το οποίο βασίζεται στην γλώσσα προγραμματισμού Java. Πρόκειται για μία νέα σχετικά προσέγγιση η οποία ωστόσο έχει ωριμάσει αρκετά με αποτέλεσμα να παρέχει στους προγραμματιστές ισχυρές δυνατότητες και να τεκμηριώνεται επαρκώς από διάφορες πηγές. Η δυναμική της από τότε που πρωτοεμφανίστηκε παραμένει σε υψηλά επίπεδα και αναμένεται στο αμέσως προσεχές μέλλον να παραμείνει σε αυτά τα επίπεδα. Το ερώτημα που προκύπτει είναι κατά πόσο το GWT μπορεί να ανταποκριθεί στις απαιτήσεις των σύγχρονων εφαρμογών και σε ποια κλίμακα.

### Δομή

Η εργασία διαρθρώνεται στα εξής κεφάλαια:

- Εισαγωγή : Παρατίθεται μία συνοπτική περιγραφή του πλαισίου που καθορίζει την εκπόνηση της παρούσας εργασίας.
- Μεθοδολογία Υλοποίησης: Παρουσιάζεται ο τρόπος με τον οποίο θα επιχειρηθεί η μελέτη του GWT σαν εργαλείο ανάπτυξης RIAs
- Σχέδιο δράσης: Στο τμήμα αυτό παρουσιάζεται ο προγραμματισμός εκπόνησης της εργασίας και τα ζητήματα που την επηρέασαν
- Κυρίως Τμήμα: Σε αυτό το τμήμα της εργασίας παρουσιάζεται η μελετης του GWT μέσα από την σχεδίαση και ανάπτυξη εφαρμογής που υποστηρίζει βασικές λειτουργίες γραφείου ενοικιάσεως οχημάτων. Το τμήμα αυτό αναλύεται στα εξής κεφάλαια:
	- o Κεφάλαιο 1: Περιγράφεται συνοπτικά το Web 2.0 καθώς και τα βασικά στοιχεία των Rich Internet Applications.
	- o Κεφάλαιο 2: Στο κεφάλαιο αυτό παρουσιάζεται το Google Web Toolkit. Περιγράφονται τα χαρακτηριστικά και οι δυνατότητες του GWT ,η εξέλιξη του και τα πλεονεκτήματα του στην ανάπτυξη διαδικτυακών εφαρμογών καθώς επίσης και η διαδικασίες εγκατάστασης και χρήσης του από τους προγραμματιστές.
	- o Κεφάλαιο 3: Στο κεφάλαιο αυτό παρουσιάζονται τα στάδια σχεδίασης της εφαρμογής και τα αντίστοιχα διαγράμματα για κάθε επίπεδο της αρχιτεκτονικής της.
	- o Κεφάλαιο 4: Αναφέρεται ο τρόπος με τον οποίο υλοποιούνται τα αναφερθέντα στο κεφάλαιο της σχεδίασης
	- o Κεφάλαιο 5: Στο κεφάλαιο αυτό παρουσιάζονται οδηγίες εγκατάστασης της χρήσης της εφαρμογής. Η περιγραφή συνοδεύεται από τα αντίστοιχα screenshots της εφαρμογής
- Συμπεράσματα: Περιλαμβάνει μια απαρίθμηση των συμπερασμάτων που προκύπτουν από την χρήση του GWT για την ανάπτυξη της διαδικτυακής εφαρμογής. Η παρουσίαση των συμπερασμάτων εστιάζει κυρίως στα πλεονεκτήματα και τα μειονεκτήματα της.
- Αναφορές: Απαριθμούνται όλα εκείνα τα βοηθήματα που χρησιμοποιήθηκαν για την εκπόνησης της εργασίας.

## Σκοπός

Η παρούσα εργασία έχει ως σκοπό την παρουσίαση των δυνατοτήτων που παρέχει το περιβάλλον ανάπτυξης λογισμικού eclipse σε συνδυασμό με το Google Web Toolkit (GWT).Για την αποδοτικότερη επίτευξη του σκοπού της εργασίας ,περιγράφεται η ανάπτυξη μιας διαδικτυακής εφαρμογής από το στάδιο της σχεδίασης της και το στάδιο της χρησιμοποίησης της ,της οποίας η υλοποίηση έγινε με την εκμετάλλευση των πλεονεκτημάτων του GWT .

# Μεθοδολογία Υλοποίησης

Η υλοποίηση της παρούσας εργασίας στηρίζεται σε δύο πυλώνες. Ο πρώτος αναφέρεται στην βιβλιογραφική μελέτη. Με πηγές κυρίως από το διαδίκτυο αναζητούνται:

- Οι βασικοί στόχοι και οι καινοτομίες του Web 2.0
- Τα βασικά χαρακτηριστικά των Rich Internet Application ως μία καινοτομία του Web 2.0
- Οι δυνατότητες καθώς και ο τρόπος χρήσης του Google Web Toolkit ως εργαλείου ανάπτυξης RicH Internet Applications.

Ο δεύτερος πυλώνας έχει να κάνει με την πρακτική ενασχόληση με το Google Web Toolkit και την παραγωγή συμπερασμάτων σχετικά με την καταλληλόλητά του για την ανάπτυξη σύγχρονων Rich Internet Applications. Επιλέγεται να αναπτυχθούν απλές λειτουργίες που αφορούν τόσο τις προσφερόμενες υπηρεσίες προς το κοινό όσο και διαχειριστικές διαδικασίες. Η διαδικασία της σχεδίασης ακολουθεί την αρχιτεκτονική των τριών επιπέδων ενώ χρησιμοποιούνται τα σχεδιαστικά πρότυπα της Unified Modeling Language.

Στον παρακάτω πίνακα παρατίθενται βιβλιογραφικές αναφορές που σχετίζονται με τις μεθοδολογίες, τα πρότυπα και τις τεχνολογίες που χρησιμοποιήθηκαν στην εκπόνηση της παρούσας εργασίας.

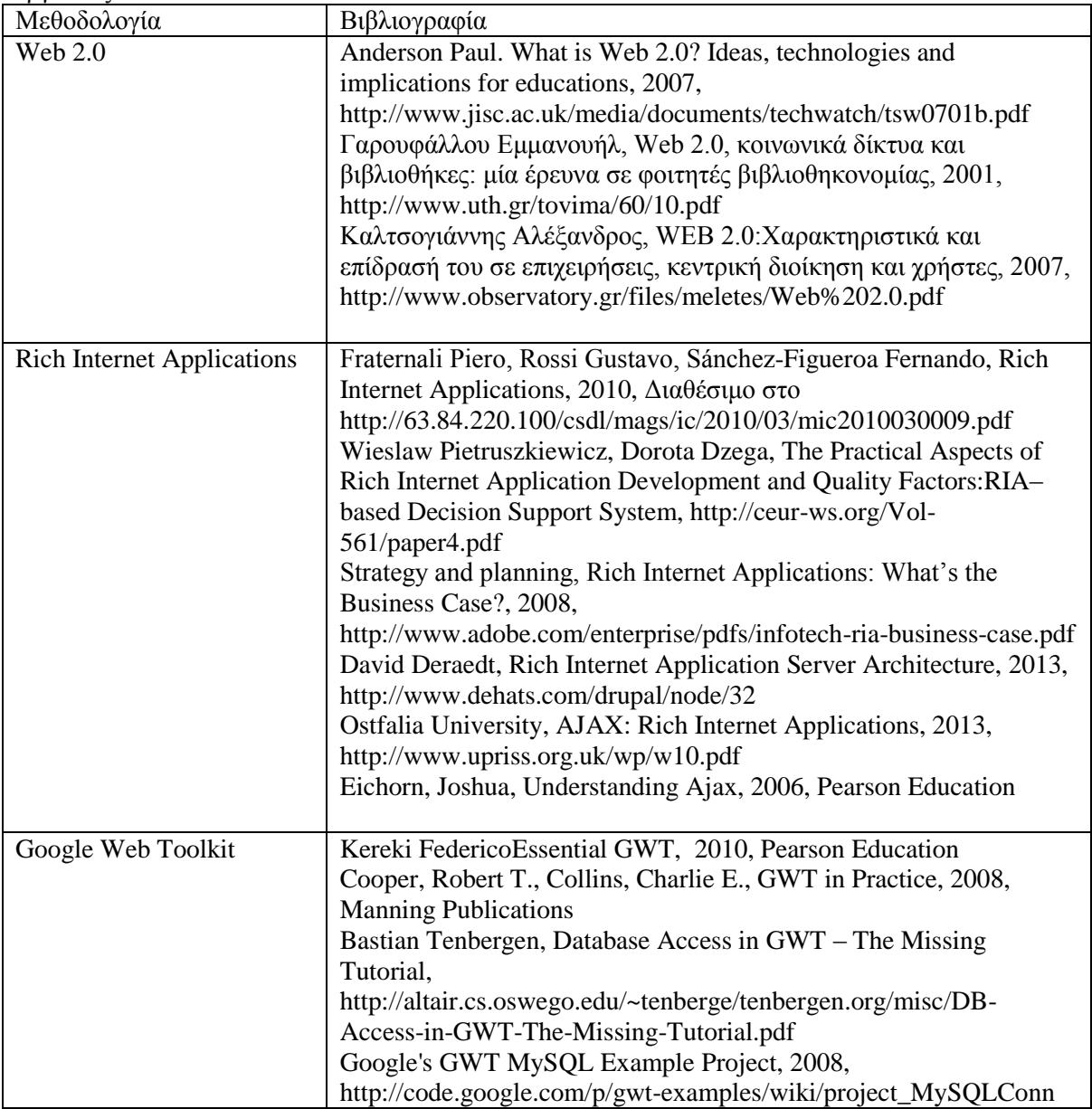

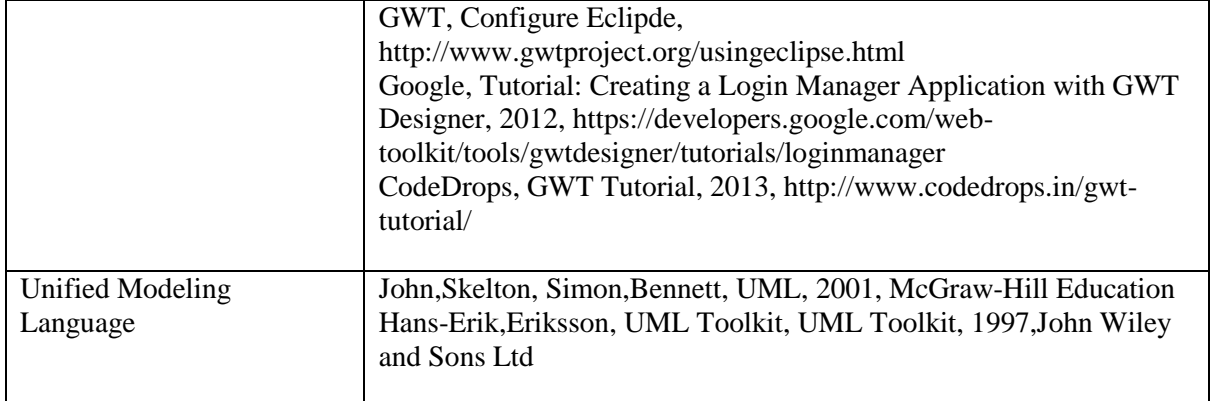

# Σχέδιο Δράσης

Το χρονοδιάγραμμα εκπόνησης της εργασίας φαίνεται στον επόμενο πίνακα

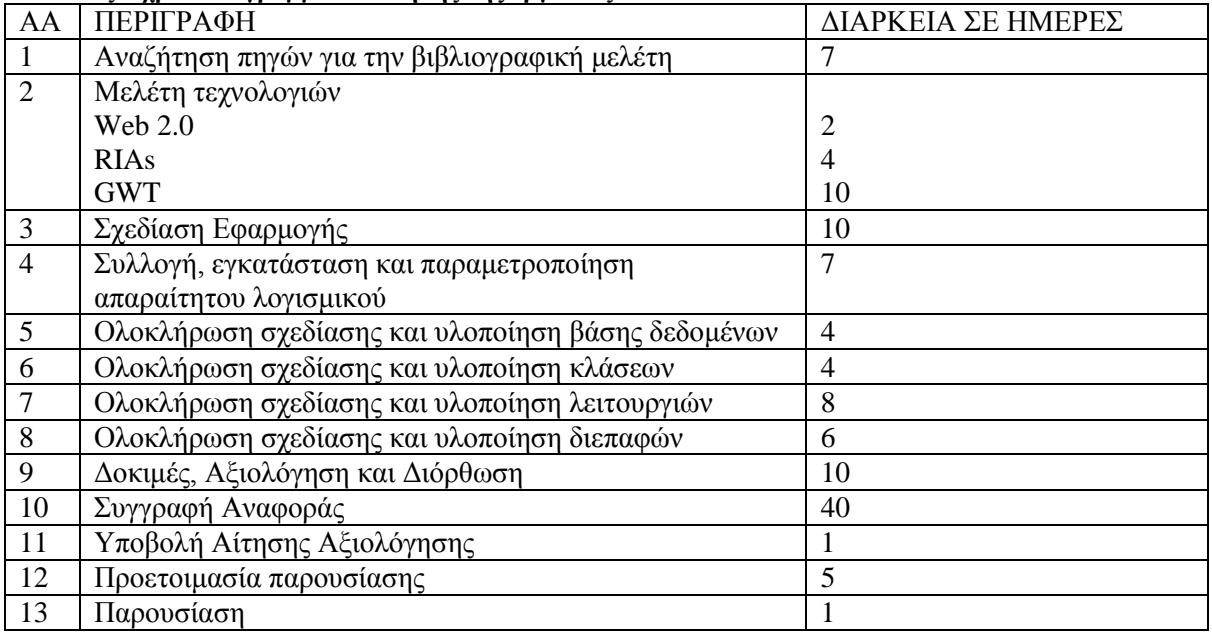

#### **Πίνακας 1 χρονοδιάγραμμα εκπόνησης της εργασίας**

### Ο χρονοπρογραμματισμός φαίνεται στο ακόλουθο διάγραμμα GANT

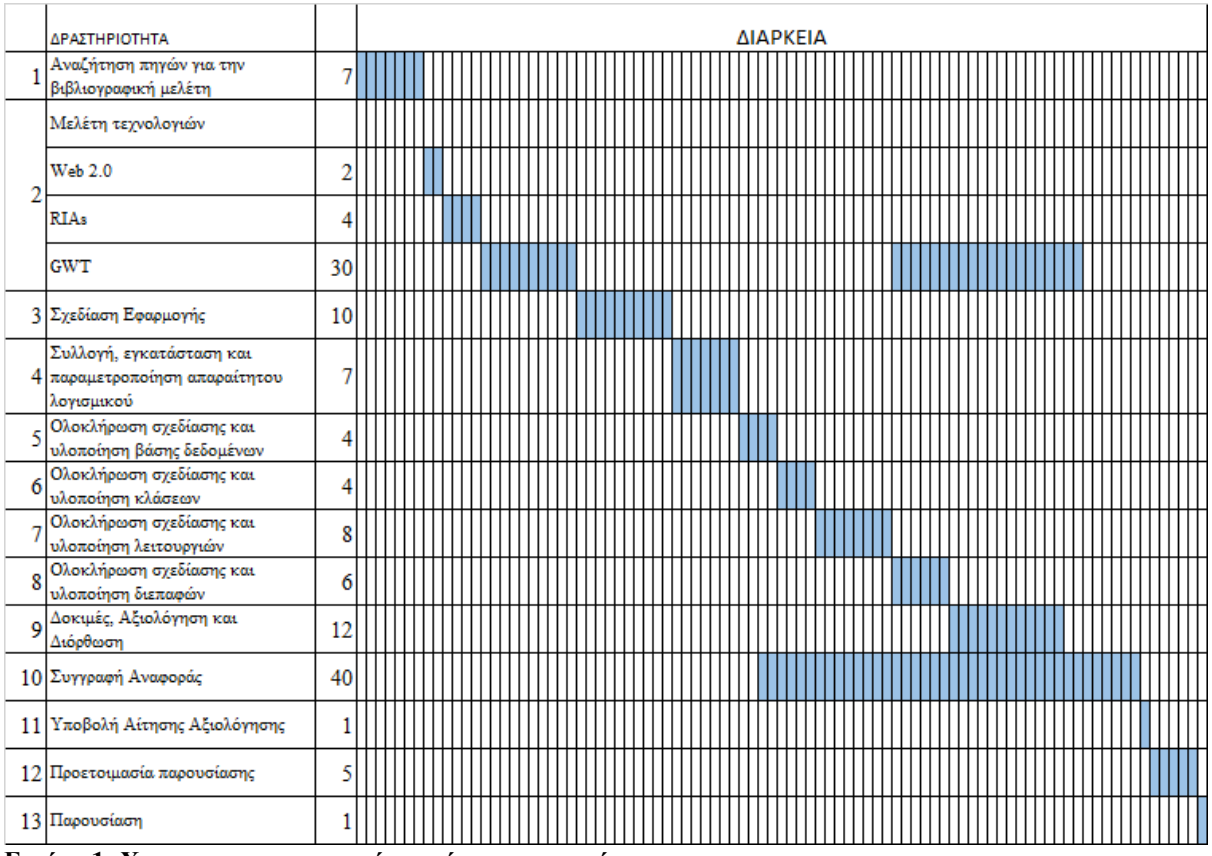

**Εικόνα 1: Χρονοπρογραμματισμός εκπόνησης εργασίας**

## <span id="page-15-0"></span>Κεφάλαιο 1: Rich Internet Applications

#### <span id="page-15-1"></span>Web 2.0

Το Web 2.0 αποτελεί μία εξέλιξη του παγκόσμιου ιστού που προέκυψε ως αποτέλεσμα της ευρύτατης χρήσης του διαδικτύου από το μεγαλύτερο μέρος του παγκόσμιου πληθυσμού σε συνδυασμό με τις θετικές επιπτώσεις της εφαρμογής της ευρυζωνηκότητας στα περισσότερα κράτη του πλανήτη. Η κεντρική ιδέα του Web 2.0 αφορά στην αντίληψη του τελικού χρήστη ότι αλληλοεπιδρά με εφαρμογές εγκατεστημένες στον υπολογιστή του την στιγμή που χειρίζεται διαδικτυακές εφαρμογές.

Τα χαρακτηριστικά του WEB 2.0 είναι:

- Το σύνολο των οντοτήτων που είναι διασυνδεδεμένες μέσω του διαδικτύου αποτελούν μια κοινή πλατφόρμα από υπηρεσίες και δεδομένα που δύνανται να επαναχρησιμοποιηθούν. Στις περισσότερες περιπτώσεις αυτά προέρχονται από τις ίδιες τις οντότητες.
- Η πρόσβαση των διαθεσίμων υπηρεσιών μπορεί να γίνεται με την χρήση Browser χωρίς περισσότερες απαιτήσεις.
- Το παρεχόμενο λογισμικό είναι ανοικτού κώδικα.
- Ευνοείται η χρήση ελαφριών τεχνολογιών για να μεγιστοποιείται η απόδοση των εφαρμογών.
- Χρήση Rich Internet Applications-RIA με δυναμικό περιεχόμενο που ενημερώνεται με την βοήθεια της τεχνολογίας AJAX.
- Ταχεία και αδιάλειπτη ενημέρωση του περιεχομένου με τρόπο τέτοιο που να διατηρείται η συνεκτικότητα των εφαρμογών.
- Αποκέντρωση των δεδομένων σε αρχιτεκτονικές κατανεμημένων τεχνολογιών.
- Ένταξη σημασιολογίας στο περιεχόμενο του διαδικτύου.
- Ανοικτή επικοινωνία μεταξύ των χρηστών των διαδικτύου και ορισμός κοινοτήτων με βάση τα χαρακτηριστικά της χρήσης των πόρων που κάνουν ή του περιεχομένου που διαχειρίζονται.

Οι κυριότερες τεχνολογίες που εντάσσονται υπό την ομπρέλα του Web 2.0 είναι:

- Rich Internet Applications-RIA για την μετατόπιση της επεξεργασίας από την μεριά του server στην μεριά του client.
- Cascading Style Sheets για την απομόνωση των σχεδιαστικών δομών και της παρουσίασης των διεπαφών από το περιεχόμενο.
- Semantics για την απόδοση σημασιολογίας στο διαδικτυακό περιεχόμενο
- RSS feeds για την επαναχρησιμοποίηση του περιεχομένου.
- Χρήση opens source εργαλείων ανάπτυξης λογισμικού
- Χρήση πρωτοκόλλων για την επικοινωνία μεταξύ διαδικτυακών οντοτήτων με μηνύματα μικρού μέγεθος (πχ SOAP)
- Service Oriented Architecture για τον διαμοιρασμό και την επαναχρησιμοποίηση των υπηρεσιών που διατίθενται από το διαδίκτυο.

Η χρήση των τεχνολογιών του Web 2.0 σαφώς αναβάθμισε τις υπηρεσίες που προσφέρονται από τις διαδικτυακές εφαρμογές αφού αυξήθηκε η ταχύτητα απόκρισης τους. Παράλληλα η δυνατότητες για διαμοιρασμό και επαναχρησιμοποίηση πόρων και υπηρεσιών δίνει την δυνατότητα για παροχή περισσότερο εξειδικευμένων υπηρεσιών, από περισσότερους παρόχους ενώ σε πολλές περιπτώσεις αποτέλεσε το έναυσμα για νέες μορφές υπηρεσιών (πχ κοινωνικά δίκτυα, blogs, στοχευμένες διαφημίσεις).

#### <span id="page-16-0"></span>Rich Internet Applications

Οι Rich Internet Applications είναι μία προσέγγιση στην ανάπτυξη διαδικτυακών εφαρμογών με στόχο την παροχή υψηλού επιπέδου διαλειτουργικότητας και υποστήριξη όλων των ειδών των περιεχομένων που μπορούν να μεταδοθούν μέσω του διαδικτύου. Σε γενικές γραμμές επενδύουν για την επιτυχία τους στην client - side αρχιτεκτονική που μεταφέρει μεγάλο μέρος της επεξεργασίας στην μεριά του client. Η εξάλειψη της ανάγκης επικοινωνίας με τον server δεν είναι εφικτή, πάρα ταύτα αυτή γίνεται κυρίως με ασύγχρονο τρόπο δίνοντας στον τελικό χρήστη της αίσθηση της αυτόνομης λειτουργίας της εφαρμογής. Χαρακτηριστικά της προσέγγισης αυτής αποτελούν οι πλουσιότερες και λειτουργικότερες διεπαφές χρήστη, η ταχύτητα στην ανταλλαγή δεδομένων και πληροφοριών με τον server καθώς και η ευκολότερη χρήση τους από μη εξοικειωμένους με την χρήση ηλεκτρονικών υπολογιστών χρήστες. RIAs μπορεί να αναπτυχθούν για την υποστήριξη προβολής πολυμέσων, animation, άμεσης επικοινωνίας. Η κύρια διαφορά των RIAs από τις παραδοσιακές διαδικτυακές εφαρμογές είναι το γεγονός ότι ο τελικός χρήστης αλληλοεπιδρά περισσότερο με τις διεπαφές της εφαρμογής έχοντας την αίσθηση ότι χειρίζεται desktop εφαρμογή. Τη προσέγγιση αυτή έχουν υιοθετήσει μεγάλοι παροχοι διαδικτυακών υπηρεσιών για την ανάπτυξη των εφαρμογών τους (facebook, youtube, googlemap) που φανερώνει μία τάση προς την κατεύθυνση αυτή. Την τάση αυτή ευνοούν η διείσδυση του HTML5 που δίνει αναβαθμισμένες δυνατότητες διάδρασης του τελικού χρήστη με τις ιστοσελίδες αλλά και η εξέλιξη των δυνατοτήτων των browsers έστω – σε ορισμένες περιπτώσεις - και με την ανάγκη εγκατάστασης εξειδικευμένων plugins. Τα κυριότερα πλεονεκτήματα των RIAs είναι:

- Η εκτέλεση των RIAs γίνεται από τον Browser και ως εκ τούτου είναι ανεξάρτητες του υποβόσκοντος λειτουργικού συστήματος.
- Η δυνατότητα τους να προσφέρουν τις περισσότερες από τις λειτουργίες τους από την μεριά του client του προσδίδει υψηλό βαθμό ευελιξίας αφού η επικοινωνία με τον server δεν είναι αναγκαίο να γίνεται σε κάθε ενέργεια του χρήστη αλλά μόνο όταν είναι απαραίτητο
- Μπορούν να υποστηρίζουν αποδοτικά την επεξεργασία κάθε τύπου διαδικτυακού περιεχομένου.
- Η διαδραστικότητα των RIAs κυμαίνεται σε υψηλά επίπεδα σαν αποτέλεσμα της ικανότητας τους να εκτελούν μεγάλο μέρος της επεξεργασίας τους στην μεριά του client. Με τον τρόπο αυτό μπορούν να αντιδρούν ταχύτατα στις ενέργειες του τελικού χρήστη.
- Υποστηρίζουν αυτοματοποιημένες λειτουργίες για απόκριση σε ενέργειες του χρήστη.
- Δεν χρειάζεται κάποιου είδους εγκατάσταση στην μεριά του client αφού πλέον όλοι οι δημοφιλείς brοwsers μπορούν να ικανοποιήσουν σχεδόν όλες τους τις απαιτήσεις χωρίς την ανάγκη εγκατάστασης plugin.
- Το βάρος της επεξεργαστικής ισχύος δεν συσσωρεύεται στον server αλλά κατανέμεται σε μεγάλο βαθμό στους clients αυξάνοντας την συνολική αποδοτικότητα της εφαρμογής.

#### <span id="page-16-1"></span>AJAX

To AJAX είναι μία συλλογή από διάφορες τεχνολογίες που χρησιμοποιούνται για την ανάπτυξη διαδικτυακών εφαρμογών. Το ακρωνύμιο AJAX αναλύεται σε "Asynchronous JavaScript and XML". Προσφέρει την δυνατότητα ενημέρωσης μέρους του περιεχομένου μίας ιστοσελίδας χωρίς να είναι απαραίτητο να γίνει εκ νέου αίτηση και ανάκτηση της από τον WEB SERVER. Τα δεδομένα που ανακτώνται με την χρήση AJAX μηχανισμών μπορεί να είναι αποθηκευμένα σε αρχείο κειμένου, σε αρχείο XML ή σε μία βάση δεδομένων. Τις περισσότερες φορές η ανάκτηση του περιεχομένου απαιτεί την κλήση script κάποιας γλώσσας προγραμματισμού δυναμικών ιστοσελίδων. Οι τεχνολογίες που περιέχονται στο AJAX είναι οι εξής:

- HTML
- CSS
- JavaScript
- XML και XLST
- XMLHttpRequest Object
- Document Object Model (DOM)

Το αντικείμενο XMLHttpRequest είναι ένα αντικείμενο που υποστηρίζει η JavaScript και το οποίο προσφέρει όλες τις συναρτήσεις, χαρακτηριστικά και συμβάντα που είναι απαραίτητα για την ολοκληρωμένη λειτουργία μίας διαδικασίας που στηρίζεται σε μηχανισμούς AJAX. Αρχικά δημιουργήθηκε και χρησιμοποιήθηκε από την Microsoft, χρησιμοποιήθηκε κατά κόρον από την Google και πλέον υποστηρίζεται από την W3C.

Η λειτουργία του μηχανισμού συνοπτικά έχει ως εξής:

- Μετά από κάποια ενέργεια του τελικού χρήστη δημιουργείται ένα αντικείμενο XMLHttpRequest.
- Το αντικείμενο κατά την διάρκεια της διαδικασίας περνάει από πέντε διαφορετικές καταστάσεις:
	- o 0: δεν υπήρξε αρχικοποίηση του αιτήματος
	- o 1: η σύνδεση με τον server έχει εδραιωθεί
	- o 2: το αίτημα στάλθηκε στον server
	- o 3: γίνεται επεξεργασία του αιτήματος
	- o 4: η επεξεργασία έχει τελειώσει και το αποτέλεσμα είναι έτοιμο να σταλεί στον browser
- Για κάθε μία από τις καταστάσεις αυτές μπορεί να προγραμματιστεί το ποιες ενέργειες πρόκειται να εκτελεστούν.
- Τα στοιχεία του XMLHttpRequest διαβιβάζονται στον WEB SERVER και πυροδοτείται η λειτουργία η οποία θα επιστρέψει στον CLIENT το ζητούμενο περιεχόμενο.
- Το περιεχόμενο λαμβάνεται από τον CLIENT και τοποθετείται στην ιστοσελίδα.

Στην παρακάτω εικόνα φαίνεται σχηματικά η λειτουργία του μηχανισμού AJAX σε σύγκριση με την κλασική μέθοδο αίτησης περιεχομένου.

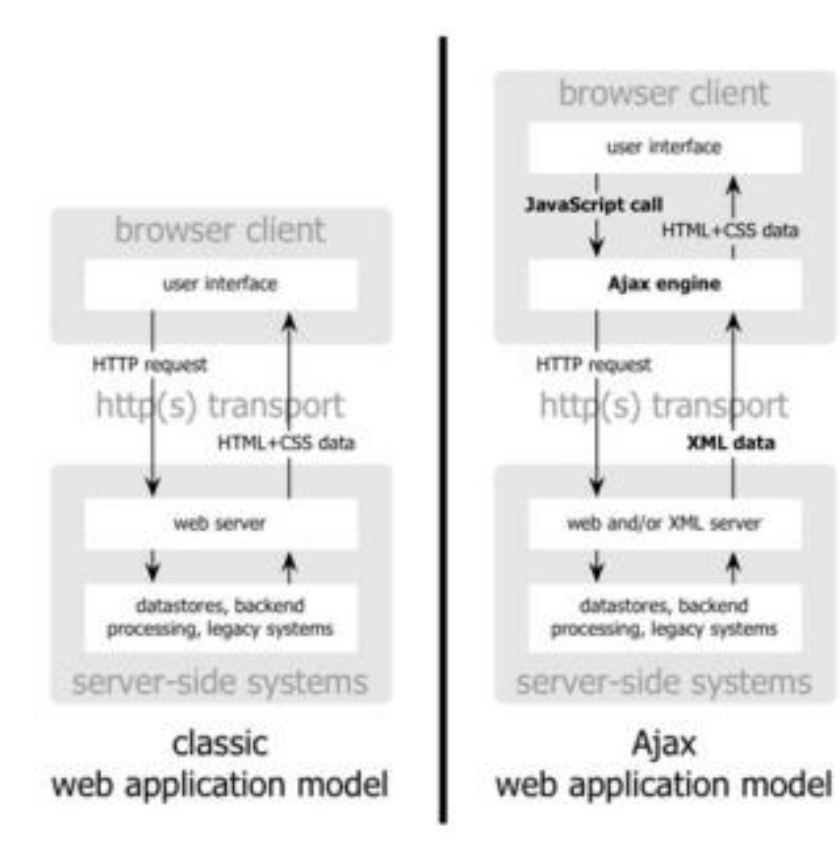

**Εικόνα 2: Λειτουργία AJAX**

## <span id="page-19-0"></span>Κεφάλαιο 2: Google Web Toolkit

#### Γενικά

<span id="page-19-1"></span>To GWT παρουσιάστηκε το 2006 από την εταιρία Google ως ένα σύνολο εργαλείων ανάπτυξης λογισμικού με διεπαφές που να προσομοιάζουν σε αντίστοιχες desktop εφαρμογές με υποστήριξη Ajax.

H τεχνολογία Google Web Toolkit βασίζεται στη Java. Η κύρια λειτουργία του είναι να δημιουργεί δυναμικές ιστοσελίδες από πηγαίο κώδικα γραμμένο σε Java. Πρόκειται για ένα framework ανοικτού κώδικα με το οποίες είναι δυνατόν να αναπτυχθούν εφαρμογές που χρησιμοποιούν την τεχνολογία AJAX και η μετατροπή κώδικα Java σε HTML/Javascript βελτιστοποιημένο όσο αναφορά την δυνατότητα εντοπισμού τους από τις μηχανές αναζήτησης. Το compile του κώδικα δημιουργεί δυναμικές ιστοσελίδες με ενσωματωμένες λειτουργίες προγραμματισμένες να τρέχουν στην μεριά του χρήστη και η κλήση AJAX λειτουργιών ενεργοποιεί κλήσεις servlets. Παρέχει δηλαδή στον προγραμματιστή ένα σύνολο εργαλείων που υποστηρίζει την ασύγχρονη η σύγχρονη επικοινωνία με το server, για τον χειρισμό των XMLHttpRequest αντικειμένων και τον μετασχηματισμό των δεδομένων σε XML και JSON μορφές.

Η ενσωμάτωση της τεχνολογίας GWT στις διαδικτυακές εφαρμογές καλύπτει τις εξής αδυναμίες της τεχνολογίας AJAX:

- Χρειάζεται γνώση τουλάχιστον δύο γλωσσών προγραμματισμού, της JavaScript και μία server side (java, php, .net).
- Ο μηχανισμός κλήσης του server είναι δύσχρηστο
- H javascript παρουσιάζει αδυναμίες στην ανάπτυξη μεγάλης κλίμακας εφαρμογών

Έχει χρησιμοποιηθεί για την ανάπτυξη γνωστών δικτυακών τόπων όπως είναι οι: Apache Wave, Google Base, Google Checkout, Google Moderator,Google Web, Google AdSense, gogrid.com, contactoffice.com, whirled.comk κα.

Γενικά η διαδικασία ανάπτυξης διαδικτυακής εφαρμογής με την χρήση του GWT περιλαμβάνει:

Μια εφαρμογή που έχει αναπτυχθεί σε τεχνολογία GWT περιλαμβάνει:

- Λειτουργικές μονάδες (modules): Κάθε εφαρμογή συντίθεται από modules σε μία ιεραρχική δομή. Οι προδιαγραφές του κάθε ενός από αυτά προσδιορίζονται από ένα XML αρχείο.
- Ιστοσελίδες (Host pages): Πρόκειται για τις ιστοσελίδες που παρουσιάζουν τις λειτουργίες της εφαρμογής. Σε κάθε τέτοια σελίδα υπάρχει μία διασύνδεση με ένα javascript αρχείο το οποίο είναι υπεύθυνο να καλεί κάθε φορά το κατάλληλο μέρος της εφαρμογής.
- Entry Point classes: Πρόκειται για client-side κλάσεις για την υλοποίηση του EntryPoint Interface στο οποίο ορίζεται η μέθοδος onModuleLoad() ή οποία αποτελεί και εκέινη που εκτελείται κατά την κλήση της εφαρμογής από τον browser και παρέχει τις λειτουργίες της εφαρμογής διαχειριζόμενη την host page.

Στην παρακάτω εικόνα φαίνεται σχηματικά η λειτουργία του:

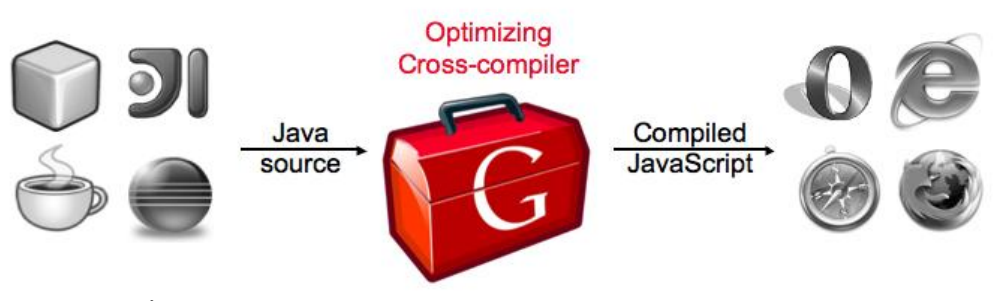

Εικόνα 3: Η λειτουργία του GWT

<span id="page-19-2"></span>Στο GWT περιλαμβάνονται:

- GWT Java to JavaScript compiler: Είναι το σημαντικότερο συστατικό του το οποίο δημιουργεί RICH INTERNET APPLICATIONS καθώς μετατρέπει τον java κώδικα σε javascript.
	- JRE Emulation library : Πρόκειται για βιβλιοθήκη που εξομοιώνει ένα υποσύνολο του Java runtime library και περιλαμβάνει τα java.lang, java.lang.annotation, java. math, java.io, java.sql, java.util και java.util.logging
	- GWT UI building library : Είναι το τμήμα του GWT που αποτελείται από υπομονάδες που περιλαμβάνουν τμήματα διεπαφών, υποστήριξη RPC, διαχείριση ιστορικού κα
	- GWT Hosted Web Browser: Ένας browser που επιτρέπει οι εφαρμογές να τρέχουν σε αυτόν χωρίς να έχουν προηγουμένως γίνει compile σε Javascript.

To GWT περιλαμβάνει ένα σύνολο από βιβλιοθήκες οι οποίες μπορούν να προσθέτουν υψηλού επιπέδου λειτουργικότητα στις ιστοσελίδες. Συνοπτικά αυτές φαίνονται στον παρακάτω πίνακα:

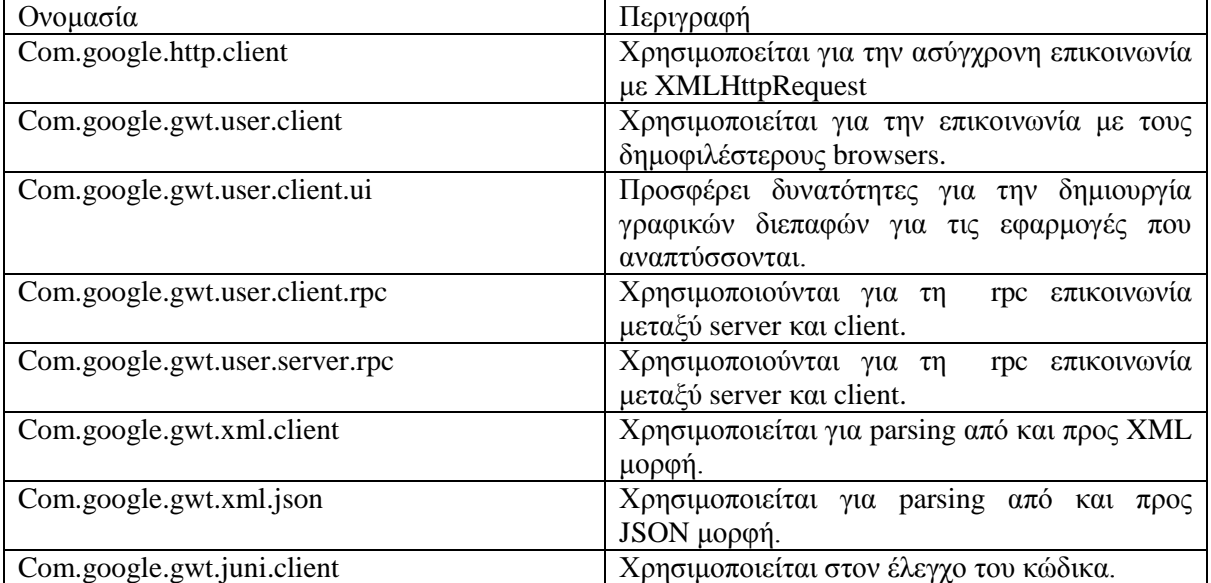

#### <span id="page-20-0"></span>**Πίνακας 2: GET packages**

Τα βασικά χαρακτηριστικά του είναι:

- Χρησιμοποιεί τις κυριότερες βιβλιοθήκες του Java Runtime Environment.
- Επιτρέπει την χρήση όλων των γνωστών IDEs για την ανάπτυξη διαδικτυακών εφαρμογών με την χρήση του GWT.
- Το GWT παρέχει πλήρη δυνατότητα εντοπισμού σφαλμάτων και έτσι οι προγραμματιστές μπορούν να διορθώνουν τα σφάλματα όπως το κάνουν για μια Java εφαρμογή.
- Είναι συμβατό με JUNIT και MAVEN.
- Η χρήση του είναι αρκετά οικεία στους προγραμματιστές Java εφαρμογών
- Το προϊόν του είναι βελτιστοποιημένος κώδικας.
- Παρέχει βιβλιοθήκες ικανές να υποστηρίξουν αποδοτικά μία ευρεία γκάμα διαδικτυακών εφαρμογών.
- Είναι επεκτάσιμο ώστε να είναι δυνατή η προσαρμογή των λειτουργικών μονάδων που χρησιμοποιούνται σε κάθε διαδικτυακή εφαρμογή
- Ο κώδικας που παράγεται μπορεί να τρέξει αποδοτικά σε κάθε είδους συσκευή.
- Δίνει την δυνατότητα να χρησιμοποιηθούν απ' ευθείας javascript βιβλιοθήκες
- Η χρήση του απαιτεί μηδαμινό κόστος απόκτησης και συντήρησης
- Επιτρέπει την επαναχρησιμοποίηση των συστατικών που παράγει.
- Έχει ωριμάσει αρκετά σαν τεχνολογία και υποστηρίζεται ήδη από πολυπληθή κοινότητα.

• Μπορεί να συνδυαστεί αποδοτικά με την HTML5

Τα μειονεκτήματα του είναι:

- Δεν ευνοεί την συγγραφή δυναμικών ιστοσελίδων με την προσαρμογή του δυναμικού κώδικα σε συγκεκριμένα σημεία του HTML κώδικα.
- Δεν ευνοεί την χρήση των εφαρμογών σε Browser με απενεργοποιημένη την javascript.
- Δημιουργεί μεγάλου όγκου εφαρμογές.
- Η διαδικασία του compiling είναι σχετικά αργή
- Το υλικό που χρησιμοποιεί ο προγραμματιστής για compile πρέπει να διαθέτει ισχυρούς και μεγάλους πόρους.

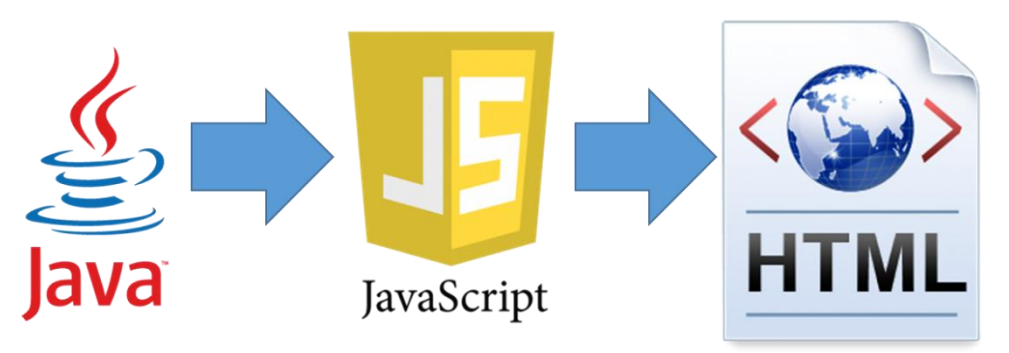

**Εικόνα 4: Διαδικασία ανάπτυξης εφαρμογών με GWT**

#### <span id="page-21-2"></span><span id="page-21-0"></span>Widgets και events

Το GWT περιλαμβάνει ένα ολοκληρωμένο σύνολο κλάσεων που περιγράφουν στοιχεία διεπαφών καθώς και συμβάντα επί αυτών. Με την χρήση αυτών στις διεπαφές των διαδικτυακών εφαρμογών είναι δυνατόν να παράγεται αποτέλεσμα υψηλού επιπέδου με διάφανο τρόπο για τους προγραμματιστές. Τα στοιχεία των διεπαφών διαιρούνται σε δύο κύριες κατηγορίες:

- Τους υποδοχείς (panels): Πρόκειται ουσιαστικά για το υπόστρωμα στο οποίο θα τοποθετηθούν για να λειτουργήσουν τα στοιχεία διεπαφής που χρησιμοποιούν οι χρήστες για να αλληλοεπιδράσουν με την εφαρμογή. Παρέχεται αρκετά μεγάλη ποικιλία από widgets αυτής της μορφής σε ένα σύνολο που μπορεί να ανταποκριθεί σε οποιαδήποτε απαίτηση δόμησης διεπαφής.
- Τα widgets: Αποτελούν τον δίαυλο επικοινωνίας μεταξύ της εφαρμογής και του χρήστη. Το GWT παρέχει όλα εκείνα τα widgets τα οποία μπορούν αν τοποθετηθούν σε μία ιστοσελίδα συνοδευόμενα από ένα ολοκληρωμένο σύνολο ιδιοτήτων.

Η επικοινωνία εφαρμογής και χρήστη γίνεται με την δημιουργία συμβάντων που πυροδοτούνται είτε από ενέργειες του χρήστης είτε από αποκρίσεις της ίδια της εφαρμογής. Τα συμβάντα που υποστηρίζει το GWT είναι ικανά επίσης να ανταποκριθούν σε οποιαδήποτε ενέργεια μπορεί να απαιτηθεί κατά την λειτουργία μίας διαδικτυακής εφαρμογής. Οι ενέργειες αυτές ανιχνεύονται με Events Listener που είναι αντικείμενα Java που προσδίδουν τη συμπεριφορά για τον εντοπισμό και την αντίδραση σε συμβάντα, στο αντικείμενο που ανατίθενται. Έτσι για κάθε widget στο οποίο τα συμβάντα που θα εφαρμόζονται θα πρέπει να οδηγούν σε αντίστοιχη μεταβολή της συμπεριφοράς της εφαρμογής χρειάζεται να εφαρμόζεται αντίστοιχος Event Listener.

#### <span id="page-21-1"></span>Επικοινωνία Client – Server

Η επικοινωνία μεταξύ client και server σε εφαρμογές που αναπτύσσονται με GWT γίνεται με την χρήση της τεχνολογίας AJAX. Η χρήση του AJAX μπορεί να γίνει κυρίως με δύο τρόπους. Κατά τον πρώτο τρόπο χρησιμοποιείται ένα αντικείμενο RequestBuilder που εγκαθιστά μια σύνδεση αποστέλλοντας ένα ασύγχρονο αίτημα εξυπηρέτησης, ορίζοντας την ΗΤΤP μέθοδο που θα χρησιμοποιηθεί (GET ή POST). Η κλήση της μεθόδου αποστολής συνοδεύεται και από μία παράμετρο αντικείμενο RequestCallback, που προσδιορίζει το πως θα αντιμετωπιστεί η ληφθείσα απόκριση είτε αυτή είναι αποτέλεσμα ολοκληρωμένης επεξεργασίας από τον server είτε προέλθει από σφάλμα (onResponseReceived() και onError() μέθοδοι αντίστοιχα). Ο δεύτερη τεχνική βασίζεται σε RPC κλήσεις. Χρειάζεται να οριστεί ένα Java Interface που να επεκτείνει την κλάση RemoteService και να περιέχει όλες τις μεθόδους της RPC υπηρεσίας. Στην συνέχεια πρέπει να δημιουργηθεί μία κλάση για την υλοποίηση του interface αυτού και που να επεκτείνει την κλάση RemoteServiceServlet. Παράλληλα πρέπει να οριστεί και ένα Interface που να χρησιμοποιείται στην μεριά του πελάτη για την κλήση των μεθόδων της υπηρεσίας και το οποίο θα περιλαμβάνει ένα επιπλέον όρισμα για την διατήρηση της απόκρισης (τύπου AsyncCallback). Έτσι η διαδικασία εκτελείται με την δημιουργία μίας RPC υπηρεσίας, την ανάπτυξη ενός αντικειμένου AsynchCallback που θα χειριστεί το αποτέλεσμα και στην συνέχεια την κλήση της μεθόδου που προσδιορίζει την αντίδραση στην ληφθείσα απόκρισης. Ο τρόπος αυτός χρησιμοποιήθηκε και στην παρούσα εφαρμογή για την επικοινωνία με την βάση δεδομένων.

#### <span id="page-22-0"></span>Εγκατάσταση στο Eclipse

Για την χρήση των δυνατότητων του GWT παρέχονται κατάλληλα plugins τα οποία προσαρμόζονται στην πλατφόρμα ανάπτυξης εφαρμογών Eclipse. Η εγκατάσταση τους γίνεται μέσω μίας σχετικά απλής διαδικασίας η οποία ολοκληρώνεται με την παραμετροποίηση τους η οποία πρέπει να γίνει προσεκτικά. Η διαδικασία αυτή έχει ως εξής:

Από το βασικό μενού επιλογών του Eclipse επιλέγεται το «Help» και στο αναδυόμενο μενού που εμφανίζεται γίνεται κλικ στο «Install New Software». Στην φόρμα που εμφανίζεται ο χρήστης καλείται να καταχωρήσει την διαδικτυακή τοποθεσία από την οποία θα ανακτηθούν τα αρχεία που συνθέτουν τα plugins. Για την ανάπτυξη της παρούσας εφαρμογής έγινε ανάκτηση από την τοποθεσία [http://dl.google.com/eclipse/plugin/4.3.](http://dl.google.com/eclipse/plugin/4.3) Έτσι έγινε κλικ στο πλήκτρο «Add» και στο αναδυόμενο παράθυρο καταχωρήθηκε η παραπάνω διεύθυνση.

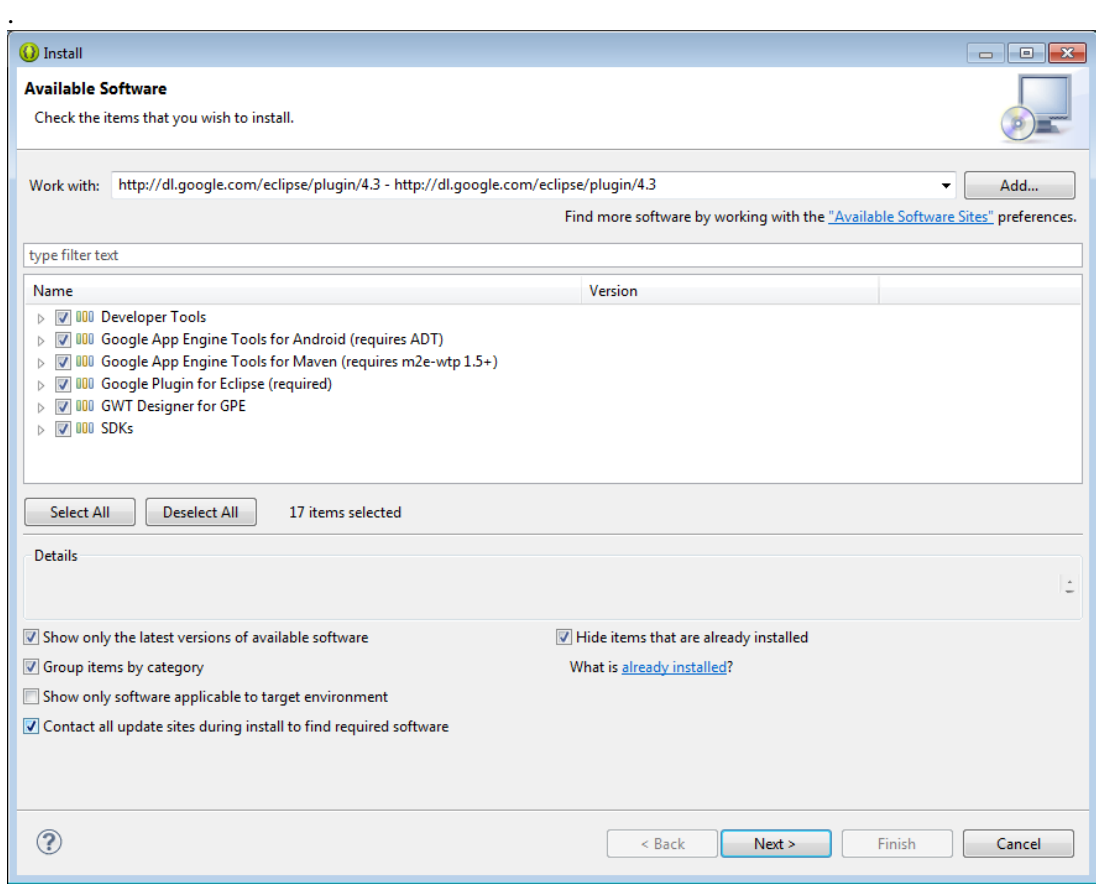

<span id="page-22-1"></span>**Εικόνα 5: Εγκατάσταση GWT plugin στο Eclipse (1)**

Αφού γίνει η σχετική αναζήτηση στον δικτυακό τόπο που επιλέχθηκε, εμφανίζονται στην οθόνη τα διαθέσιμα plugins. Αυτά επιλέγονται στο σύνολό τους (τσεκάρονται) και γίνεται κλικ στο πλήκτρο «Next».

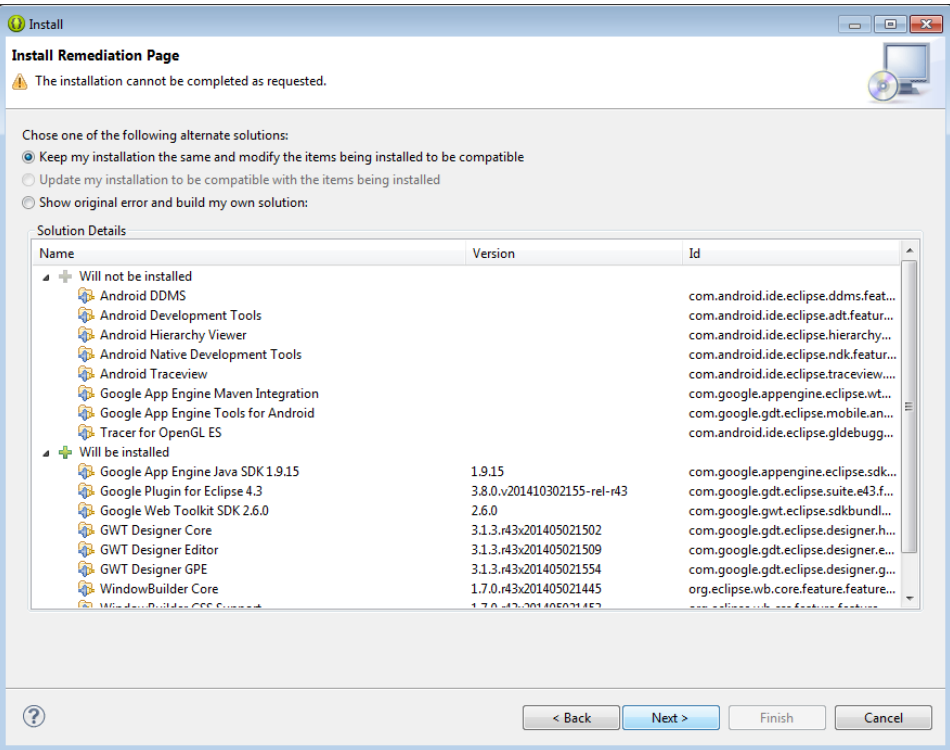

<span id="page-23-0"></span>**Εικόνα 6: Εγκατάσταση GWT plugin στο Eclipse (2)**

Στην επόμενη οθόνη εμφανίζονται συνοπτικά οι ενέργειες που πρέπει να γίνουν για την εγκατάσταση και ο χρήστης χρειάζεται να κάνει κλικ στο πλήκτρο «Next».

| (b) Install                                                                                                    |                                                                                                    | $\begin{array}{c c c c c c} \hline \multicolumn{3}{c }{\mathbf{C}} & \multicolumn{3}{c }{\mathbf{C}} & \multicolumn{3}{c }{\mathbf{X}} \\\hline \multicolumn{3}{c }{\mathbf{C}} & \multicolumn{3}{c }{\mathbf{D}} & \multicolumn{3}{c }{\mathbf{X}} \\\hline \multicolumn{3}{c }{\mathbf{D}} & \multicolumn{3}{c }{\mathbf{S}} & \multicolumn{3}{c }{\mathbf{S}} \end{array} \end{array}$ |
|----------------------------------------------------------------------------------------------------|----------------------------------------------------------------------------------------------------|----------------------------------------------------------------------------------------------------|
| <b>Install Details</b><br>Review the items to be installed.                                                                                                    |                                                                                                    |                                                                                                    |
| Name                                                                                                    | Version                                                                                                    | Id                                                                                                    |
| Google App Engine Java SDK 1.9.15<br>Google Plugin for Eclipse 4.3<br>Google Web Toolkit SDK 2.6.0<br>œ.<br><b>GWT Designer Core</b><br><b>SWT Designer Editor</b><br><b>B.</b> GWT Designer GPE<br><b>WindowBuilder Core</b><br>WindowBuilder CSS Support<br>MindowBuilder XML Core (requires Eclipse WTP/WST) | 1.9.15<br>3.8.0.v201410302155-rel-r43<br>2.6.0<br>3.1.3.r43x201405021502<br>3.1.3.r43x201405021509<br>3.1.3.r43x201405021554<br>1.7.0.r43x201405021445<br>1.7.0.r43x201405021453<br>1.7.0.r43x201405021458 | com.google.appengine.eclipse.sdk<br>com.google.gdt.eclipse.suite.e43.f<br>com.google.gwt.eclipse.sdkbundl<br>com.google.gdt.eclipse.designer.h<br>com.google.gdt.eclipse.designer.e<br>com.google.gdt.eclipse.designer.g<br>org.eclipse.wb.core.feature.feature<br>org.eclipse.wb.css.feature.feature<br>org.eclipse.wb.core.xml.feature.fea                                              |
| Size: 396.552 KB<br>Details                                                                                                    |                                                                                                    |                                                                                                    |
| ?                                                                                                    | < Back                                                                                                    | Next ><br>Finish<br>Cancel                                                                                                    |

<span id="page-23-1"></span>**Εικόνα 7: Εγκατάσταση GWT plugin στο Eclipse (3)**

Στην επόμενη οθόνη εμφανίζονται τα στοιχεία που πρόκειται να εγκατασταθούν και ο χρήστης χρειάζεται να κάνει κλικ στο πλήκτρο «Next».

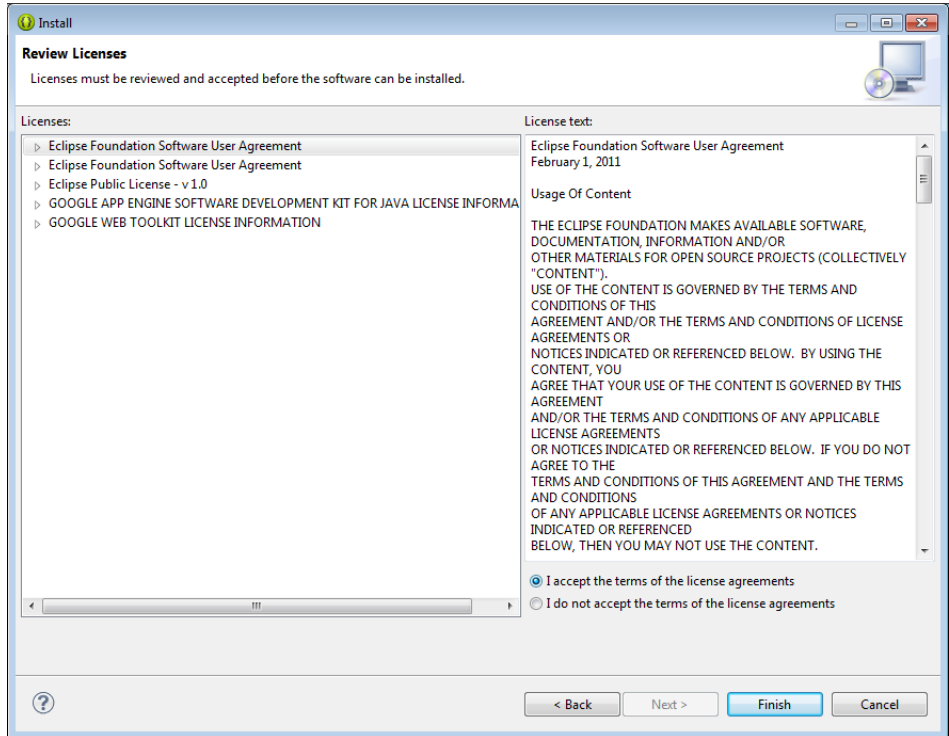

<span id="page-24-0"></span>**Εικόνα 8: Εγκατάσταση GWT plugin στο Eclipse (4)**

Η επόμενη και τελευταία οθόνη περιλαμβάνει την άδεια χρήσης του plugin τις οποίες ο χρήστης πρέπει να αποδεχθεί προκειμένου να ολοκληρωθεί η διαδικασία.

# <span id="page-25-0"></span>Κεφάλαιο 3: Σχεδίαση της Εφαρμογής

## <span id="page-25-1"></span>Προσδιορισμός Απαιτήσεων

### <span id="page-25-2"></span>Μη λειτουργικές απαιτήσεις

Η εφαρμογή θα πρέπει να είναι προσβάσιμη μέσω διαδικτύου.

- Οι λειτουργίες της θα πρέπει να ολοκληρώνονται με διεπαφής χαμηλής πολυπλοκότητας αφού θα την χρησιμοποιούν και χρήστες που δεν είναι εξοικειωμένοι με την χρήση ηλεκτρονικών υπολογιστών.
- Η απόκριση του συστήματος θα πρέπει να είναι άμεση στις ενέργειες των χρηστών.
- Η αποθήκευση των δεδομένων που διαχειρίζεται η εφαρμογή θα πρέπει να γίνεται με ασφάλεια.
- Θα πρέπει να μην είναι όσο είναι εφικτό οι χρήστες ελεύθεροι να καταχωρούν ελεύθερο κείμενο στις διεπαφές.

### <span id="page-25-3"></span>Λειτουργικές απαιτήσεις

Οι λειτουργικές απαιτήσεις της εφαρμογής περιγράφονται στο επόμενο use – case διάγραμμα σε συνάρτηση με το είδος των χρηστών που θα την χρησιμοποιούν.

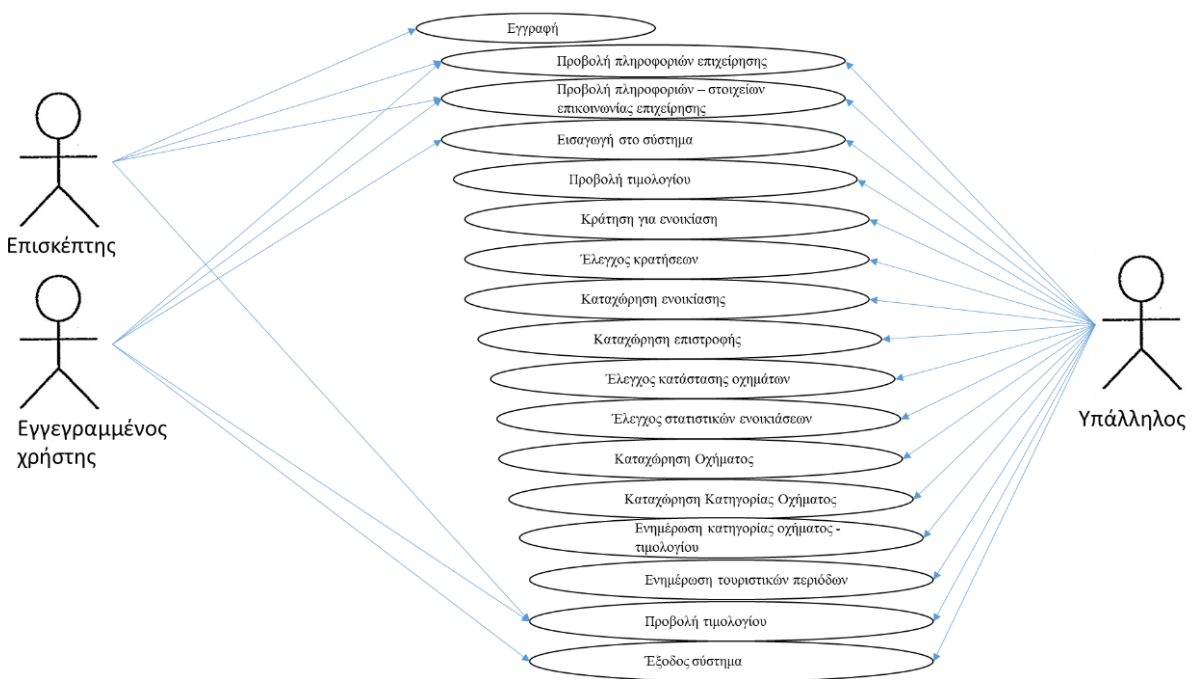

#### <span id="page-25-4"></span>**Εικόνα 9: Use - Case διάγραμμα της εφαρμογής**

Οι χρήστες που θα χρησιμοποιούν την εφαρμογή θα είναι:

- Οι επισκέπτες
- Οι πελάτες
- Οι υπάλληλοι του γραφείου ενοικιάσεως

Κάθε κατηγορία χρηστών θα κάνει τις εξής λειτουργίες:

- Επισκέπτες
	- o Εγγραφή
	- o Προβολή πληροφοριών επιχείρησης
	- o Προβολή πληροφοριών στοιχείων επικοινωνίας επιχείρησης
- Πελάτης
	- o Προβολή πληροφοριών επιχείρησης
- o Προβολή πληροφοριών στοιχείων επικοινωνίας επιχείρησης
- o Εισαγωγή στο σύστημα
- o Προβολή τιμολογίου
- o Κράτηση για ενοικίαση
- Υπάλληλος
	- o Έλεγχος κρατήσεων
	- o Καταχώρηση ενοικίασης
	- o Καταχώρηση επιστροφής
	- o Έλεγχος κατάστασης οχημάτων
	- o Έλεγχος στατιστικών ενοικιάσεων
	- o Καταχώρηση Οχήματος
	- o Καταχώρηση Κατηγορίας Οχήματος
	- o Ενημέρωση κατηγορίας οχήματος τιμολογίου
	- o Ενημέρωση τουριστικών περιόδων

### <span id="page-26-0"></span>Σχεδίαση της Βάσης Δεδομένων

Για την αποθήκευση των δεδομένων της εφαρμογής θα επιλεγεί η λύση της βάσης σχεσιακής δεδομένων. Βάση Δεδομένων ονομάζεται μία οργανωμένη συλλογή από συσχετιζόμενα δεδομένα που χρησιμοποιούνται από τις λειτουργίες μίας ή περισσότερων εφαρμογών. Η χρήση βάσης δεδομένων για την αποθήκευση των πληροφοριών χαρακτηρίζεται από την καθολικότητα τους, τον καταμερισμό τους με τέτοιο τρόπο που να εξασφαλίζει την αποθήκευση των πλεοναζόντων δεδομένων όσο το δυνατόν λιγότερες φορές και την διαθεσιμότητα τους από το σύνολο των χρηστών και των διαδικασιών ανάλογα με την πολιτική πρόσβασης που εφαρμόζεται. Η χρήση βάσης δεδομένων έχει τα ακόλουθα πλεονεκτήματα:

- Ο έλεγχος πλεονασμού των δεδομένων είναι αποδοτικότερος αφού η σωστή σχεδίαση τους περιορίζει την πολλαπλή αποθήκευση των ίδιων δεδομένων, στο ελάχιστο.
- Προσφέρουν υψηλού βαθμού συνεκτικότητα των δεδομένων σαν συνέπεια της ελαχιστοποίησης του πλεονασμού. Η ενημέρωση τους γίνεται με τρόπο τέτοιο που να εξασφαλίζεται η διατήρηση της συνεκτικότητας τους.
- Περιέχουν μηχανισμούς παραγωγής πληροφοριών από τα δεδομένα μέσω λειτουργιών που τρέχουν τα αντίστοιχα συστήματα διαχείρισης τους.
- Περιλαμβάνουν μηχανισμούς πολυεπίπεδων περιορισμών πρόσβασης στα δεδομένα.
- Εξασφαλίζουν την ακεραιότητα των δεδομένων κυρίως μέσω της δυνατότητας επιβολής περιορισμών στα πεδία ορισμού των δεδομένων.
- Τα συστήματα διαχείρισης βάσεων δεδομένων ενσωματώνουν αποτελεσματικούς μηχανισμούς ασφάλειας των αποθηκευμένων δεδομένων.
- Παρέχουν ισχυρά και εύχρηστα εργαλεία για την ανάκτηση και παροχή των δεδομένων.
- Σχεδόν όλα τα συστήματα διαχείρισης βάσεων δεδομένων περιέχουν ισχυρούς και αποδοτικούς μηχανισμούς διατήρησης διαθεσιμότητας των δεδομένων που στις περισσότερες περιπτώσεις δεν επηρεάζουν την αποδοτικότητά τους.
- Παρουσιάζουν υψηλού βαθμού επίπεδο ανεξαρτησία των δεδομένων από τις εφαρμογές που τα χρησιμοποιούν και για τον λόγο αυτό μπορούν να υποστηρίζουν σχεδόν όλες τις εφαρμογές που διαχειρίζονται δεδομένα.
- Ενσωματώνουν μηχανισμούς αντιμετώπισης της ταυτόχρονης πρόσβασης στα δεδομένα από πολλούς χρήστες και διαδικασίες.

Στα μειονεκτήματα των βάσεων δεδομένων περιλαμβάνονται:

- Απαιτούν την από το περιβάλλον που βρίσκονται εγκατεστημένες υψηλών προδιαγραφών υλικό και λογισμικό.
- Η διαχείριση τους απαιτεί εξειδικευμένες γνώσεις από το προσωπικό που είναι επιφορτισμένο με αυτό.
- Οι μηχανισμοί ασφαλείας τους συχνά παρουσιάζουν υψηλή πολυπλοκότητα και απαιτούν αρκετούς υπολογιστικούς πόρους, οδηγούν σε καθυστερήσεις. Επίσης ο έλεγχος τους πρέπει να γίνεται από εξειδικευμένο προσωπικό.
- Πολλές υλοποιήσεις απαιτούν υψηλό κόστος εγκατάστασης και συντήρησης.

Όπως φαίνεται από την παράθεση των πλεονεκτημάτων και των μειονεκτημάτων των βάσεων δεδομένων, η χρήση τους κρίνεται συμφέρουσα για την λειτουργία των εφαρμογών που υποστηρίζουν κάθε είδους πληροφοριακά συστήματα. Όσο μεγαλύτερη είναι η σημαντικότητα των αποθηκευμένων δεδομένων τόσο μεγαλύτερη είναι η τάση για την χρήση τους. Η ανάπτυξη τους τα τελευταία χρόνια έχει συνδράμει στο να υπάρχουν διαθέσιμες υλοποιήσεις βάσεων δεδομένων που να καλύπτουν όλες τις πιθανές απαιτήσεις και να ικανοποιούν τους περιορισμούς προϋπολογισμού κόστους με αποτέλεσμα σχεδόν όλες οι διαδικτυακές εφαρμογές να υποστηρίζονται από συστήματα διαχείρισης σχεσιακών βάσεων δεδομένων.

Η σχεδίαση της σχεσιακής βάσης δεδομένων περιλαμβάνει την ανάπτυξη του εννοιολογικού μοντέλου, την ανάπτυξη του σχεσιακού μοντέλου καθώς και την κανονικοποίηση του τελευταίου. Η διαδικασία σχεδίασης περιλαμβάνεται στις παρακάτω παραγράφους.

### <span id="page-27-0"></span>Εννοιολογικό Μοντέλο

Οι οντότητες που συμμετέχουν στο σύστημα είναι:

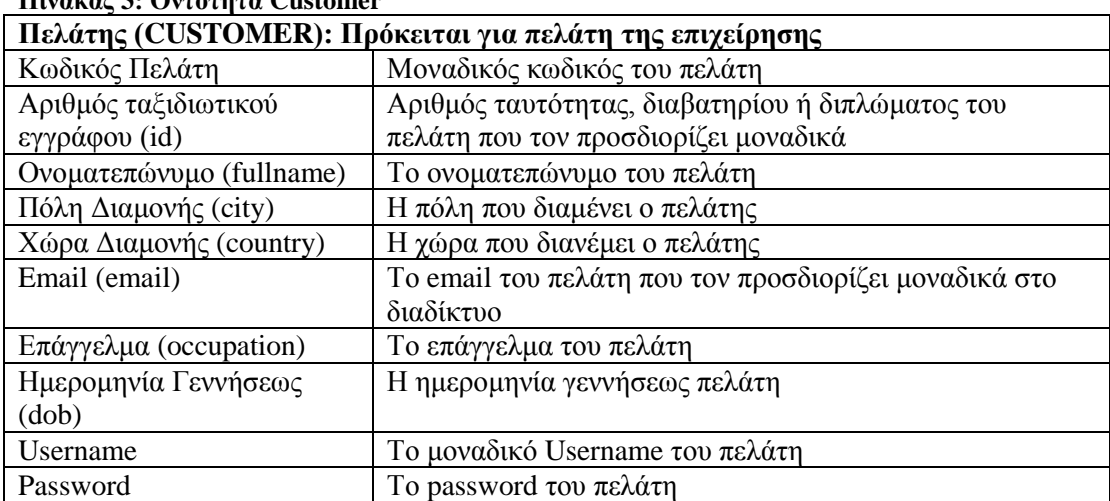

#### <span id="page-27-1"></span>**Πίνακας 3: Οντότητα Customer**

#### <span id="page-27-2"></span>**Πίνακας 4: Οντότητα Vehicle**

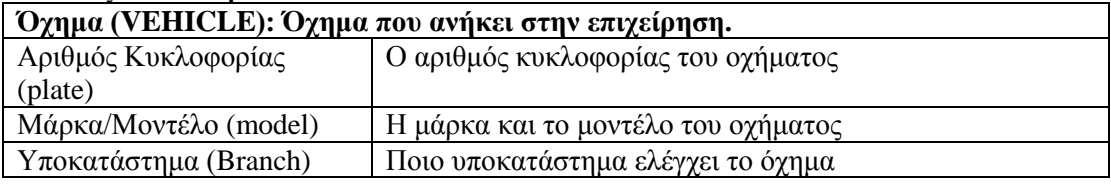

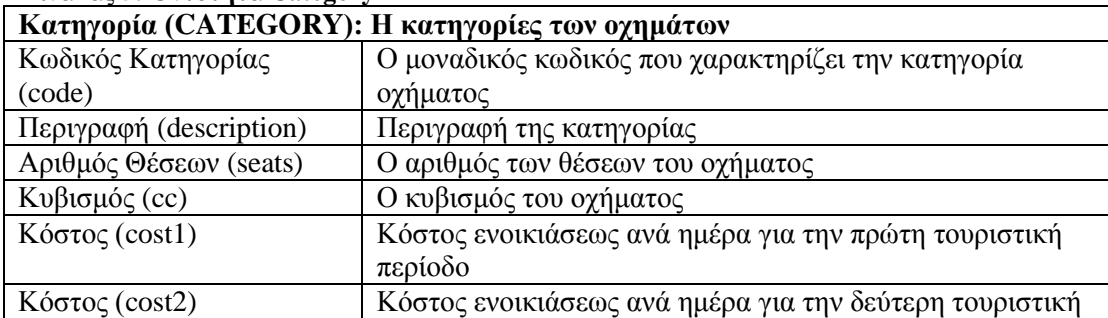

#### <span id="page-27-3"></span>**Πίνακας 5: Οντότητα Category**

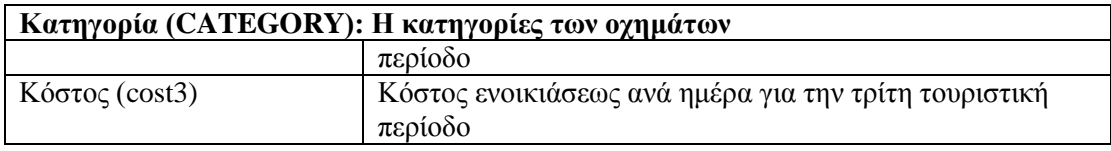

#### <span id="page-28-0"></span>**Πίνακας 6: Οντότητα Rental**

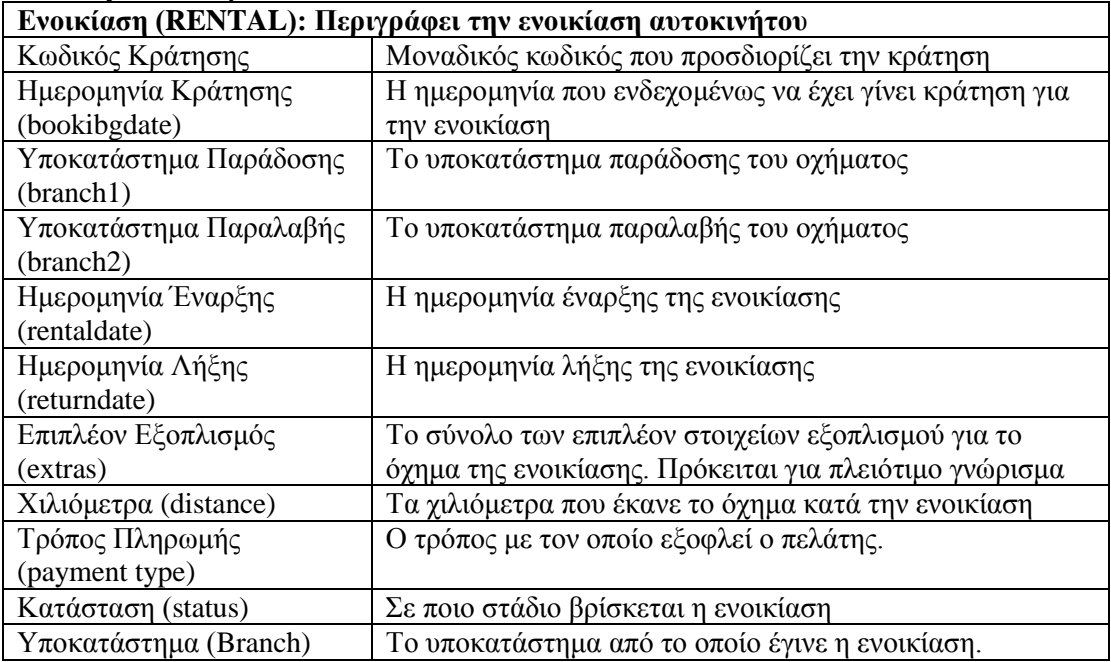

### <span id="page-28-1"></span>**Πίνακας 7: Οντότητα Branch**

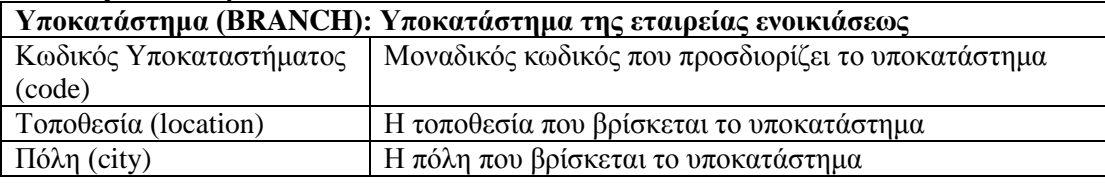

<span id="page-28-2"></span>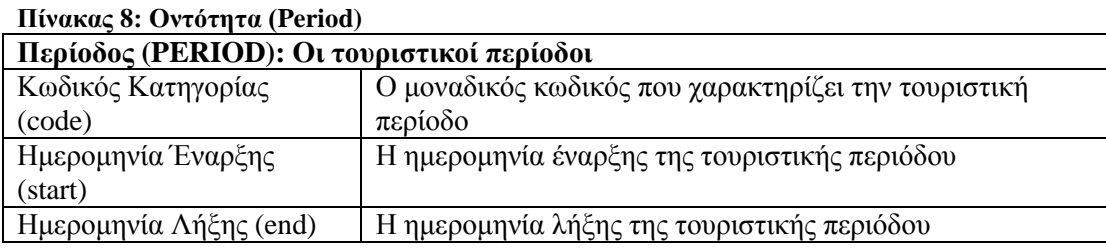

Οι σχέσεις μεταξύ των οντοτήτων περιγράφονται στον παρακάτω πίνακα:

#### <span id="page-28-3"></span>**Πίνακας 9: Συσχετίσεις μεταξύ οντοτήτων**

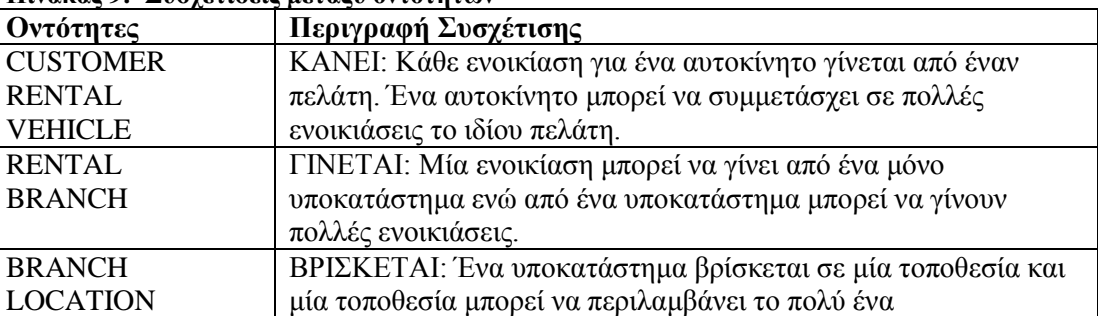

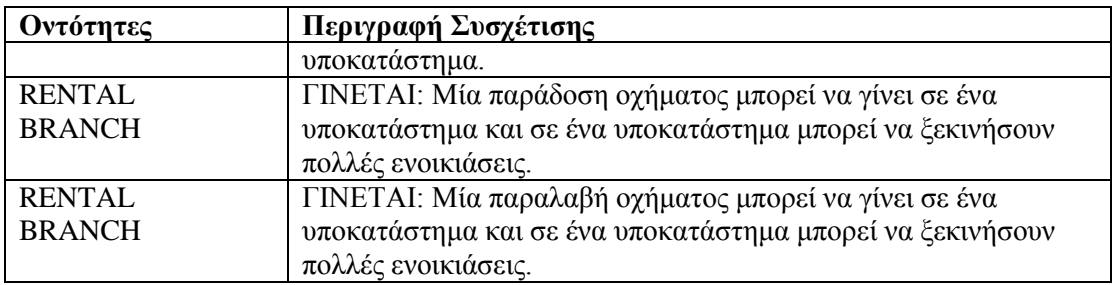

Στο παρακάτω σχήμα φαίνεται το αντίστοιχο μοντέλο οντοτήτων συσχετίσεων

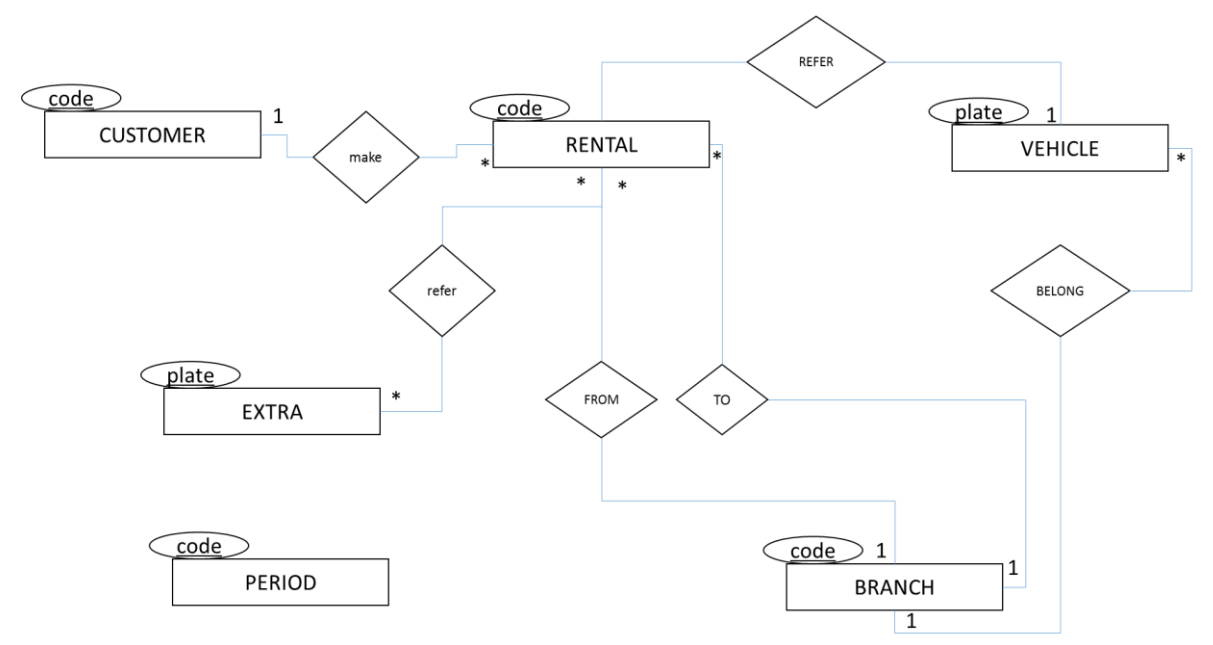

#### <span id="page-29-1"></span>**Εικόνα 10: Μοντέλο οντοτήτων – συσχετίσεων**

### <span id="page-29-0"></span>Σχεσιακό Μοντέλο

Από το εννοιολογικό μοντέλο προκύπτει το ακόλουθο σχεσιακό μοντέλο.

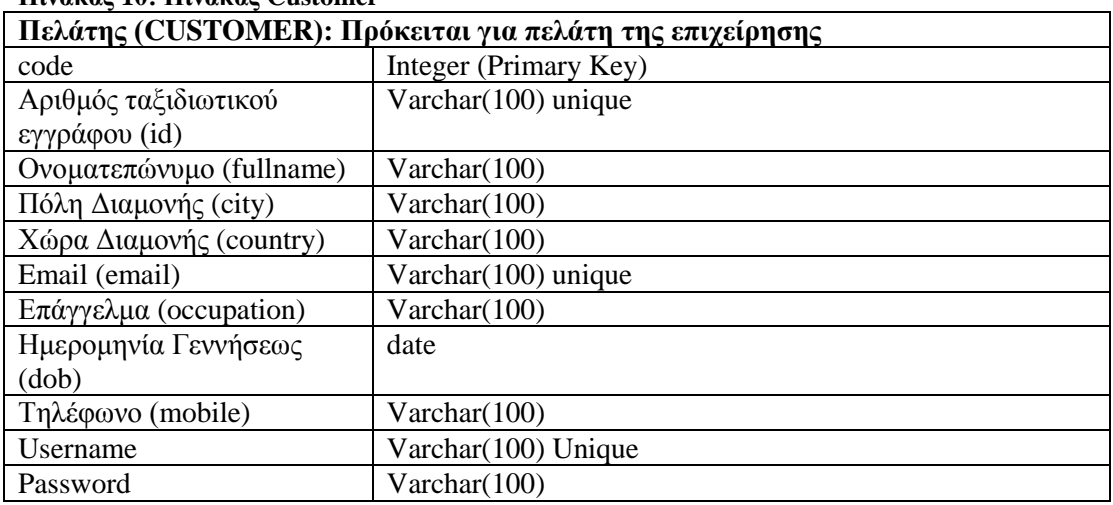

### <span id="page-29-2"></span>**Πίνακας 10: Πίνακας Customer**

### <span id="page-30-0"></span>**Πίνακας 11: Πίνακας Vehicle**

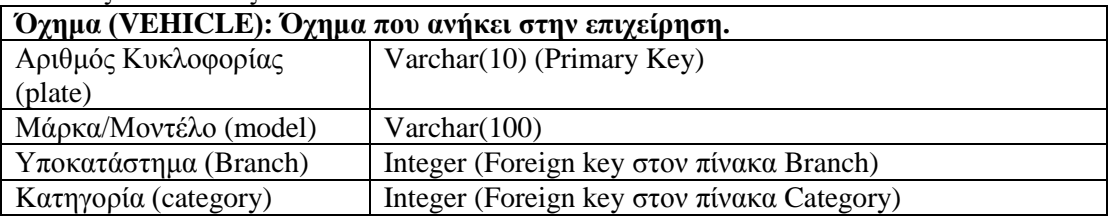

### <span id="page-30-1"></span>**Πίνακας 12: Πίνακας Category**

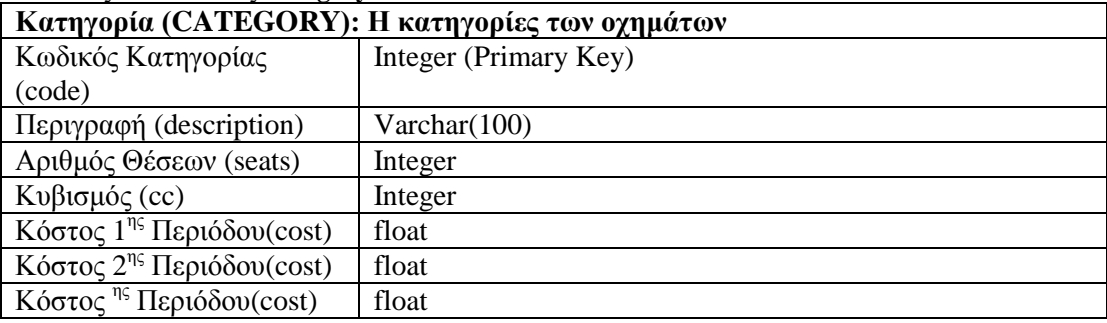

#### <span id="page-30-2"></span>**Πίνακας 13: Πίνακας Rental**

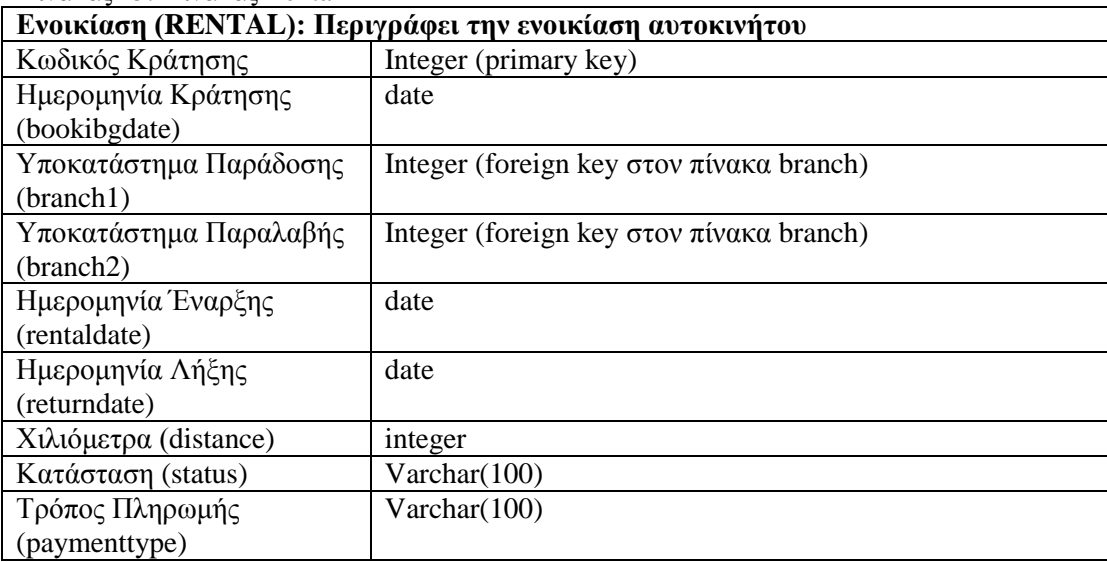

### <span id="page-30-3"></span>**Πίνακας 14: Πίνακας Extras**

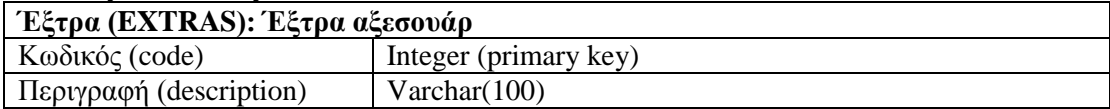

### <span id="page-30-4"></span>**Πίνακας 15: Πίνακας Rentalextras**

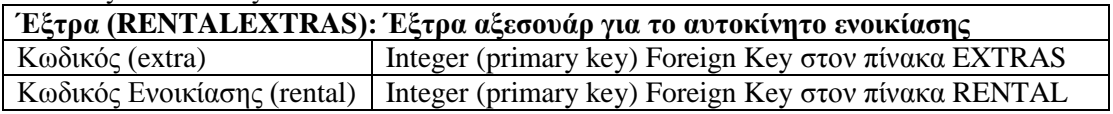

### <span id="page-30-5"></span>**Πίνακας 16: Πίνακας Branch**

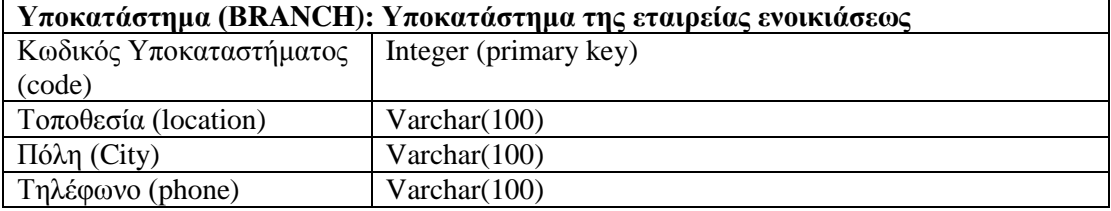

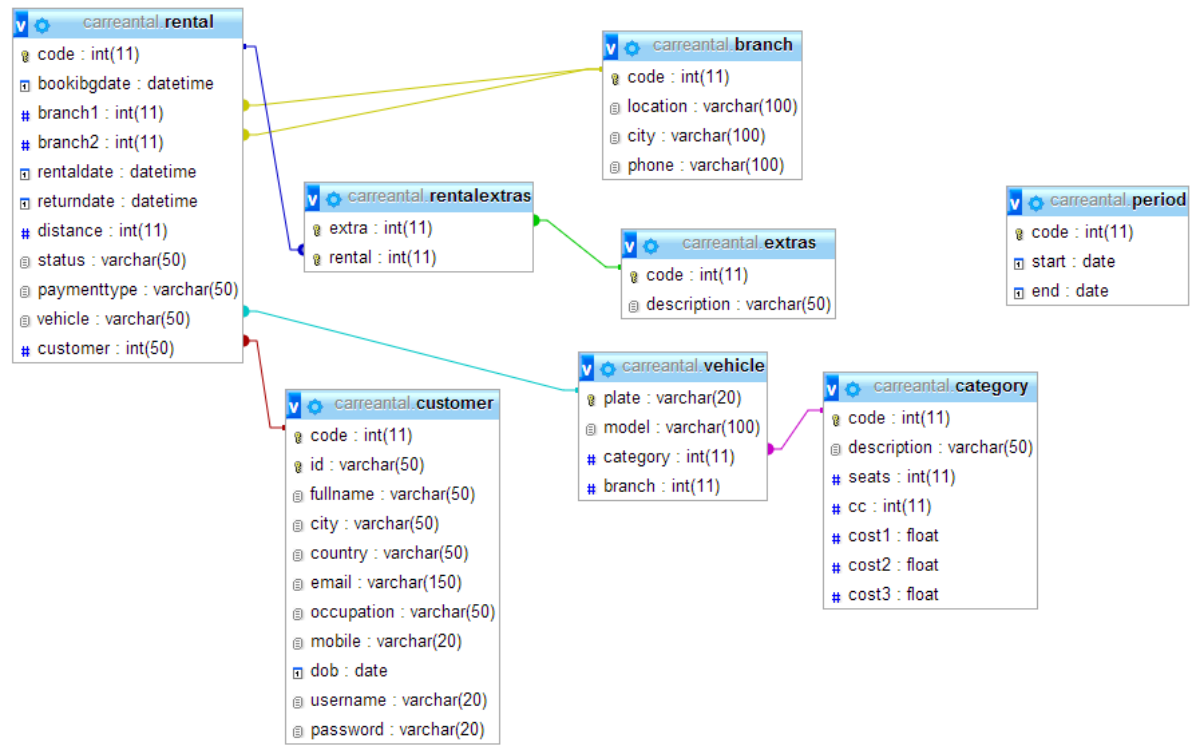

Στο επόμενο σχήμα παρουσιάζεται το σχεσιακό μοντέλο της βάσης δεδομένων.

<span id="page-31-1"></span>**Εικόνα 11: Σχεσιακό μοντέλο βάσης δεδομένων**

#### <span id="page-31-0"></span>Δομή της Εφαρμογής

Στην Δομή της εφαρμογής συμμετέχουν οι ακόλουθες κλάσεις αντικειμένων

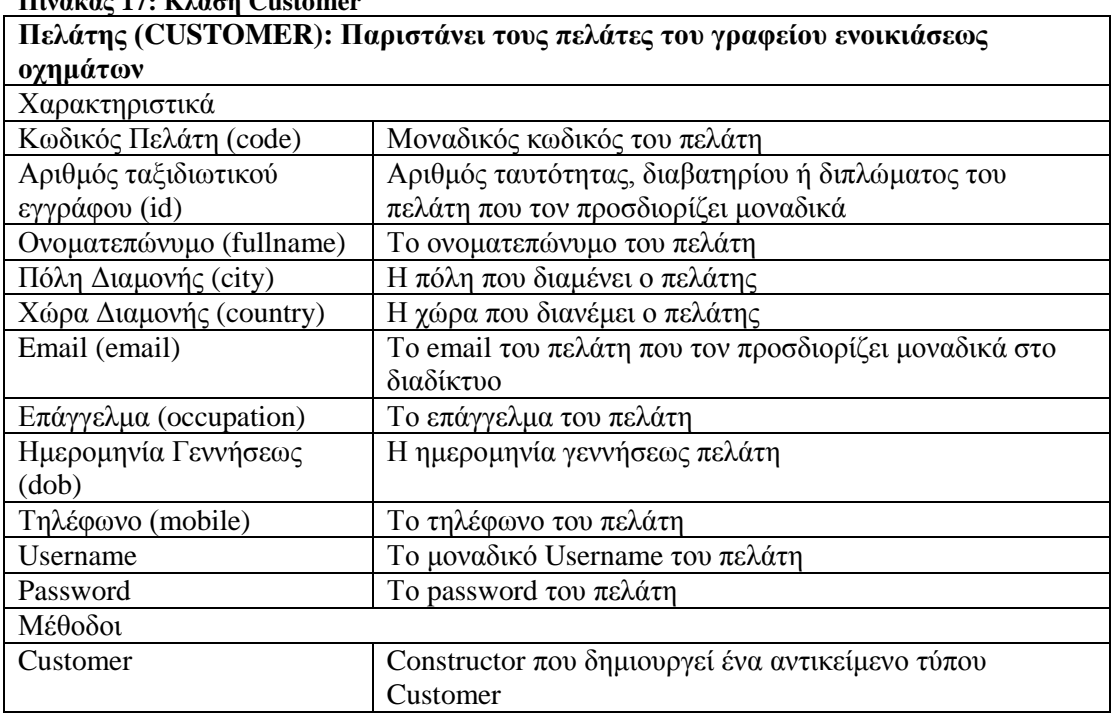

#### <span id="page-31-2"></span>**Πίνακας 17: Κλάση Customer**

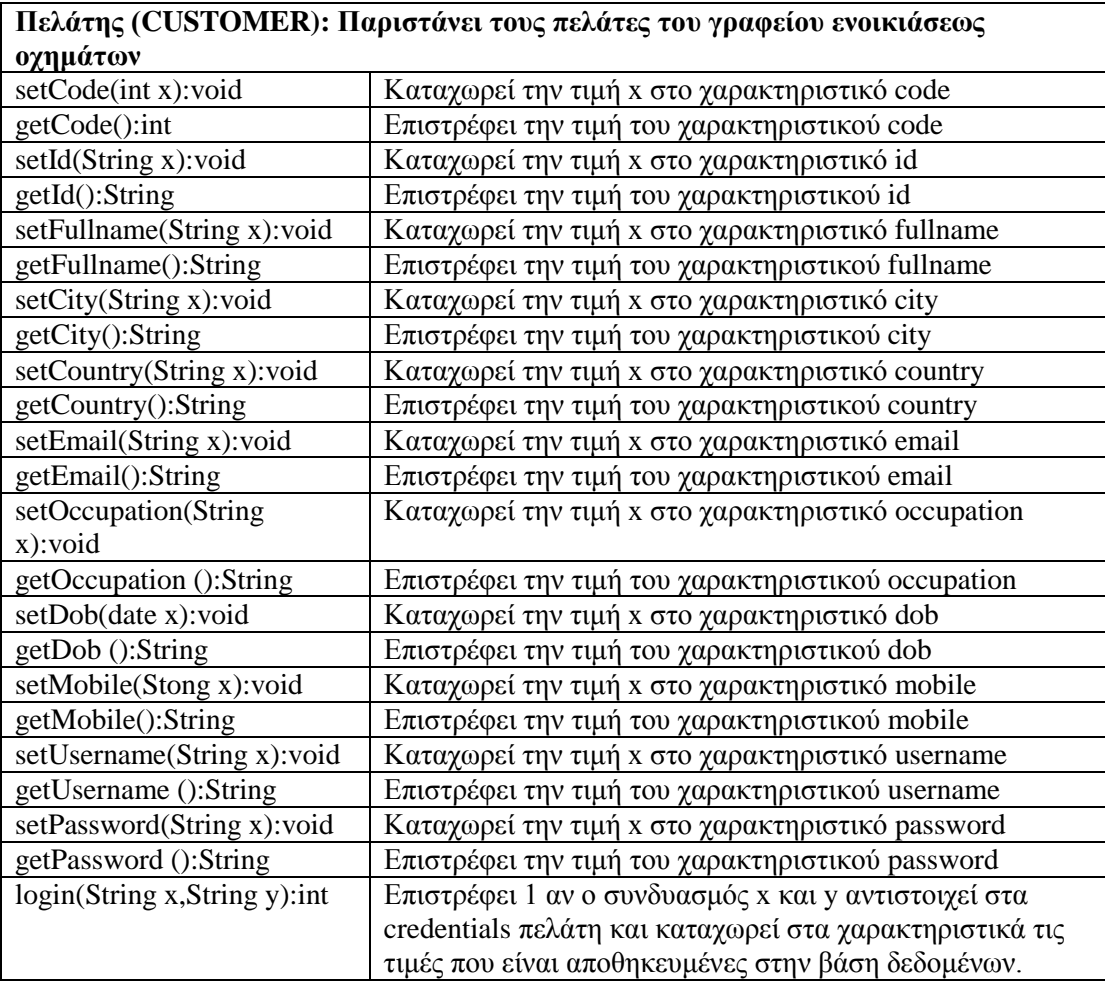

### <span id="page-32-0"></span>**Πίνακας 18: Κλάση Branch**

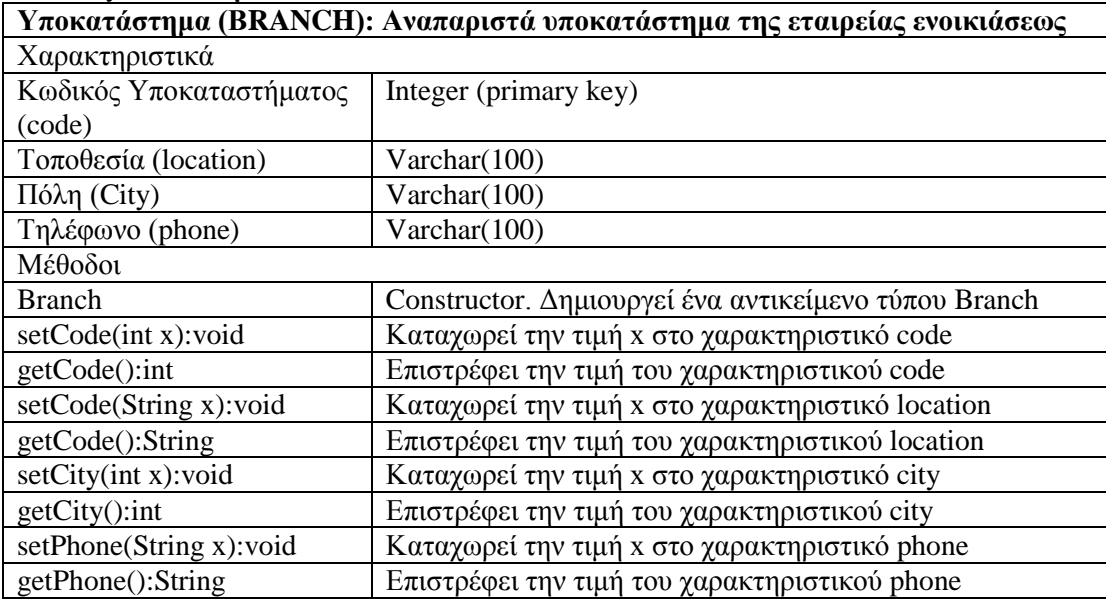

### <span id="page-32-1"></span>**Πίνακας 19: Κλάση Category**

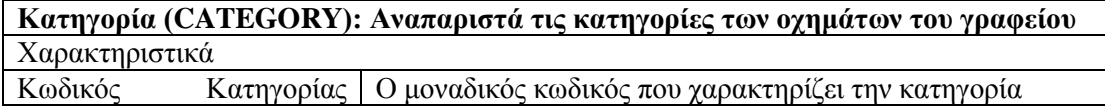

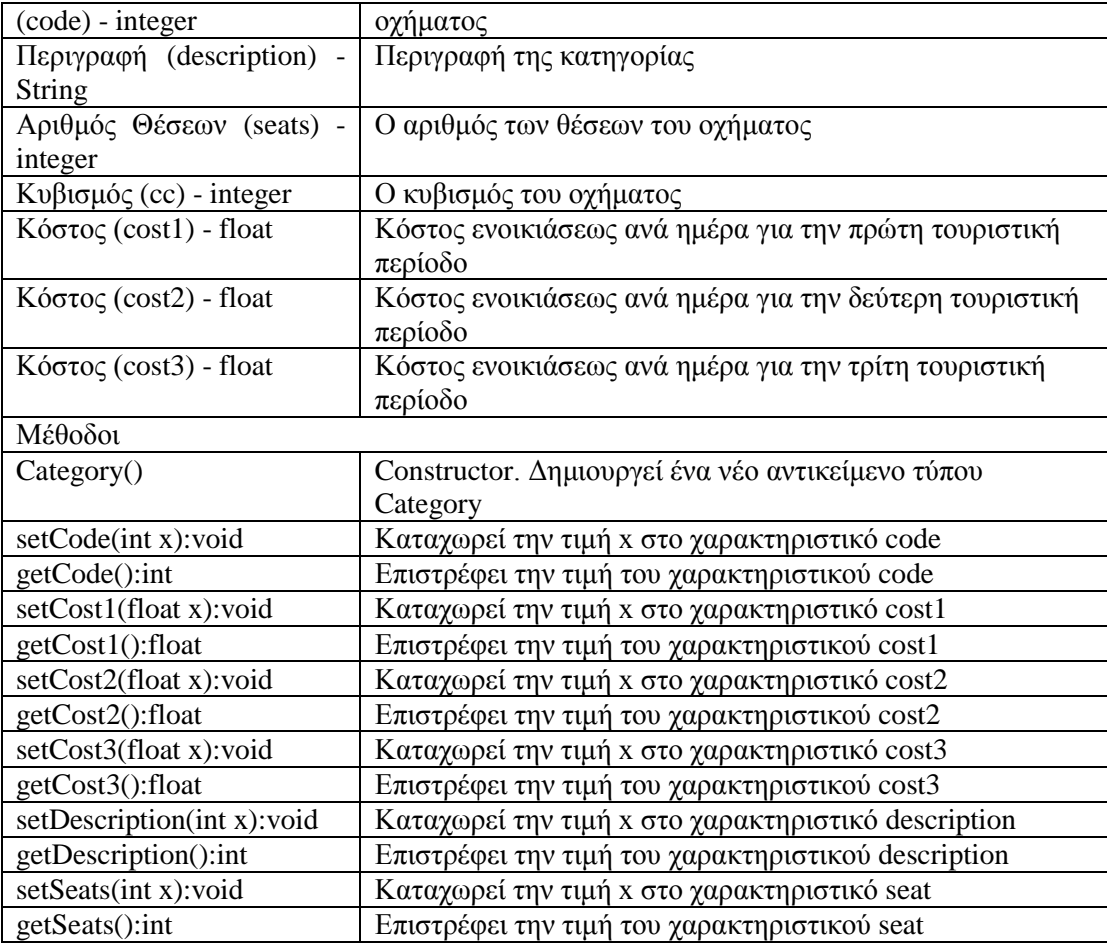

### <span id="page-33-0"></span>**Πίνακας 20: Κλάση Vehicle**

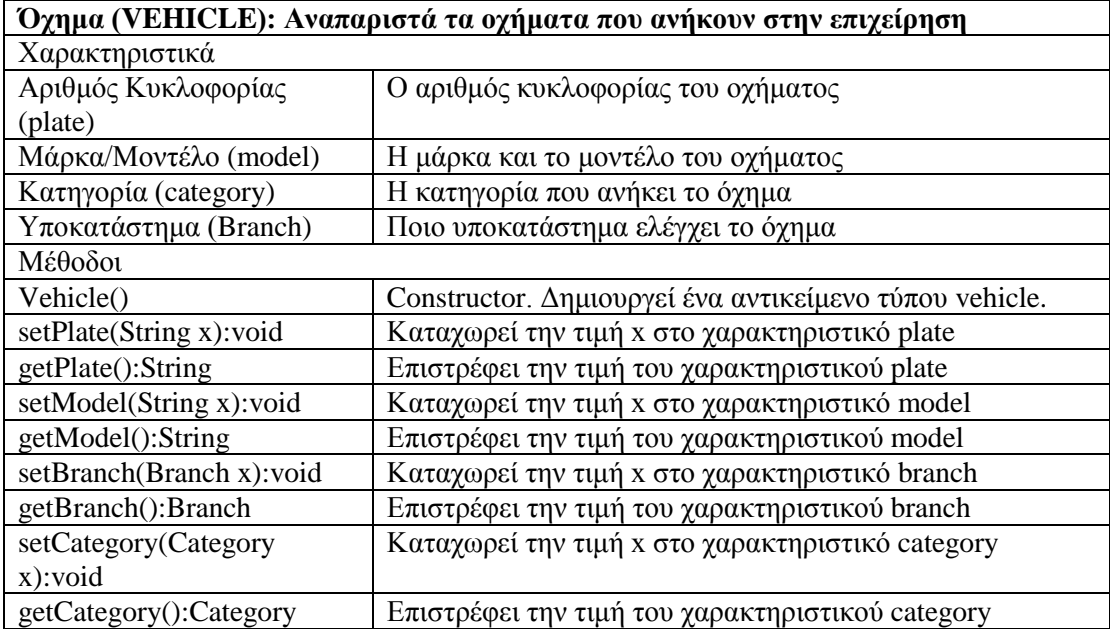

### <span id="page-33-1"></span>**Πίνακας 21: Κλάση Extras**

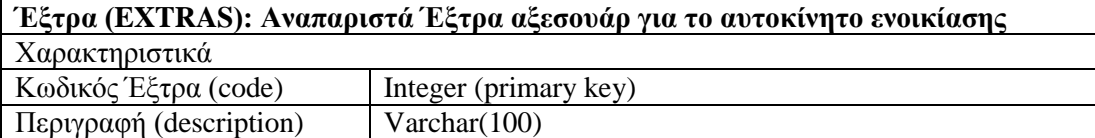

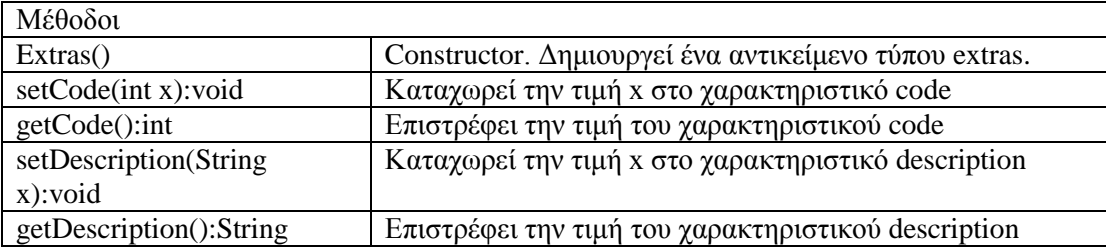

### <span id="page-34-0"></span>**Πίνακας 22: Κλάση Rental**

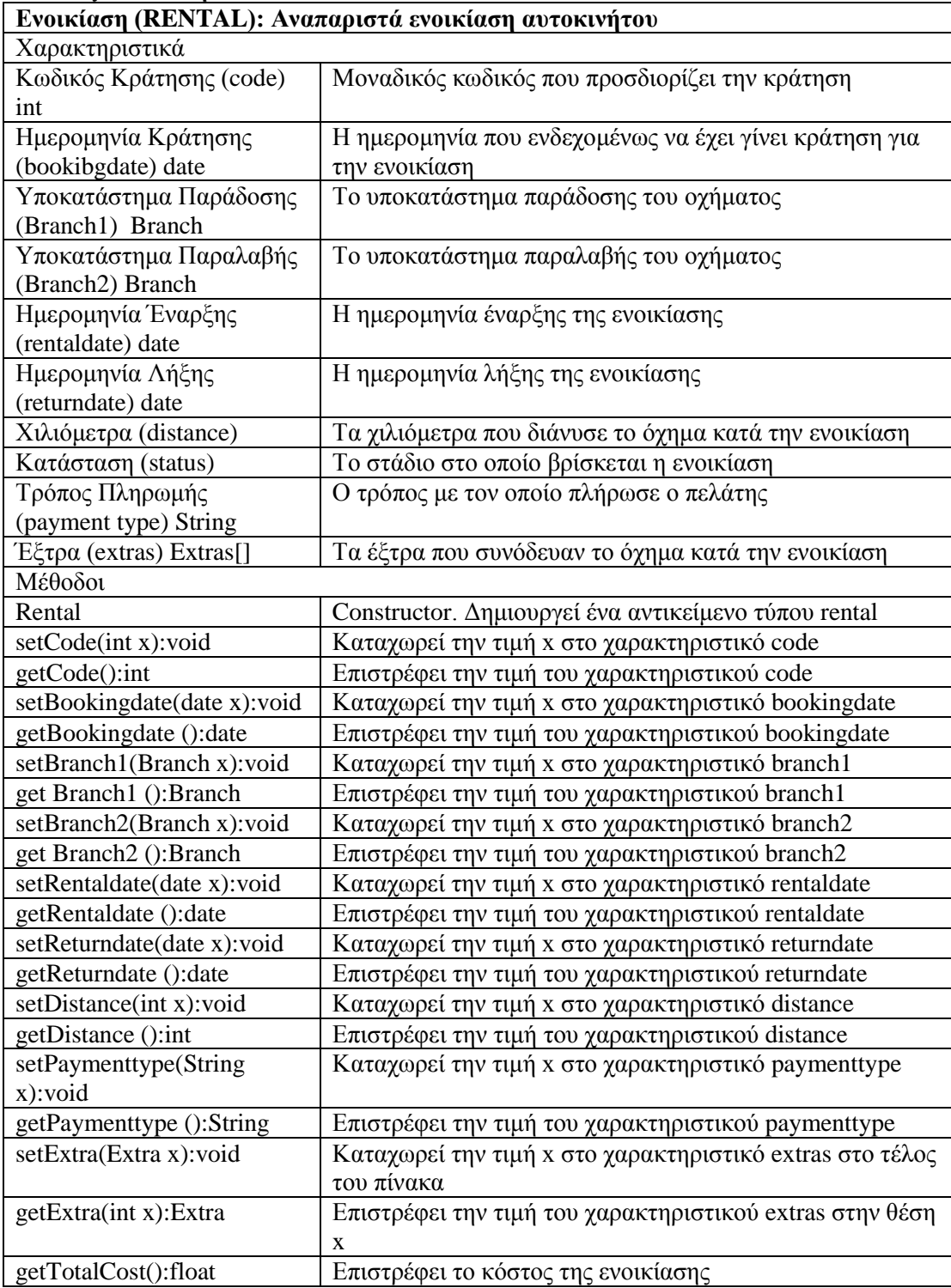

<span id="page-35-0"></span>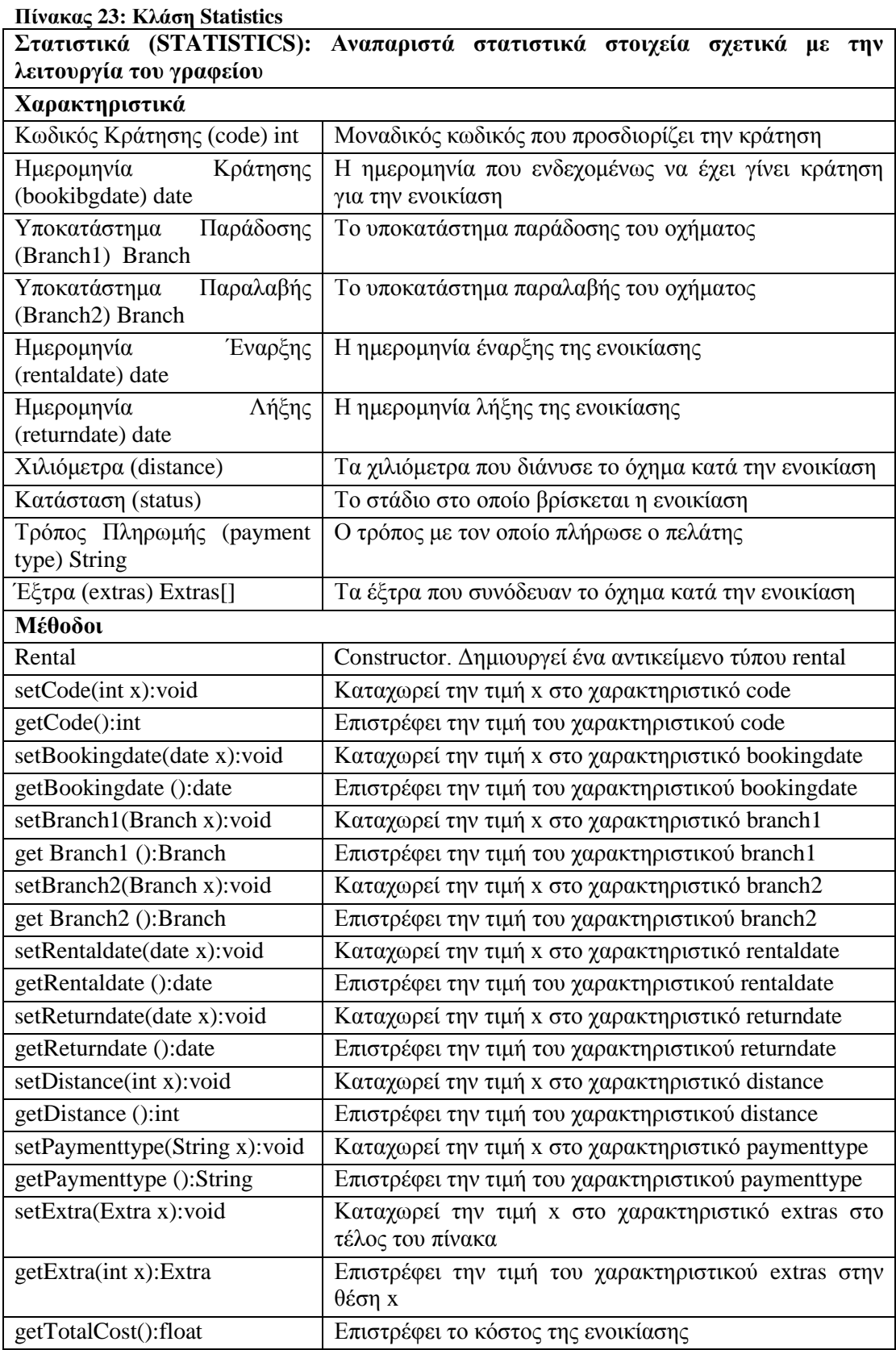

### **Σύνδεση με Βάση Δεδομένων (MySQLConnection): Κλάση για την διασύνδεση με την βάση δεδομένων.**

#### **Χαρακτηριστικά**

Θέση της βάσης δεδομένων Η θέση του server στον οποίο τρέχει η βάση δεδομένων
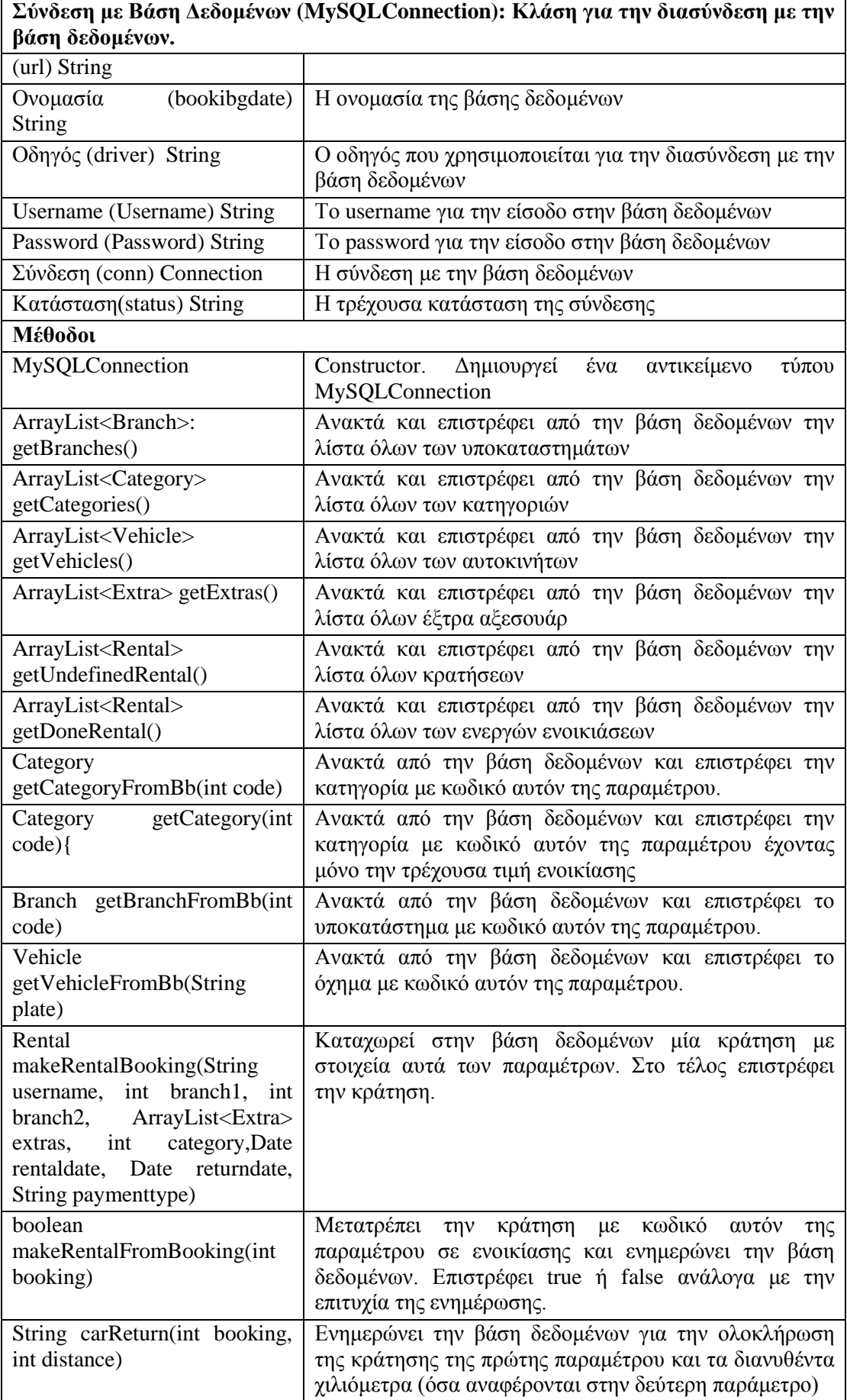

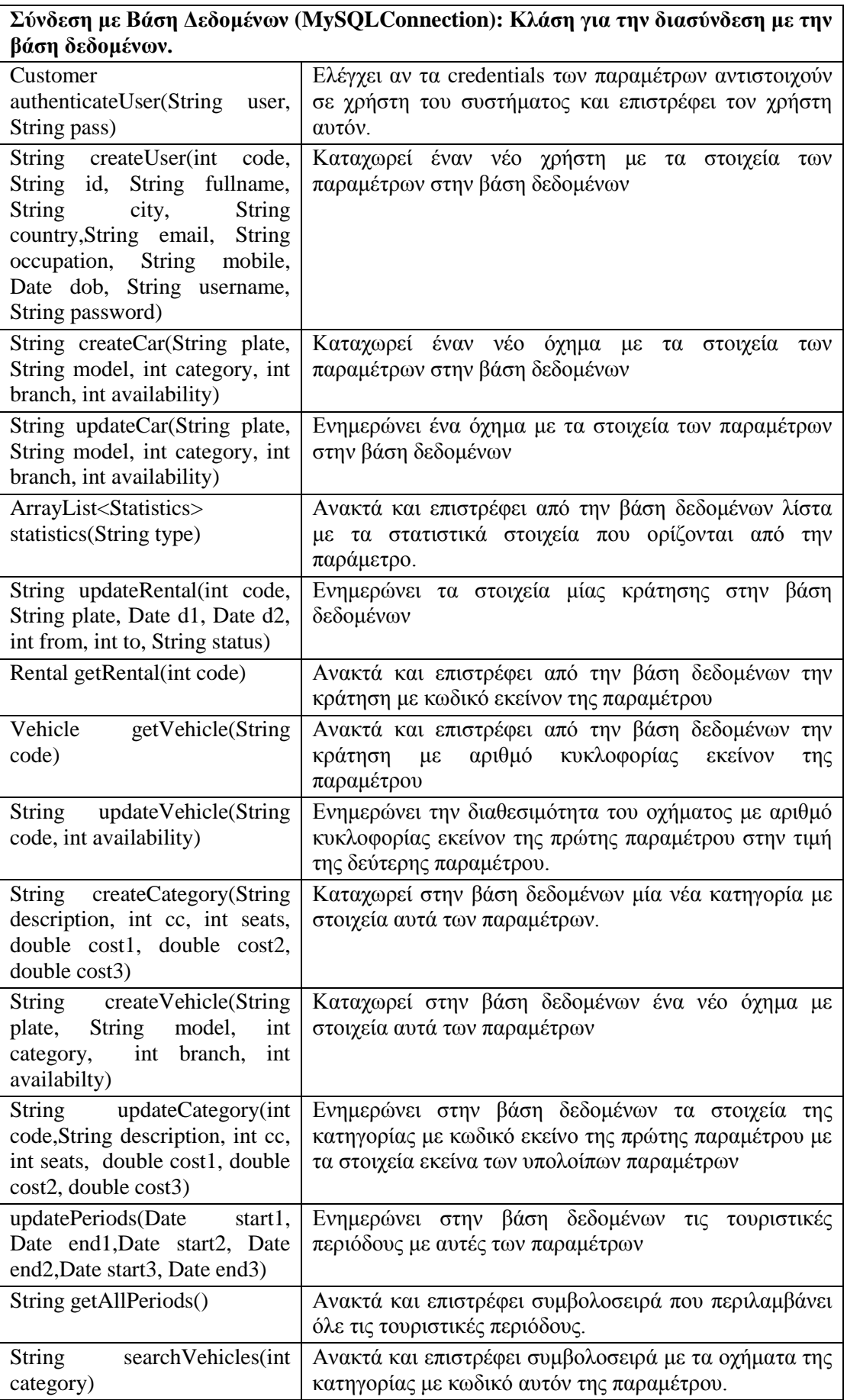

**Σύνδεση με Βάση Δεδομένων (MySQLConnection): Κλάση για την διασύνδεση με την βάση δεδομένων.**

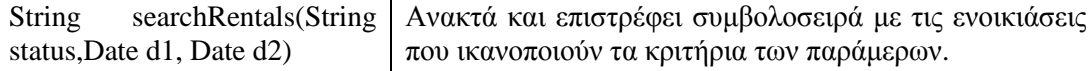

# Σχεδιασμός των Λειτουργιών

Οι λειτουργίες που θα επιτελούνται από την εφαρμογή έχουν σχεδιασθεί ως εξής: Είσοδος

Στον χρήστη προβάλλεται φόρμα για την καταχώρηση του username και του password του. Με την υποβολή τους μεταφέρονται στον server και ελέγχονται για την ορθότητα τους. Σε θετική περίπτωση ανακτώνται τα στοιχεία του χρήστη και επιστρέφονται στον client ενώ σε αρνητική περίπτωση επιστρέφεται ένας κενός χρήστης. Αν ο χρήστης είναι υπάλληλος γίνονται ορατές οι επιλογές των υπαλλήλων, αν είναι εγγεγραμμένος χρήστης γίνονται ορατές οι επιλογές των ορατών χρηστών ενώ σε αρνητική περίπτωση εμφανίζεται μήνυμα σφάλματος. Η διαδικασία φαίνεται στο παρακάτω διάγραμμα μεταβάσεων καταστάσεων.

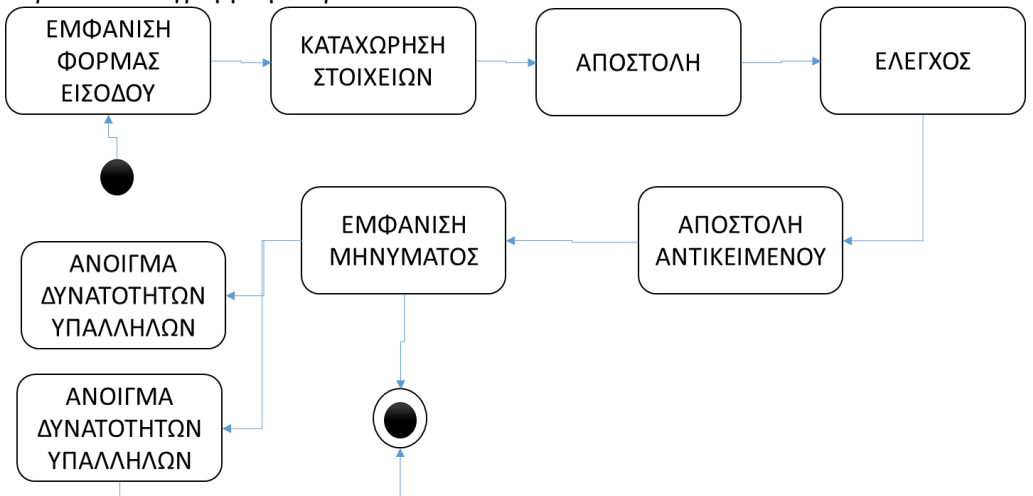

**Εικόνα 12: Σχεδιάγραμμα Διαδικασίας Εισόδου**

### Εμφάνιση βασικών πληροφοριών

Αφορά την προβολή της οθόνης του καλωσορίσματος και των βασικών χαρακτηριστικών της επιχείρησης.

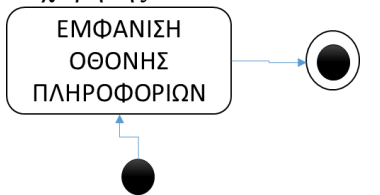

**Εικόνα 13: Εμφάνιση αρχικής οθόνης**

### Καταχώρηση νέου πελάτη

Εμφανίζεται η φόρμα με τα πεδία που πρέπει να συμπληρωθούν για την καταχώρηση του νέου πελάτη. Με την ολοκλήρωση της συμπλήρωσης αποστέλλονται στον server όπου γίνεται έλεγχος για την ορθότητα τους. Σε θετική περίπτωση αποθηκεύονται στην βάση δεδομένων και επιστρέφεται στην οθόνη του client ένα μήνυμα επιτυχίας ενώ σε αρνητική περίπτωση εμφανίζεται ένα μήνυμα σφάλματος. Η διαδικασία φαίνεται στο παρακάτω διάγραμμα μεταβάσεων καταστάσεων.

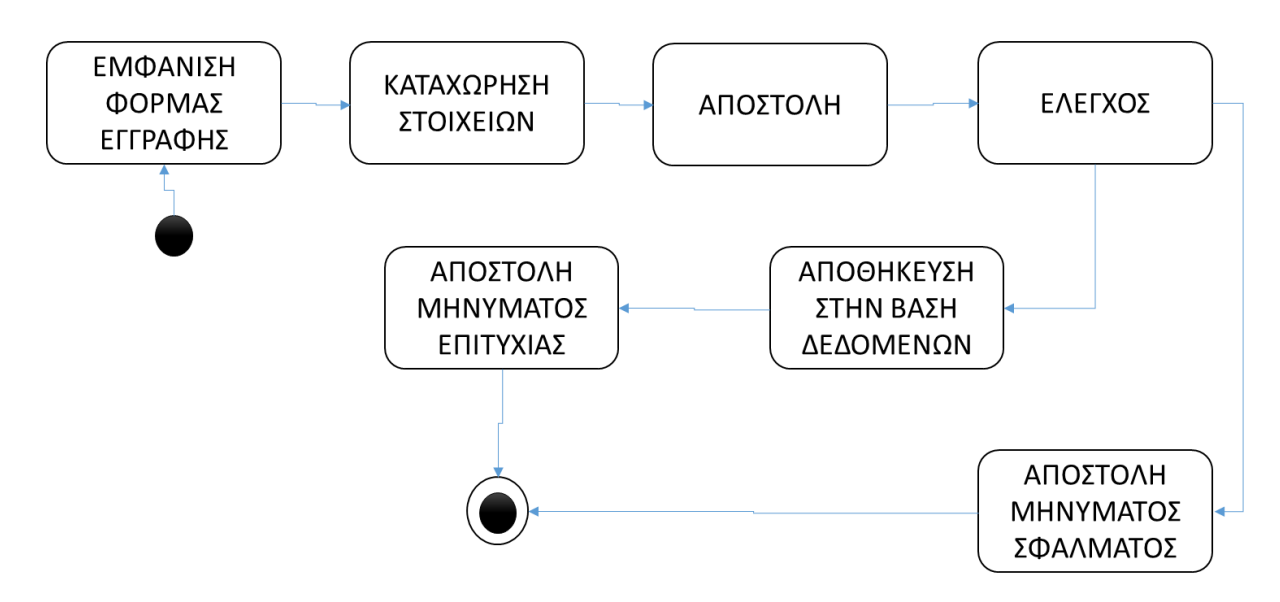

### **Εικόνα 14: Σχεδιάγραμμα καταχώρησης νέου πελάτη**

### Εμφάνιση πληροφοριών υποκαταστημάτων

Από την βάση δεδομένων ανακτώνται τα στοιχεία των υποκαταστημάτων και αποστέλλονται στον client για παρουσίαση στην οθόνη. Η διαδικασία φαίνεται στο παρακάτω διάγραμμα μεταβάσεων καταστάσεων.

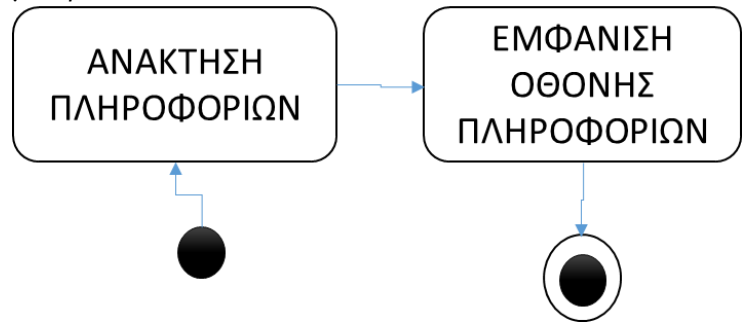

**Εικόνα 15: Σχεδιάγραμμα εμφάνισης πληροφοριών υποκαταστημάτων**

### Καταχώρηση κράτησης

Ο χρήστης καταχωρεί τα στοιχεία της κράτησης και τα αποστέλλει στο server. Αν τα στοιχεία είναι σωστά τότε τα καταχωρεί και επιστρέφει την κράτηση για προβολή στην οθόνη του client. Σε διαφορετική περίπτωση εμφανίζεται μήνυμα σφάλματος. Η διαδικασία φαίνεται στο παρακάτω διάγραμμα μεταβάσεων καταστάσεων.

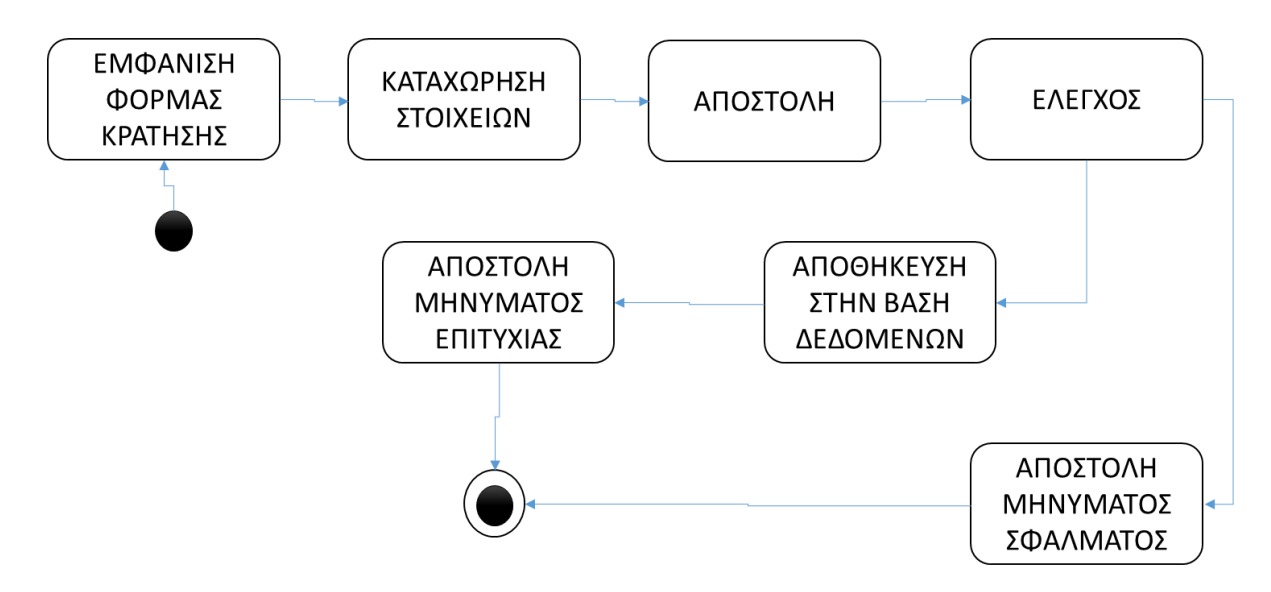

**Εικόνα 16: Σχεδιάγραμμα κράτησης οχήματος**

### Ενοικίαση οχήματος από κράτηση

Επιλέγεται ο κωδικός της επιθυμητής κράτησης και επιλέγεται η νέα κατάσταση της. Τα στοιχεία αυτά αποστέλλονται στον server και ενημερώνεται κατάλληλα η βάση δεδομένων. Στο τέλος εμφανίζεται κατάλληλο μήνυμα στον client. Η διαδικασία φαίνεται στο παρακάτω διάγραμμα μεταβάσεων καταστάσεων.

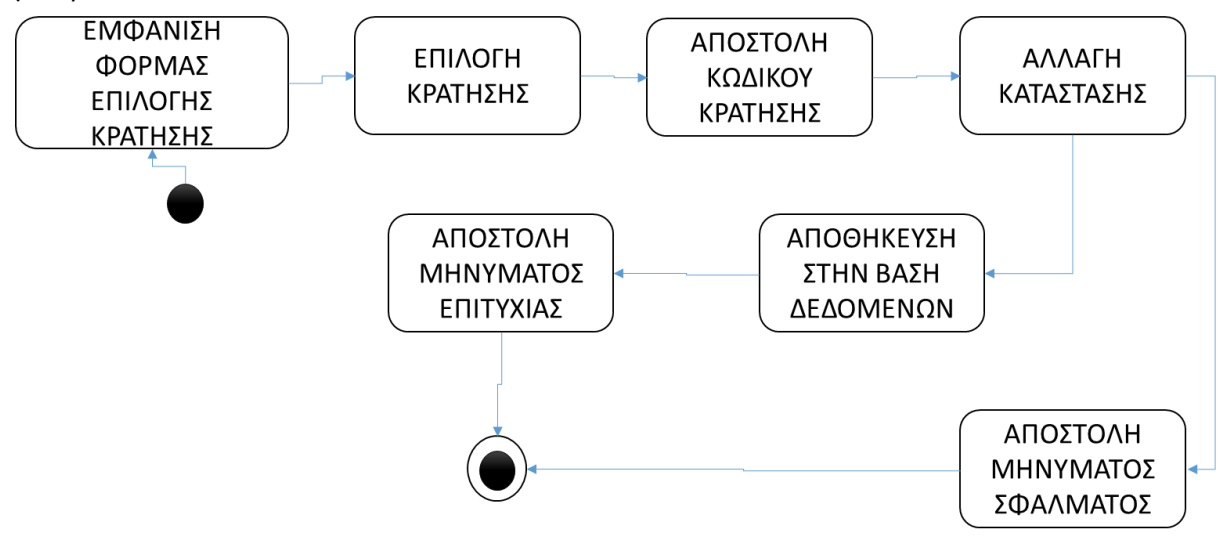

**Εικόνα 17: Σχεδιάγραμμα ενοικίασης από κράτηση**

### Έλεγχος Ενοικίασης

Επιλέγεται ο κωδικός της κράτησης και αποστέλλεται στον server. Με βάση αυτόν τον κωδικό γίνεται από την βάση δεδομένων ανάκτηση των στοιχείων της ενοικίασης και αποστέλλονται στον client για προβολή. Τα στοιχεία αυτά μεταβάλλονται και αποστέλλονται στον server όπου και ενημερώνεται η βάση δεδομένων. Η διαδικασία φαίνεται στο παρακάτω διάγραμμα μεταβάσεων καταστάσεων.

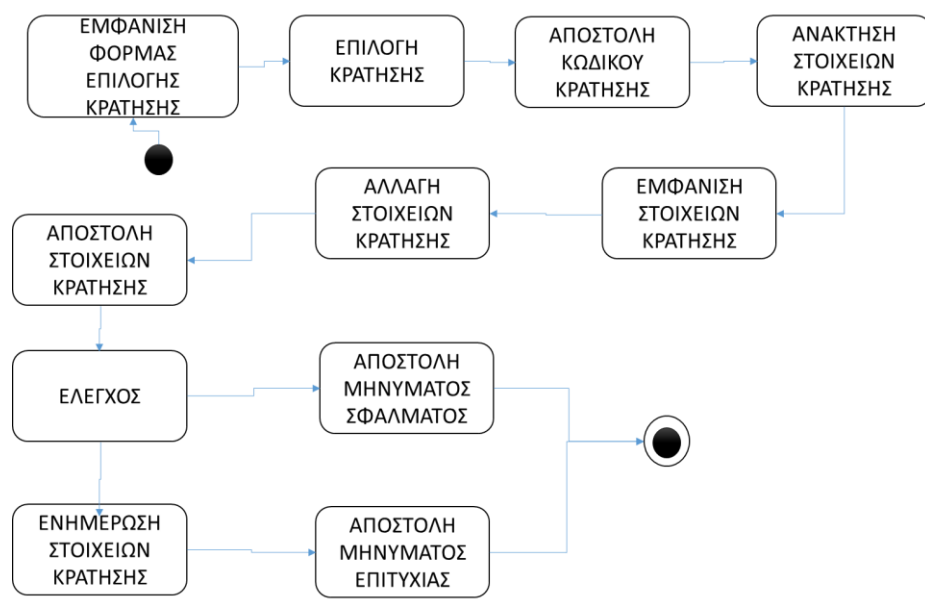

**Εικόνα 18: Σχεδιάγραμμα ελέγχου κράτησης**

### Προβολή στατιστικών

Επιλέγεται το είδος των στατιστικών που πρέπει να προβληθούν και αυτή η επιλογή αποστέλλεται τον server. Εκεί ανακτώνται από την βάση δεδομένων τα αντίστοιχα στατιστικά στοιχεία και αποστέλλονται στον client. Σε περίπτωση σφάλματος αποστέλλεται κατάλληλο μήνυμα. Η διαδικασία φαίνεται στο παρακάτω διάγραμμα μεταβάσεων καταστάσεων.

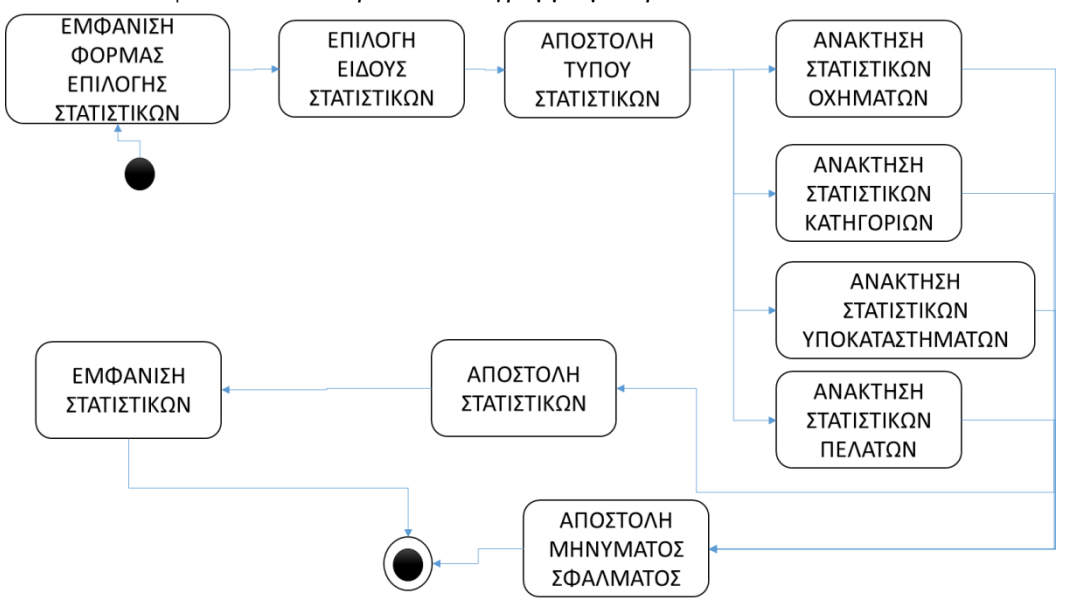

**Εικόνα 19: Σχεδιάγραμμα της προβολής στατιστικών στοιχείων**

### Καταχώρηση νέας κατηγορίας οχήματος

Τα στοιχεία της κατηγορίας οχημάτων συλλέγονται και μεταφέρονται στον server εκεί ελέγχονται και σε θετική περίπτωση αποθηκεύονται στην βάση δεδομένων Σε περίπτωση σφάλματος αποστέλλεται κατάλληλο μήνυμα. Η διαδικασία φαίνεται στο παρακάτω διάγραμμα μεταβάσεων καταστάσεων.

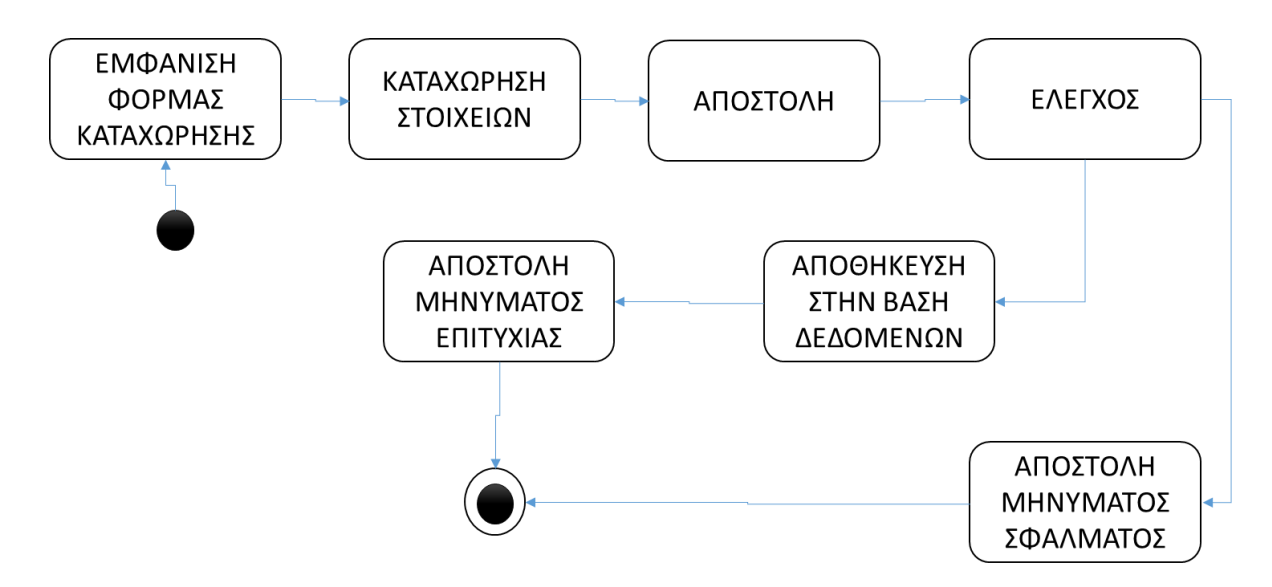

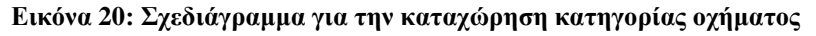

## Ενημέρωση κατηγορίας οχήματος

Αποστέλλεται στον server η κατηγορία της οποίας τα στοιχεία είναι επιθυμητό να μεταβληθούν. Τα στοιχεία της κατηγορίας ανακτώνται από την βάση δεδομένων και επιστρέφουν στον client για να μεταβληθούν. Τα ενημερωμένα στοιχεία συλλέγονται και μεταφέρονται στον server εκεί ελέγχονται και σε θετική περίπτωση ενημερώνεται η βάση δεδομένων Σε περίπτωση σφάλματος αποστέλλεται κατάλληλο μήνυμα. Η διαδικασία φαίνεται στο παρακάτω διάγραμμα μεταβάσεων καταστάσεων.

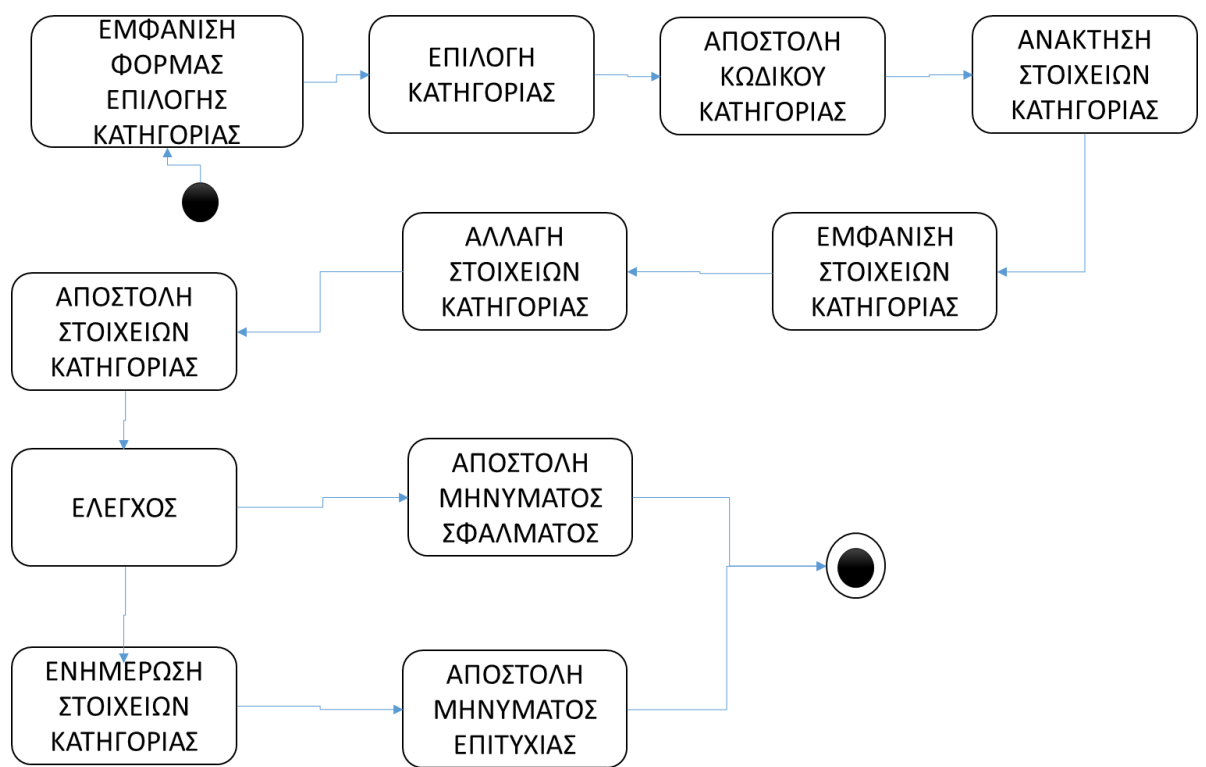

**Εικόνα 21: Σχεδιάγραμμα ενημέρωσης κατηγορίας οχήματος**

## Καταχώρηση νέου οχήματος

Τα στοιχεία του οχήματος συλλέγονται και μεταφέρονται στον server εκεί ελέγχονται και σε θετική περίπτωση αποθηκεύονται στην βάση δεδομένων Σε περίπτωση σφάλματος αποστέλλεται κατάλληλο μήνυμα. Η διαδικασία φαίνεται στο παρακάτω διάγραμμα μεταβάσεων καταστάσεων.

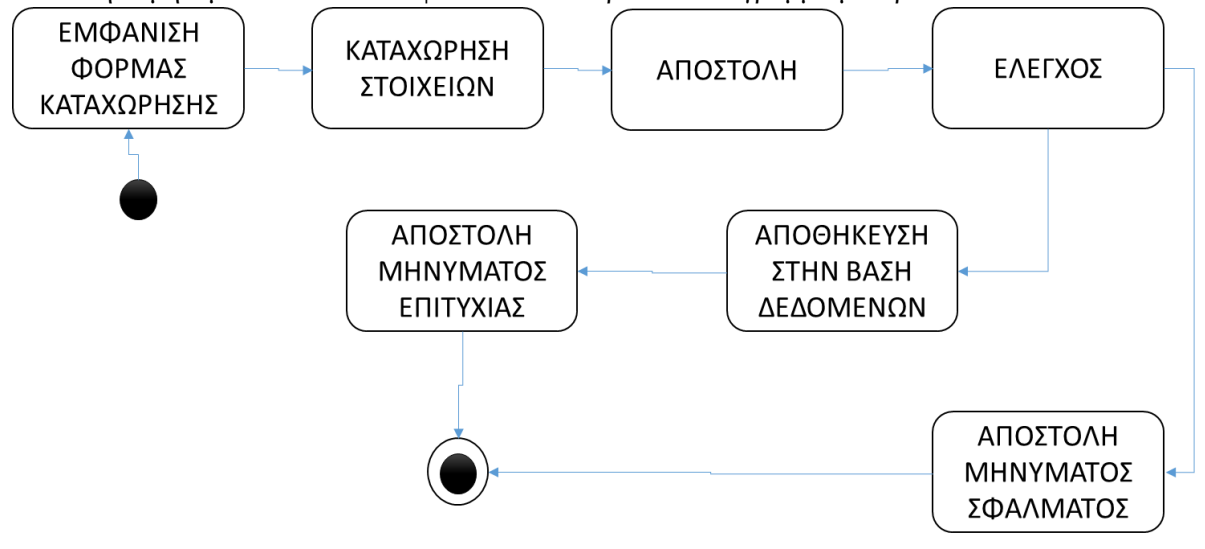

### **Εικόνα 22: Σχεδιάγραμμα για την καταχώρηση οχήματος**

### Ενημέρωση κατάστασης οχήματος

Επιλέγεται ο αριθμός κυκλοφορίας του οχήματος, αποστέλλεται στον server και ανακτάται η κατάσταση του από την βάση δεδομένων και επιστρέφεται στον client. Εκεί μεταβάλλεται και αποστέλλεται στον server για ενημέρωση της βάσης δεδομένων. Στο τέλος εμφανίζεται μήνυμα για την επιτυχία ή την αποτυχία της διαδικασίας. Η διαδικασία φαίνεται στο παρακάτω διάγραμμα μεταβάσεων καταστάσεων.

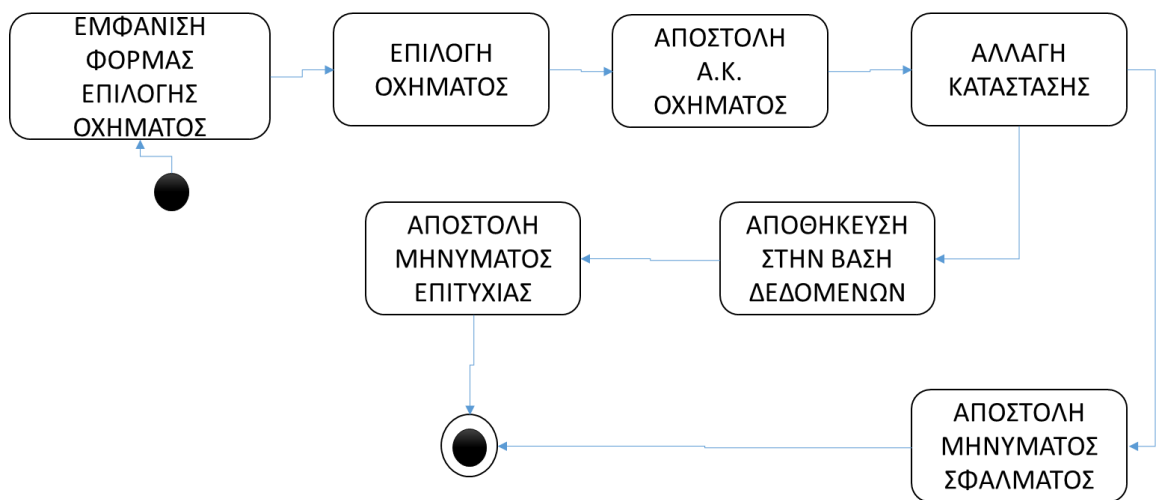

**Εικόνα 23: Σχεδιάγραμμα ενημέρωσης κατάστασης οχήματος**

# Ενημέρωση Τουριστικών Περιόδων

Στον server αποστέλλονται οι ημερομηνίες που οριοθετούν τις τουριστικές περιόδους. Οι τιμές αυτές χρησιμοποιούνται για την ενημέρωση της βάσης δεδομένων. Σε θετική περίπτωση εμφανίζεται μήνυμα επιτυχίας και σε αρνητική περίπτωση εμφανίζεται μήνυμα σφάλματος. Η διαδικασία φαίνεται στο παρακάτω διάγραμμα μεταβάσεων καταστάσεων.

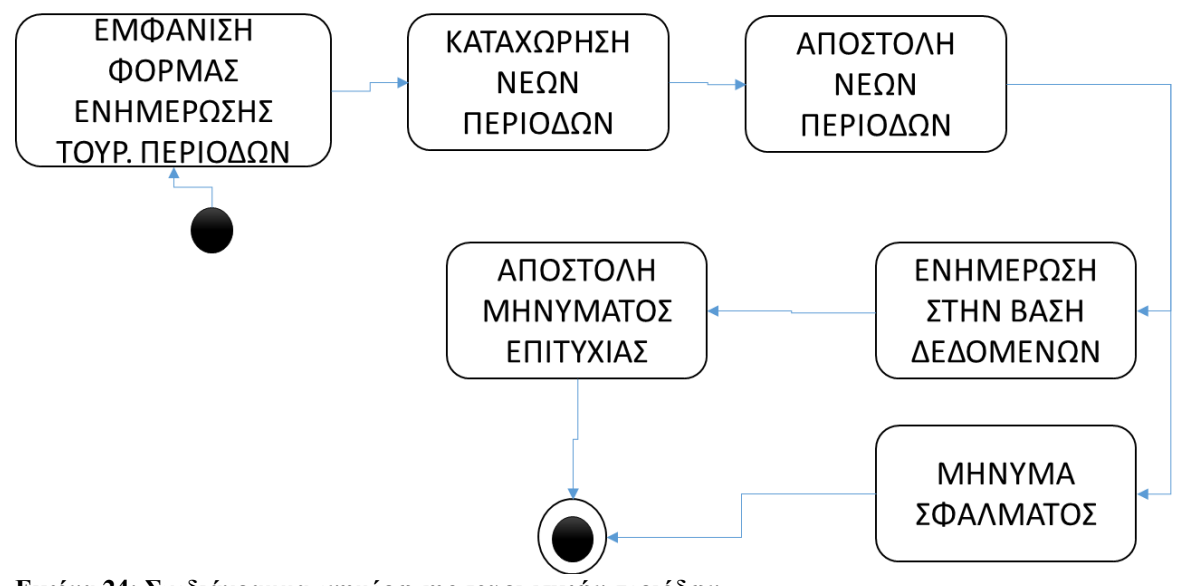

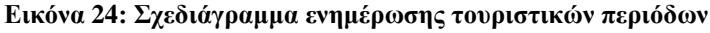

## Προβολή τιμολογίου

Από την βάση δεδομένων ανακτώνται οι τουριστικές περίοδοι καθώς και οι τιμές ενοικίασης για κάθε κατηγορία οχήματος και επιστρέφονται στον client για προβολή. Σε περίπτωση μη ομαλής ολοκλήρωσης της διαδικασίας εμφανίζεται μήνυμα σφάλματος. Η διαδικασία φαίνεται στο παρακάτω διάγραμμα μεταβάσεων καταστάσεων.

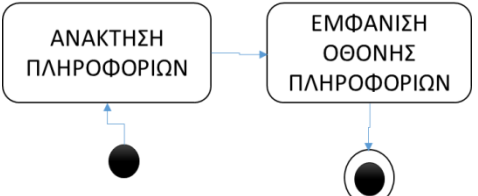

**Εικόνα 25: Σχεδιάγραμμα προβολής τιμολογίου**

### Αναζήτηση οχημάτων

Τα κριτήρια αναζήτησης (κωδικός κατηγορίας οχήματος) αποστέλλονται στον server και εκτελείται ερώτημα στην βάση δεδομένων. Τα αποτελέσματα αποστέλλονται και εμφανίζονται στον client. Σε περίπτωση μη ομαλής ολοκλήρωσης της διαδικασίας εμφανίζεται μήνυμα σφάλματος. Η διαδικασία φαίνεται στο παρακάτω διάγραμμα μεταβάσεων καταστάσεων.

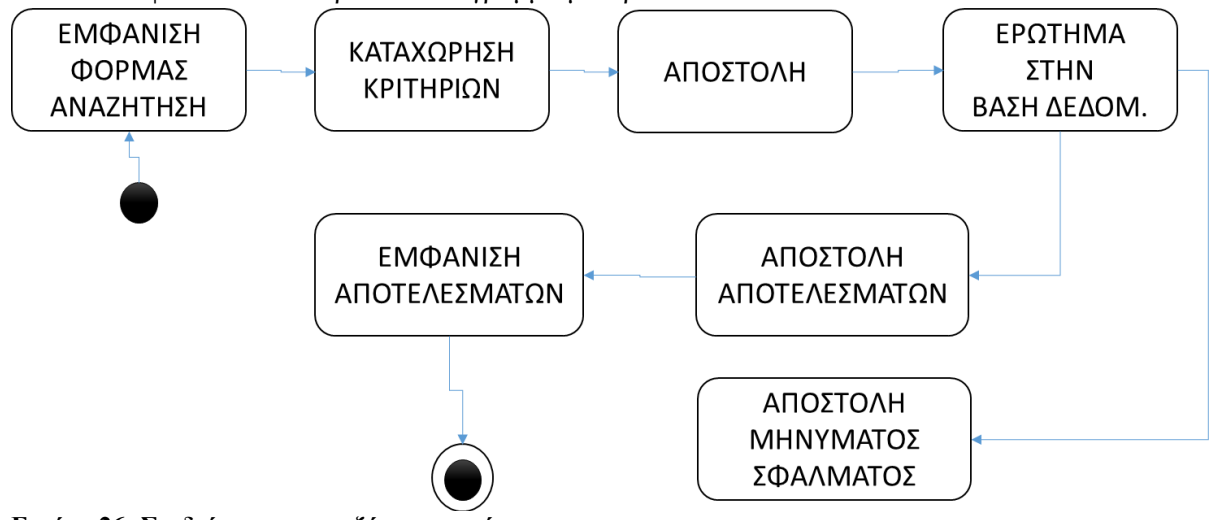

**Εικόνα 26: Σχεδιάγραμμα αναζήτησης οχήματος**

### Αναζήτηση ενοικιάσεων

Τα κριτήρια αναζήτησης (χρονική περίοδος και κατάσταση) αποστέλλονται στον server και εκτελείται ερώτημα στην βάση δεδομένων. Τα αποτελέσματα αποστέλλονται και εμφανίζονται στον client. Σε περίπτωση μη ομαλής ολοκλήρωσης της διαδικασίας εμφανίζεται μήνυμα σφάλματος. Η διαδικασία φαίνεται στο παρακάτω διάγραμμα μεταβάσεων καταστάσεων.

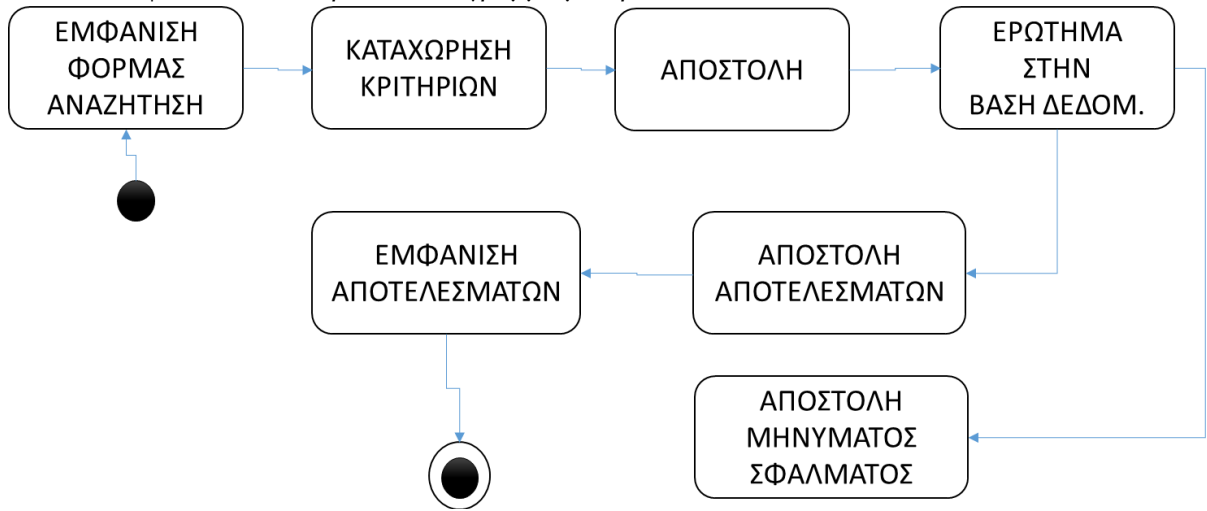

**Εικόνα 27: Σχεδιάγραμμα αναζήτησης ενοικιάσεων**

## Σχεδιασμός Διεπαφών

Στις επόμενες παραγράφους περιγράφονται οι προδιαγραφές των διεπαφών της εφαρμογής. Οι διεπαφές κατηγοριοποιήθηκαν σε τρείς κατηγορίες, σε αυτές που είναι ορατές από τους απλούς επισκέπτες της εφαρμογής, σε αυτές που χρησιμοποιούνται από τους εγγεγραμμένους χρήστες και εκείνες που χειρίζονται οι υπάλληλοι του γραφείου ενοικιάσεως. Οι επιλογές των λειτουργιών θα γίνεται με τρόπο τέτοιο που να δίνεται στον τελικό χρήστη η αίσθηση ότι μετακινείται από λειτουργία σε λειτουργία παραμένοντας στην ίδια εφαρμογή.

### Διεπαφές Επισκεπτών

### *Αρχική Σελίδα*

Στην αρχική σελίδα της εφαρμογής θα παρουσιάζεται ένα κείμενο καλωσορίσματος καθώς και πληροφορίες για τις παρεχόμενες υπηρεσίες.

### *Καταχώρηση Πελάτη*

Στην διεπαφή αυτή προβάλλεται φόρμα που περιέχει κατάλληλα πεδία για την καταχώρηση των στοιχείων του προς εγγραφή του πελάτη. Ο χρήστης θα έχει την δυνατότητα να καταχωρήσει ελεύθερο κείμενο σε όλα τα πεδία εκτός από τις ημερομηνίες τις οποίες θα τις επιλέγει από ημερολόγιο. Επίσης τα πεδία τα οποία θα χρησιμοποιηθούν για την καταχώρηση του password θα αποκρύπτουν το κείμενο που θα περιέχουν. Με την ολοκλήρωση της καταχώρησης των στοιχείων ο χρήστης κάνει κλικ σε κατάλληλο πλήκτρο οπότε ελέγχεται η ορθότητα των τους και εμφανίζεται κατάλληλο μήνυμα. Τα μηνύματα θα προβάλλονται σε κόκκινο χρώμα αν αναφέρουν πρόβλημα κατά την καταχώρηση και πράσινο χρώμα αν αναφέρουν ότι η καταχώρηση έγινε επιτυχώς. Αν δεν υπάρχει κάποιο πρόβλημα τότε τα στοιχεία καταχωρούνται στην βάση δεδομένων.

### *Επικοινωνία*

Στην οθόνη αυτή θα υπάρχει μία λίστα με τα στοιχεία των υποκαταστημάτων της επιχείρησης με τον τηλεφωνικό αριθμό του κάθε ενός από αυτά. Σε περίπτωση που δεν είναι δυνατή η προβολή της λίστας προβάλλεται κατάλληλο μήνυμα με κόκκινο χρώμα.

### *Τιμολόγιο*

Στην οθόνη αυτή θα φαίνονται οι τουριστικοί περίοδοι καθώς επίσης και η ημερήσια χρέωση των ενοικιάσεων των οχημάτων ανά κατηγορία και τουριστική χρέωση. Σε περίπτωση αδυναμίας εμφάνισης των στοιχείων αυτών θα εμφανίζεται μήνυμα σφάλματος με κόκκινο χρώμα.

### Διεπαφές Εγγεγραμμένων Χρηστών

### *Είσοδος*

Η διεπαφή αυτή περιλαμβάνει πεδία για την καταχώρηση των username και password του χρήστη καθώς και ένα πλήκτρο για την ολοκλήρωση της διαδικασίας. Με τον έλεγχο τους εμφανίζεται είτε μήνυμα σφάλματος με κόκκινο χρώμα είτε τα στοιχεία του χρήστη με μπλε χρώμα. Με την επιτυχή ολοκλήρωση της διαδικασίας θα κρύβεται το πλήκτρο του Login και θα εμφανίζεται το πλήκτρο του Logout.

#### *Έξοδος*

Ο χρηστής που έχει ήδη περάσει από την διαδικασία του Login κάνει κλικ σε κατάλληλο πλήκτρο ώστε να τερματίζει την σύνοδο. Με τον τερματισμό της συνόδου κρύβεται το πλήκτρο του Logout και εμφανίζεται εκείνο το Login.

### *Καταχώρηση Κράτησης*

Στην φόρμα που περιλαμβάνεται στην διεπαφή αυτή ο χρήστης μπορεί να επιλέξει τα στοιχεία της επιθυμητής ενοικίασης οχήματος και στην συνέχεια με την πίεσης καταλλήλου πλήκτρου να καταχωρηθούν στην βάση δεδομένων. Τα στοιχεία καταχωρούνται από combo boxes προκειμένου να μην γίνονται σφάλματα από την μεριά των χρηστών αλλά και για να είναι δυνατή η απόκρυψη της κωδικοποίησης των στοιχείων των ενοικιάσεων. Οι ημερομηνίες καταχωρούνται με την βοήθεια ημερολογίων τα οποία θα παραμένουν ορατά καθ΄ όλη την διάρκεια προβολής της φόρμας προκειμένου ο χρήστης να έχει καλύτερη αντίληψη της περιόδου της κράτησης. Θα υπάρχει ένα πλήκτρο το οποίο θα επικυρώνει την καταχώρηση της κράτησης. Η διαδικασία θα ολοκληρώνεται, σε θετική περίπτωση με την εμφάνιση των στοιχείων της κράτησης σε πράσινο φόντο ή σε αρνητική περίπτωση με κατάλληλο μήνυμα εμφανιζόμενο σε κόκκινο φόντο.

### *Επικοινωνία*

Η ίδια διεπαφή με αυτήν του επισκέπτη.

### *Αρχική Σελίδα*

Η ίδια διεπαφή με αυτήν του επισκέπτη.

### Διεπαφές Υπαλλήλων

#### *Καταχώρηση Πελάτη*

Η καταχώρηση πελάτη μπορεί να γίνει και από τον διαχειριστή της εφαρμογής όπως ακριβώς μπορεί να γίνει και από τον ίδιο τον ενδιαφερόμενο.

### *Καταχώρηση Κράτησης - Ενοικίασης*

Ο διαχειριστής επίσης μπορεί να καταχωρήσει μία κράτηση χρησιμοποιώντας την ίδια διεπαφή με την διαφορά ότι καλείται να καταχωρήσει το username του πελάτη αλλά και να τσεκάρει αν η ενοικίαση θα γίνει άμεσα ή σε άλλο χρόνο. Η διαφορά έγκειται στο γεγονός ότι θα πρέπει να οριστεί ο πελάτης για τον οποίο θα γίνει η κράτηση. Για τον σκοπό αυτό προστίθεται πεδίο για την καταχώρηση μοναδικού αναγνωριστικού του πελάτη. Επίσης λόγω του ότι ενδέχεται ο πελάτης να επιθυμεί την άμεση ενοικίαση θα υπάρχει ένα check box για τον προσδιορισμός κατά αυτήν την έννοια.

#### *Ενοικίαση από κράτηση*

Στον διαχειριστή προβάλλεται διεπαφή στην οποία καλείται να επιλέξει την κράτηση την οποία επιθυμεί να την μετατρέψει σε ενοικίαση. Επιλέγοντας την ενεργοποιείται η ενοικίαση από την στιγμή εκείνη και ενημερώνεται η κατάσταση της ενοικίασης.

#### *Επιστροφή Οχήματος*

Στον διαχειριστή προβάλλεται διεπαφή στην οποία καλείται να επιλέξει την ενοικίαση την οποία επιθυμεί να ελέγξει. Επιλέγοντας την ενεργοποιείται η επιστροφή του οχήματος και ενημερώνεται η κατάσταση τα ενοικίασης. Σε περίπτωση επιτυχούς ολοκλήρωσης της διαδικασίας θα εμφανίζεται αντίστοιχο μήνυμα σε κόκκινο φόντο ή ενώ σε αντίθετη περίπτωση θα εμφανίζεται μήνυμα σε κόκκινο φόντο.

### *Προβολή Στατιστικών Στοιχείων*

Ο διαχειριστής επιλέγει να προβληθεί κάθε φορά πίνακας με στατιστικά που αφορούν τις ενοικιάσεις. Τα στοιχεία αυτά παρουσιάζονται σε πίνακα. Σε περίπτωση αδυναμίας προβολής των στοιχείων εμφανίζεται αντίστοιχο μήνυμα με κόκκινο χρώμα.

### *Αλλαγή Στοιχείων Ενοικίασης*

Ο χρήστης επιλέγει την ενοικίαση της οποίας τα στοιχεία επιθυμεί να μεταβάλει. Στην συνέχεια εμφανίζονται τα τρέχοντα στοιχεία της ενοικίασης τα οποία και μπορεί να αλλάξει. Τα στοιχεία αυτά προβάλλονται με τον ίδιο τρόπο που προβάλλονται και στην λειτουργία της κράτησης ώστε να μην έχει την δυνατότητα να καταχωρήσει ο χρήστης μη αποδεκτές τιμές. Με την ολοκλήρωση των αλλαγών τις πιστοποιεί κάνοντας κλικ σε κατάλληλο πλήκτρο οπότε και ενημερώνεται κατάλληλα η βάση δεδομένων. Η ενημέρωση του γίνεται με μήνυμα σε πράσινο φόντο για την επιτυχή μεταβολή των στοιχείων και σε κόκκινο φόντο για ανεπιτυχή ολοκλήρωση της διαδικασίας.

### *Καταχώρηση Κατηγορίας Οχήματος*

Ο διαχειριστής μπορεί να καταχωρήσει νέα κατηγορία οχήματος καταγράφοντας τα στοιχεία της σε κατάλληλη φόρμα. Τα πεδία καταχώρησης επιτρέπουν όλα την καταχώρηση ελευθέρου κειμένου. Με την ολοκλήρωση της καταγραφής κάνει κλικ σε κατάλληλο πλήκτρο και τα στοιχεία καταχωρούνται στην βάση δεδομένων. Σε θετική περίπτωση εμφανίζεται μήνυμα σε πράσινο φόντο ενώ σε αρνητική περίπτωση εμφανίζεται μήνυμα σφάλματος σε κόκκινο φόντο.

### *Τροποποίησης Στοιχείων Κατηγορίας Οχήματος*

Ο διαχειριστής καλείται να επιλέξει την κατηγορία που τον ενδιαφέρει από combo box. Στην συνέχεια εμφανίζονται τα στοιχεία της κατηγορίας σε πεδία ελευθέρου κειμένου τα οποία και μπορεί ο χρήστης να μεταβάλλει. Αφού συμβεί αυτό και με κλικ σε κατάλληλο πλήκτρο οι αλλαγές καταγράφονται στην βάση δεδομένων. Αν οι αλλαγές γίνουν επιτυχώς εμφανίζεται μήνυμα σε πράσινο φόντο ενώ σε αντίθετη περίπτωση εμφανίζεται μήνυμα σφάλματος σε κόκκινο φόντο.

### *Καταχώρηση Οχήματος*

Ο διαχειριστής μπορεί να καταχωρήσει ένα νέο όχημα καταγράφοντας τα στοιχεία του σε κατάλληλη φόρμα. Τα πεδία στα οποία μπορεί να καταχωρήσει τα στοιχεία του οχήματος είναι ελευθέρου κειμένου εκτός από εκείνο που αφορά την κατηγορία στην οποία ανήκει το όχημα και το οποίο έχει την μορφή combo box αλλά και της κατάστασής του που εμφανίζεται με την μορφή check box.. Με την ολοκλήρωση της καταγραφής κάνει κλικ σε κατάλληλο πλήκτρο και τα στοιχεία καταχωρούνται στην βάση δεδομένων. Σε περίπτωση που η καταχώρηση γίνει επιτυχώς εμφανίζεται κατάλληλο μήνυμα σε πράσινο φόντο ενώ σε διαφορετική περίπτωση εμφανίζεται μήνυμα σφάλματος σε κόκκινο φόντο.

#### *Τροποποίησης Στοιχείων Οχήματος*

Ο διαχειριστής καλείται να επιλέξει το όχημα που τον ενδιαφέρει. Στην συνέχεια εμφανίζεται η κατάσταση του οχήματος (το check box θα είναι τσεκαρισμένο αν το όχημα είναι διαθέσιμο). Ο χρήστης αφού θα ορίζει την διαθεσιμότητα του οχήματος θα κάνει κλικ σε κατάλληλο πλήκτρο ώστε οι αλλαγές να καταγράφονται στην βάση δεδομένων. Αν οι αλλαγή γίνει επιτυχώς εμφανίζεται μήνυμα επιτυχίας σε πράσινο φόντο διαφορετικά εμφανίζεται μήνυμα σφάλματος σε κόκκινο φόντο.

### *Αναζήτηση Ενοικιάσεων*

Στην διεπαφή αυτή ο χρήστης θα επιλέγει από combo box την κατάσταση της ενοικίασης που τον ενδιαφέρει καθώς επίσης από δύο ημερολόγια τις περιόδους μέσα στην οποία αναζητούνται οι ενοικιάσεις. Κάνοντας κλικ σε κατάλληλο πλήκτρο θα εμφανίζονται οι ενοικιάσεις που συμφωνούν με τα δοθέντα κριτήρια ή θα εμφανίζεται μήνυμα σφάλματος σε κόκκινο φόντο.

### *Αναζήτηση Οχημάτων*

Στην διεπαφή αυτή ο χρήστης θα επιλέγει από combo box την οχημάτων που τον ενδιαφέρει. Κάνοντας κλικ σε κατάλληλο πλήκτρο θα εμφανίζονται τα στοιχεία των οχημάτων που συμφωνούν με τα δοθέντα κριτήρια ή θα εμφανίζεται μήνυμα σφάλματος σε κόκκινο φόντο.

### *Είσοδος*

Η είσοδος του διαχειριστή γίνεται από την ίδια διεπαφή με αυτή που χρησιμοποιούν οι εγγεγραμμένοι πελάτες. Ωστόσο με επιτυχή είσοδο ανοίγουν και εμφανίζονται οι διαθέσιμες επιλογές που υπάρχουν για τους διαχειριστές.

### *Έξοδος*

Γίνεται ακριβώς με τον ίδιο τρόπο που γίνεται και για τους επισκέπτες.

# Κεφάλαιο 4: Υλοποίηση – Χρήση

# Διαδικασία Υλοποίησης

# Υλοποίηση της βάσης δεδομένών

Η βάση δεδομένων υλοποιήθηκες σε MySQL. Συνδυάζει τις ισχυρές της λειτουργίες για αποθήκευση, ανάκτηση και ασφάλεια δεδομένων με το μηδενικό κόστος απόκτησης. Πρόκειται για αρκετά ώριμη τεχνολογία, αποδοτική και προσφέρει πληθώρα ικανοποιητικών λύσεων. Τα βασικά πλεονεκτήματα της MySQL είναι που την προκρίνει έναντι των άλλων εναλλακτικών επιλογών είναι:

- H MySQL είναι λογισμικό ανοικτού κώδικα (open source), το οποίο διανέμεται δωρεάν από τον δικτυακό τόπο http://www.MySQL.com. Συνέπεια αυτού είναι το κόστος ανάπτυξης συστημάτων που χρησιμοποιείται, να μειώνεται σε αρκετά μεγάλο βαθμό.
- Η MySQL έχει παρουσιαστεί και έχει τύχει ευρείας αποδοχής εδώ και αρκετά χρόνια. Πρόκειται δηλαδή για μία πολύ ώριμο τεχνολογία γεγονός που την καθιστά αρκετά αξιόπιστη αφού έχει υποβληθεί πολλές αναβαθμίσεις με βάση τις απαιτήσεις της αγοράς που προέκυψαν, Επιπλέον έχει ήδη χρησιμοποιηθεί σε πολλές εφαρμογές διαφορετικών κλιμάκων με αποτέλεσμα να δημιουργηθεί μια πολυπληθής κοινότητα υποστήριξης της. Σήμερα διατίθεται υπό την εποπτεία της ORACLE, γεγονός που ενισχύει το κύρος της
- Παρουσιάζει χαμηλές, σχετικά με τον ανταγωνισμό, απαιτήσεις σε υπολογιστικούς πόρους για την εγκατάσταση και την λειτουργία της. Μπορεί να εγκατασταθεί πάνω σε λειτουργικό σύστημα windows ή Linux.
- Οι MySQL βάσεις δεδομένων μπορούν και ανταποκρίνονται σε μικρά χρονικά διαστήματα και κατατάσσεται σε αυτό το θέμα πάνω από τον μέσο όρο του βασικού ανταγωνισμού (db2, Informix, MsSQL, MySql, Solid, Sybase).
- Με την MySQL μπορούν να κατασκευαστούν μεγάλοι πίνακες είτε σε πλειάδες είτε σε γνωρίσματα ενώ υποστηρίζεται η ταυτόχρονη ύπαρξη αρκετών συνδέσεων, σε σχέση με τον ανταγωνισμό.

Η εγκατάσταση της MySQL γίνεται μέσω μίας πολύ απλής διαδικασίας σαν μέρος του πακέτου WAMP. Το WampServer είναι μία δωρεάν εφαρμογή που επιτρέπει μέσω μίας πολύ απλής διαδικασίας την εγκατάσταση του apache web server, της php και του MySQL database server. Η διαδικασία αυτή δεν απαιτεί εξειδικευμένες γνώσεις και δεν χρειάζεται ο χρήστης να προβεί σε επιπλέον προσαρμογές και ρυθμίσεις του τοπικού μηχανήματος. Η εφαρμογή είναι διαθέσιμη στο:<http://www.wampserver.com/en/download.php> και ο χρήστης πρέπει να επιλέξει να κατεβάσει εκείνη που ταιριάζει στο προφίλ του μηχανήματος του. Στην συνέχεια χρειάζεται να εκτελεστεί το ληφθέν αρχείο.

| x<br>Setup - WampServer 2                                                                                       |  |  |  |  |  |
|----------------------------------------------------------------------------------------------------|--|--|--|--|--|
| <b>Welcome to the WampServer 2</b><br><b>Setup Wizard</b><br>This will install WampServer 2.4 on your computer. |  |  |  |  |  |
|                                                                                                    |  |  |  |  |  |
| Click Next to continue, or Cancel to exit Setup.<br>http://www.alterway.fr                                      |  |  |  |  |  |
|                                                                                                    |  |  |  |  |  |
|                                                                                                    |  |  |  |  |  |
|                                                                                                    |  |  |  |  |  |
|                                                                                                    |  |  |  |  |  |
|                                                                                                    |  |  |  |  |  |
|                                                                                                    |  |  |  |  |  |
|                                                                                                    |  |  |  |  |  |

**Εικόνα 28: Εγκατάσταση WAMP (1)**

Στην πρώτη οθόνη κάνει κλικ στο πλήκτρο NEXT.

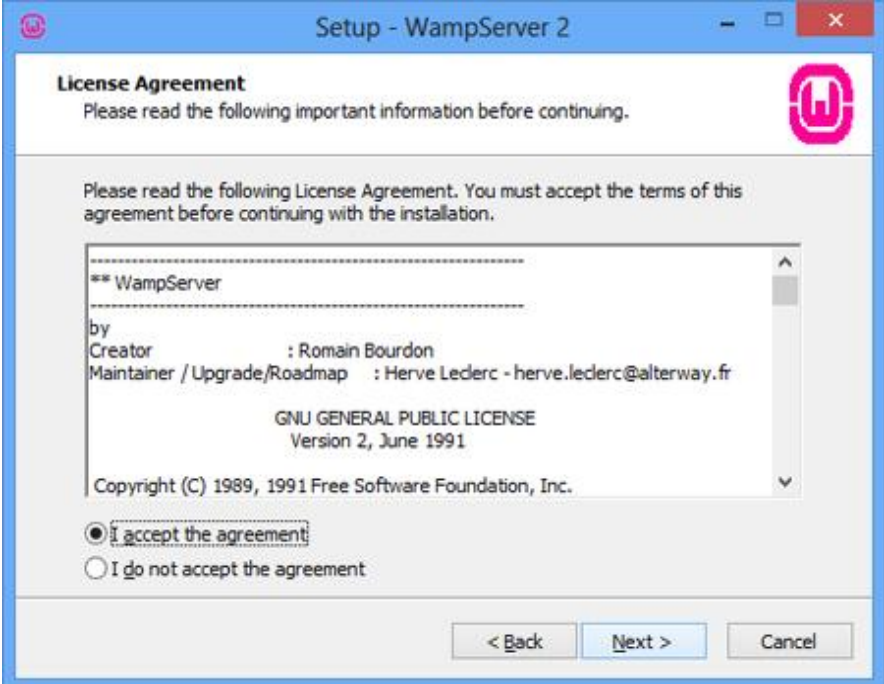

**Εικόνα 29: Εγκατάσταση WAMP (2)**

Στην επόμενη οθόνη επιλέγει την αποδοχή της αδείας χρήσης και κάνει κλικ στο πλήκτρο NEXT.

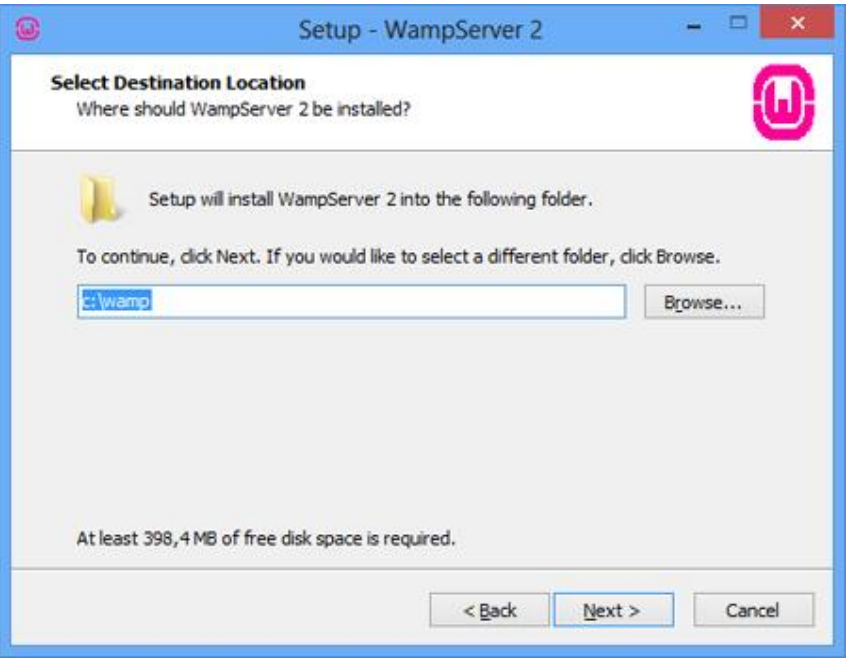

**Εικόνα 30: Εγκατάσταση WAMP (3)**

Στην επόμενη εικόνα επιλέγει σε ποιόν φάκελο θα γίνει η εγκατάσταση του και κάνει κλικ στο πλήκτρο NEXT.

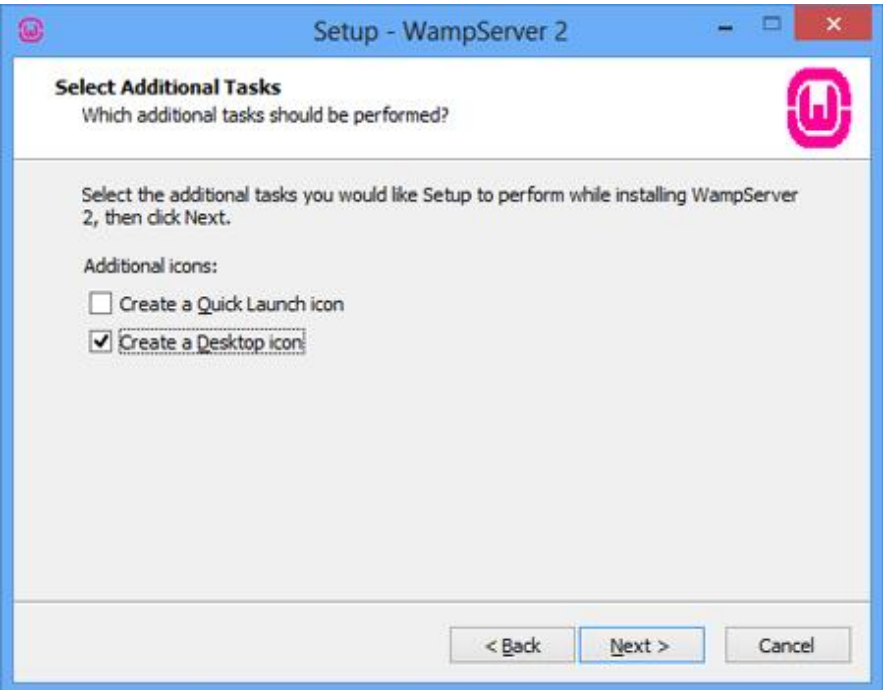

**Εικόνα 31: Εγκατάσταση WAMP (4)**

Στη επόμενη οθόνη μπορεί να κάνει τις επιλογές του για το πώς θα μπορεί να εκκινεί την εφαρμογή.

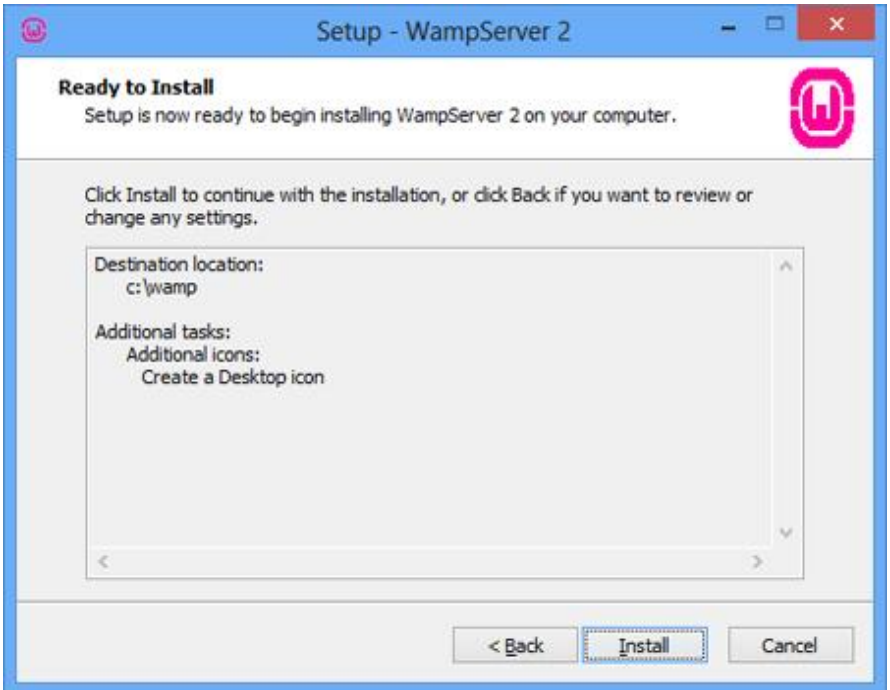

**Εικόνα 32: Εγκατάσταση WAMP (5)**

Στην ακόλουθη οθόνη εμφανίζονται τα στοιχεία της εγκατάστασης και ο χρήστης μπορεί να προχωρήσει κάνοντας κλικ στο πλήκτρο install.

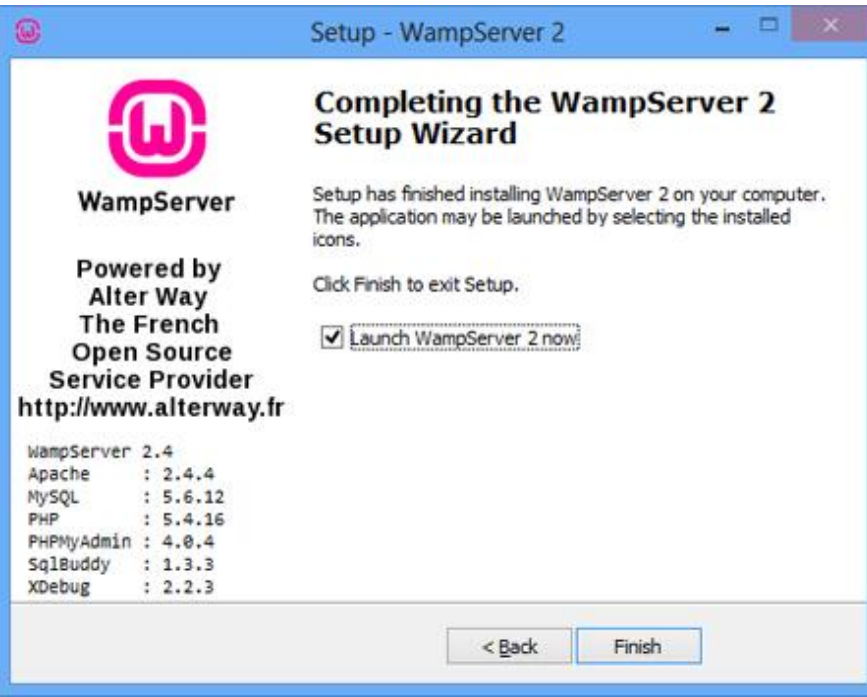

**Εικόνα 33: Εγκατάσταση WAMP (6)**

Στο τέλος ο χρήστης ενημερώνεται για την ολοκλήρωση της εγκατάστασης της εφαρμογής.

### Υλοποίηση Λειτουργιών

Για την ανάπτυξη των λειτουργιών της εφαρμογής χρησιμοποιήθηκε το περιβάλλον ανάπτυξης εφαρμογών eclipse, ενισχυμένο με τα απαραίτητα plugins του GWT. Αρχικά επιλέχθηκε από το βασικό μενού του Eclipse File  $\rightarrow$  New Project  $\rightarrow$  Other και στο παράθυρο που εμφανίζεται επιλέγεται Google > Web Application Project.

| <b>O</b> New Project                                                                                                    | $\begin{array}{c c c c c c} \hline \multicolumn{3}{c }{\mathbf{C}} & \multicolumn{3}{c }{\mathbf{C}} & \multicolumn{3}{c }{\mathbf{X}} \\\hline \multicolumn{3}{c }{\mathbf{C}} & \multicolumn{3}{c }{\mathbf{C}} & \multicolumn{3}{c }{\mathbf{S}} & \multicolumn{3}{c }{\mathbf{X}} \\\hline \multicolumn{3}{c }{\mathbf{C}} & \multicolumn{3}{c }{\mathbf{C}} & \multicolumn{3}{c }{\mathbf{S}} & \multicolumn{3}{c }{\mathbf{S}} \\\hline \multicolumn$ |
|----------------------------------------------------------------------------------------------------|----------------------------------------------------------------------------------------------------|
| Select a wizard                                                                                                    |                                                                                                    |
| Wizards:                                                                                                    |                                                                                                    |
| type filter text                                                                                                    |                                                                                                    |
| ▷ <del>△</del> General<br>Android<br>ь<br>D C/C++<br>⊿ → Google<br>Web Application Project<br>▷ <del>②</del> Java<br>$\triangleright$ $\triangleright$ Java EE<br><b>B</b> JavaScript<br>Þ<br><b>B</b> JPA<br>ь<br><b>E</b> > Web<br>Þ<br>▷ <b>Examples</b> |                                                                                                    |
| ?<br>Next ><br>Finish<br>< Back                                                                                                    | Cancel                                                                                                    |

**Εικόνα 34: Έναρξη δημιουργίας project GWT στο Eclipse**

Στην συνέχεια θα πρέπει να ρυθμιστούν οι ιδιότητες του project. Ο χρήστης κάνει κλικ στο πλήκτρο «Next» και στην εμφανιζόμενη οθόνη καταχωρεί τις ιδιότητες του project.

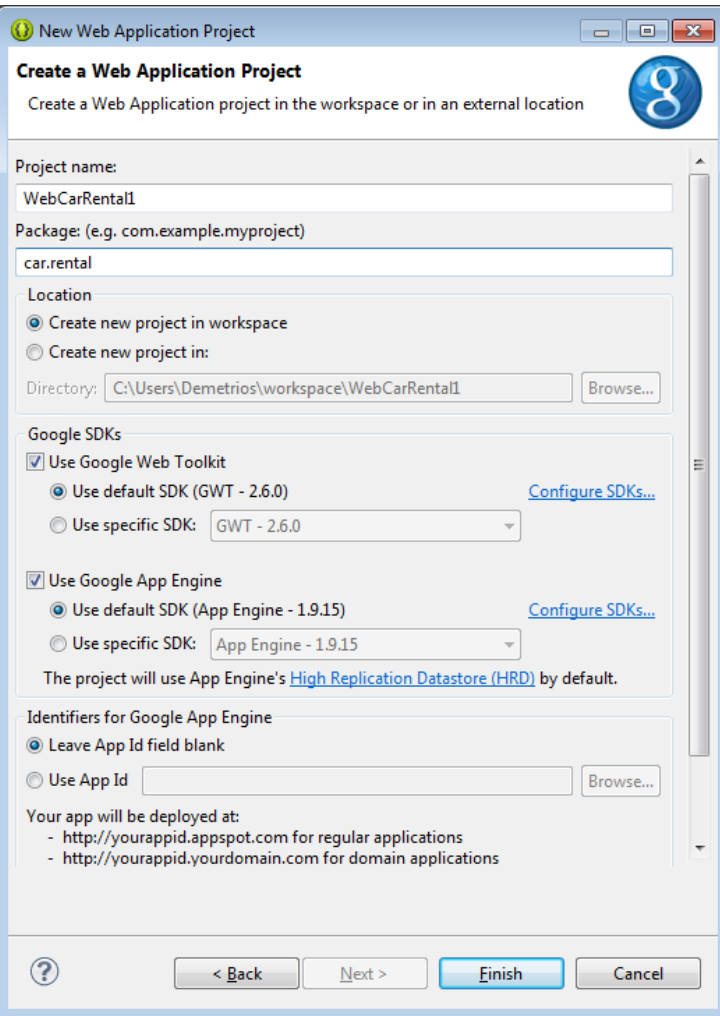

**Εικόνα 35: Καταχώρηση παραμέτρων project στο Eclipse**

Με την καταχώρηση των παραμέτρων του project ο χρήστης μπορεί να ολοκληρώσει την δημιουργία του project κάνοντας κλικ στο πλήκτρο finish οπότε και δημιουργείται η δομή αρχείων

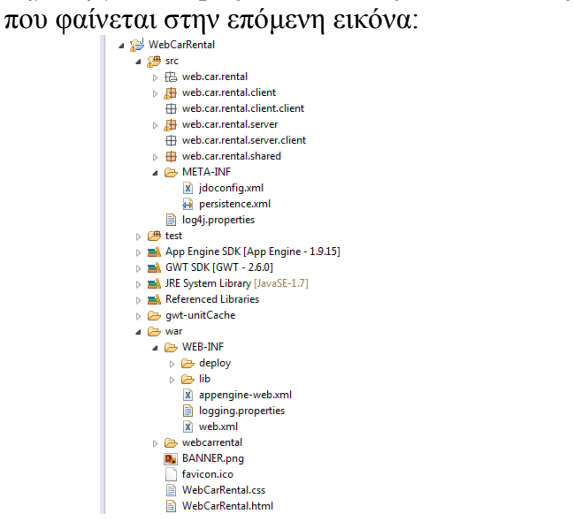

**Εικόνα 36: Δομή αρχείων project του Eclipse**

Το package με την κατάληξη .client θα περιλαμβάνει τις λειτουργίες που θα πραγματοποιούνται στην μεριά του client ενώ εκείνο με την κατάληξη .server θα περιλαμβάνει τις λειτουργίες που θα εκτελούνται στην μεριά του server. Τα σημαντικότερα αρχεία που δημιουργούνται στην μεριά του client είναι τo WebCarRental.java το οποίο περιλαμβάνει όλα τα στοιχεία των διεπαφών που θα είναι διαθέσιμές για αλληλεπίδραση με τον τελικό χρήστη για την εκτέλεση των λειτουργιών της εφαρμογής. Σε αυτό ορίζεται η κλάση WebCarRental η οποία υλοποιεί το Interface EntryPoint που προσδιορίζει την συμπεριφορά της εφαρμογής. Κατά την εκτέλεση της εφαρμογής τρέχει η μέθοδος onModuleLoad() η οποία καθορίζει την διάταξη των διεπαφών καθώς και ενεργοποιεί τους listeners για τη απόκριση στα συμβάντα του χρήστη.

Στον φάκελο METAINF περιλαμβάνεται το αρχείο jdoconfig.xml το οποίο περιλαμβάνει τις τιμές των παραμέτρων για την προσαρμογή του project.

Επίσης στον φάκελο WAR περιλαμβάνονται τα αρχεία:

- WebCarRenta.html: Είναι η ιστοσελίδα που φιλοξενεί την εφαρμογή. Αποτελεί τον καμβά πάνω στον οποίο θα τοποθετηθούν οι διεπαφές που ορίζονται από το αρχείο WebCarRental.
- WebCarRenta.css: Καθορίζει την μορφή της παρουσιαζόμενης ιστοσελίδας.

Το σύνολο των λειτουργιών της εφαρμογής εκτελούν δοσοληψίες με την βάση δεδομένων. Τα ερωτήματα αυτά διαχειρίζονται από την βάση δεδομένων μέσω servlets. Κατά συνέπεια χρειάζεται να αναπτυχθούν κατάλληλα RPC calls με την χρήση ενός callback handler στην πλευρά του client για την επικοινωνία με την βάση δεδομένων. Σε πρώτο χρόνο θα πρέπει να προστεθούν οι δυνατότητες της MySQL στην εγκατάσταση της Java. Αυτό γίνεται με την προθήκη του κατάλληλου database driver, στην προκειμένη περίπτωση του MySQL Java DB Connector που συμβαδίζει με την εγκατεστημένη έκδοση του MySQL. Θα πρέπει να προστεθεί και στο classpath του Eclipse αλλά και στο class path του webserver. Για τον λόγο αυτό θα πρέπει να γίνει δεξί κλικ στο αντίστοιχο project του Eclipse, στο μενού που εμφανίζεται κλικ στο Properties, μετάβαση στο Java Build Path, στο Add External Jar και εύρεση και επιλογή του MySQL connector. Επίσης αντιγράφεται το ίδιο αρχείο στο WEB-INF --> LIB. Στην συνέχεια προστίθεται στο αρχείο WebCarRental.gwt.xml η παρακάτω γραμμή:

```
<servlet class="web.car.rental.server.MySQLConnection"
      path="/MySQLConnection" />
```
Και πλέον θα έχει την εξής μορφή

```
<?xml version="1.0" encoding="UTF-8"?>
<! -</math>When updating your version of GWT, you should also update this DTD 
reference,
     so that your app can take advantage of the latest GWT module capabilities.
-->
<!DOCTYPE module PUBLIC "-//Google Inc.//DTD Google Web Toolkit 2.6.1//EN"
   "file:///C:/Users/User/Downloads/gwt-2.6.1/gwt-module.dtd">
<module rename-to='webcarrental'>
     <!-- Inherit the core Web Toolkit stuff. -->
     <inherits name='com.google.gwt.user.User' />
     <!-- Inherit the default GWT style sheet. You can change -->
     <!-- the theme of your GWT application by uncommenting -->
     <!-- any one of the following lines. -->
     <inherits name='com.google.gwt.user.theme.clean.Clean' />
     <!-- <inherits name='com.google.gwt.user.theme.standard.Standard'/> -->
     <!-- <inherits name='com.google.gwt.user.theme.chrome.Chrome'/> -->
     <!-- <inherits name='com.google.gwt.user.theme.dark.Dark'/> -->
     <!-- Other module inherits -->
     <!-- Specify the app entry point class. -->
     <entry-point class='web.car.rental.client.WebCarRental' />
     <servlet class="web.car.rental.server.MySQLConnection"
     path="/MySQLConnection" />
     <!-- Specify the paths for translatable code -->
     <source path='client' />
```

```
<source path='shared' />
      <!-- allow Super Dev Mode -->
      <add-linker name="xsiframe" />
</module>
```
Στην συνέχεια χρειάζεται να αναπτυχθούν δύο interfaces στο client package, ένα για σύγχρονα και ένα για ασύγχρονα callbacks. Τα Interfaces θα επεκτείνουν το com.google.gwt.user.client.rpc.RemoteService interface. Σε αυτα θα συμπεριληφθούν όλες οι μέθοδοι που θα χρησιμοποιούν με κάποιον τρόπο σύνδεση στην βάση δεδομένων. Για κάθε κλάση αντικείμενα τις οποίας θα χειρίζονται οι μέθοδοι αυτοί χρειάζεται να ληφθεί μέριμνα να επεκτείνουν την κλαση Serialized. Οι κλάσεις αυτές περιλαμβάνονται και στο client και στο server μέρος της εφαρμογής. Στο ασύγχρονο Interface οι μέθοδοι δεν θα επιστρέφουν κάτι (void) και θα περιλαμβάνουν οπωσδήποτε μία παράμετρο com.google.gwt.user.client.rpc.AsyncCallback αντικειμένου. Κάθε τέτοια παράμετρος περιλαμβάνει τα Java Generics, τον τύπο που επιστρέφει η αντίστοιχη σύγχρονη μέθοδος.

Κάθε Serialized κλάση θα πρέπει να περιλαμβάνει τα χαρακτηριστικά της, τις set και get μεθόδους της και οπωσδήποτε ένα default constructor. Στο server package αναπτύσσεται μία κλάση η οποία και περιλαμβάνει μεθόδους που διαχειρίζονται δοσοληψίες με την βάση δεδομένων και η οποία επεκτείνει την κλάση com.google.gwt.user.server.rpc.RemoteServiceServlet και υλοποιεί το σύγχρονο interface του client package. Στην κλάση αυτή θα περιέχονται τα χαρακτηριστικά σύνδεσης με την βάση δεδομένων καθώς και ο constructor στον οποίο εγκαθιδρύεται η σύνδεση αυτή. Στο EntryPoint για κάθε λειτουργία που χρειάζεται να πραγματοποιηθεί δοσοληψία με την βάση δεδομένων χρειάζεται να οριστεί ένας rpc provider.

### Δημιουργία διεπαφών

Οι διεπαφές της εφαρμογής σχεδιάσθηκαν με τον GWT Designer, ένα ισχυρό plugin του eclipse. Το plugin προσφέρει την δυνατότητα ελέγχου τόσο του γραφικού interface καθώς και του κώδικα που αντιστοιχεί στην ανάπτυξη του. Παρέχει μία πλήρη εργαλειοθήκη για την σχεδίαση όλων των στοιχείων που μπορεί να απαιτηθούν από μία σύγχρονη διεπαφή χρήστη. Η τοποθέτηση τους στον «καμβά» της εφαρμογής καθώς και το μεγαλύτερο μέρος των ιδιοτήτων τους μπορεί να γίνει σε γραφικό περιβάλλον.

# Χρήση της Εφαρμογής

### Επισκέπτες

### **Αρχική Σελίδα**

Οι απλοί επισκέπτες έχουν την δυνατότητα να δουν την αρχική σελίδα που περιλαμβάνει ένα μήνυμα καλωσορίσματος και μία περιγραφή της επιχείρησης.

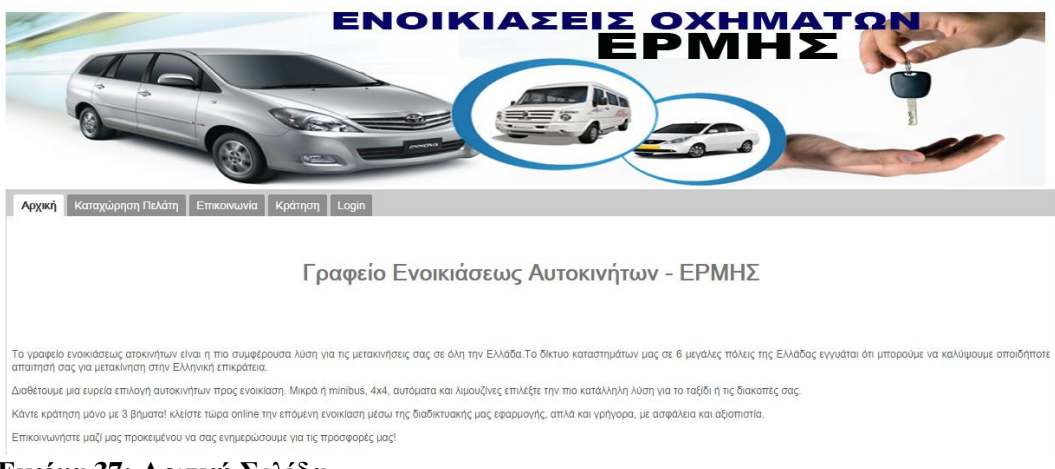

**Εικόνα 37: Αρχική Σελίδα**

### **Επικοινωνία**

Στην σελίδα αυτή εμφανίζεται μία λίστα με τα υποκαταστήματα της επιχείρησης με τα στοιχεία επικοινωνίας τους.

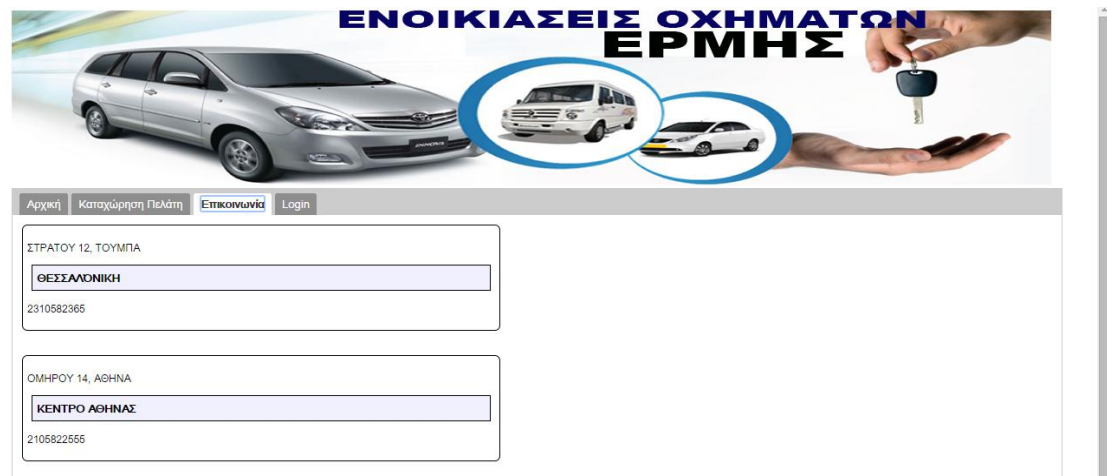

**Εικόνα 38: Επικοινωνία**

# **Καταχώρηση Πελάτη**

Ένας επισκέπτης μπορεί να εγγραφεί προκειμένου να μπορεί να κάνει κράτηση οχήματος on line. Αυτό γίνεται αν κάνει κλικ στην καρτέλα «Καταχώρηση Πελάτη» οπότε και εμφανίζεται η φόρμα στην οποία μπορεί να καταχωρήσει τα στοιχεία του.

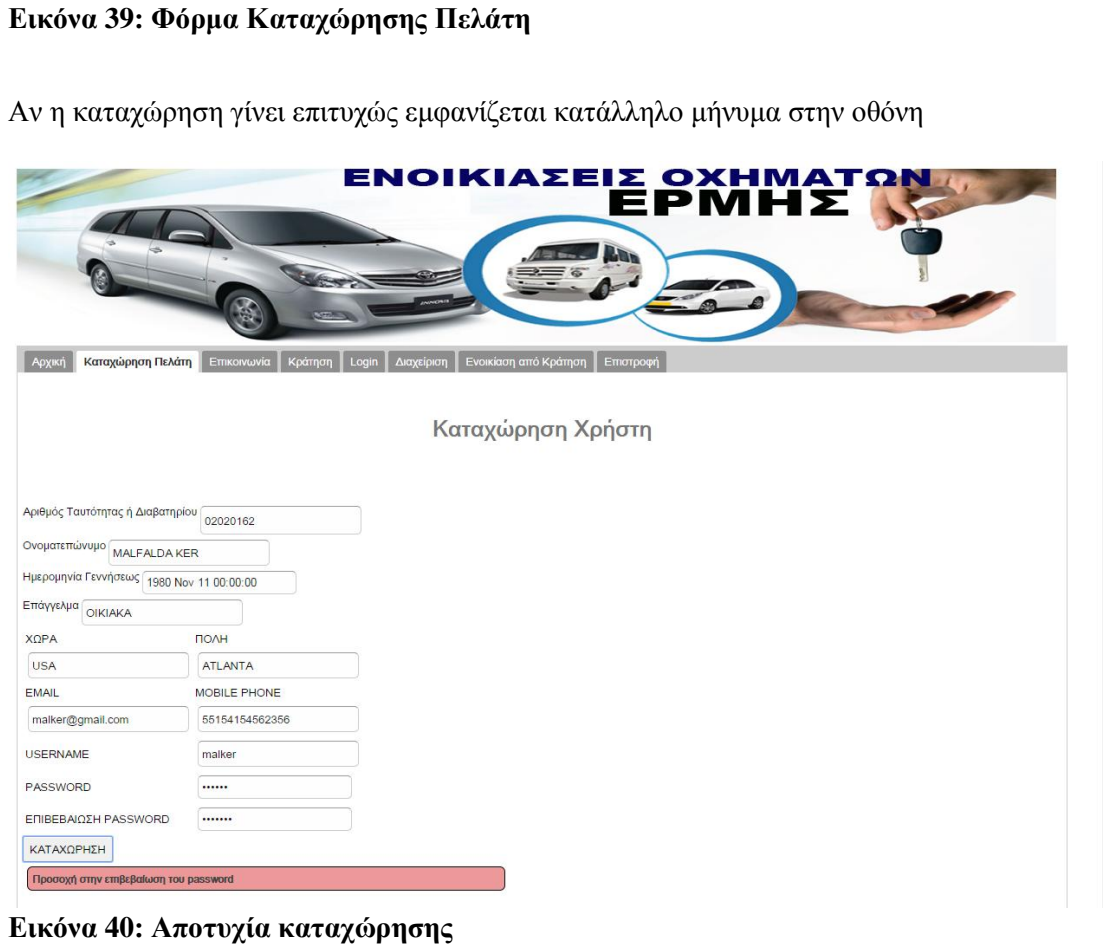

Αντίστοιχο μήνυμα εμφανίζεται αν η καταχώρηση είναι επιτυχής

ΚΑΤΑΧΩΡΗΣΗ

#### ΕΝΟΙΚΙΑΣΕΙΣ ΟΧΗΜΑΤ EPMI HΣ Αρχική <mark>Καταχώρηση Πελάτη</mark> Επικ ia  $\overline{\phantom{a}}$ Καταχώρηση Χρήστη Αριθμός Ταυτότητας ή Διαβατηρίου 89636322 Ονοματεπώνυμο ΒΑΣΙΛΗΣ ΟΙΚΟΝΟΜΟΥ Ημερομηνία Γεννήσεως 1990 Νον 12 00:00:00 Επάγγελμα ΔΗΜΟΣΙΟΣ ΥΠΑΛΛΗΛΟΣ  $X\Omega PA$ ПОЛН  $A<sub>0</sub>HNA$ EMAAA EMAIL MOBILE PHONE basoikonomou@gmail.com 693258753 **USERNAME** baseloikonomou PASSWORD baselolkonomou ΕΠΙΒΕΒΑΙΩΣΗ PASSWORD baselokonomou

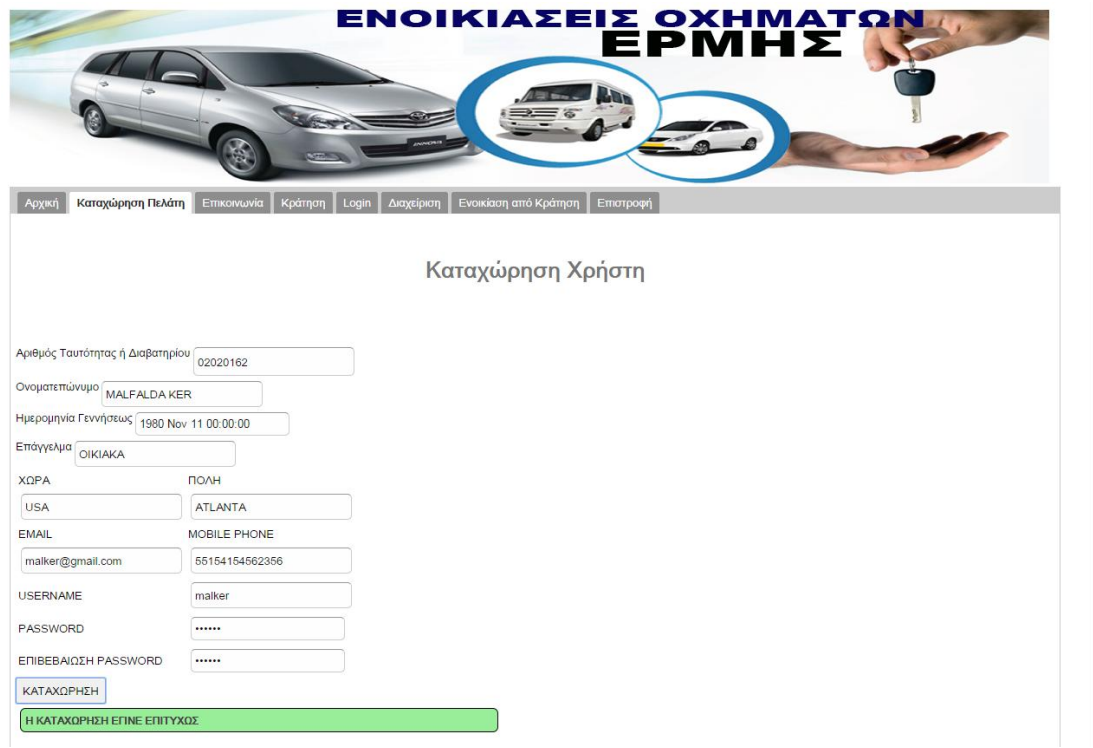

**Εικόνα 41: Επιτυχία καταχώρησης**

### **Προβολή Τιμολογίου**

Οι χρήστες έχουν την δυνατότητα να πληροφορηθούν το τιμολόγιο ενοικιάσεως των οχημάτων καθώς και το πώς είναι διαμορφωμένες οι τιμολογιακές περίοδοι. Με κλικ στην καρτέλα «Τιμολόγιο».

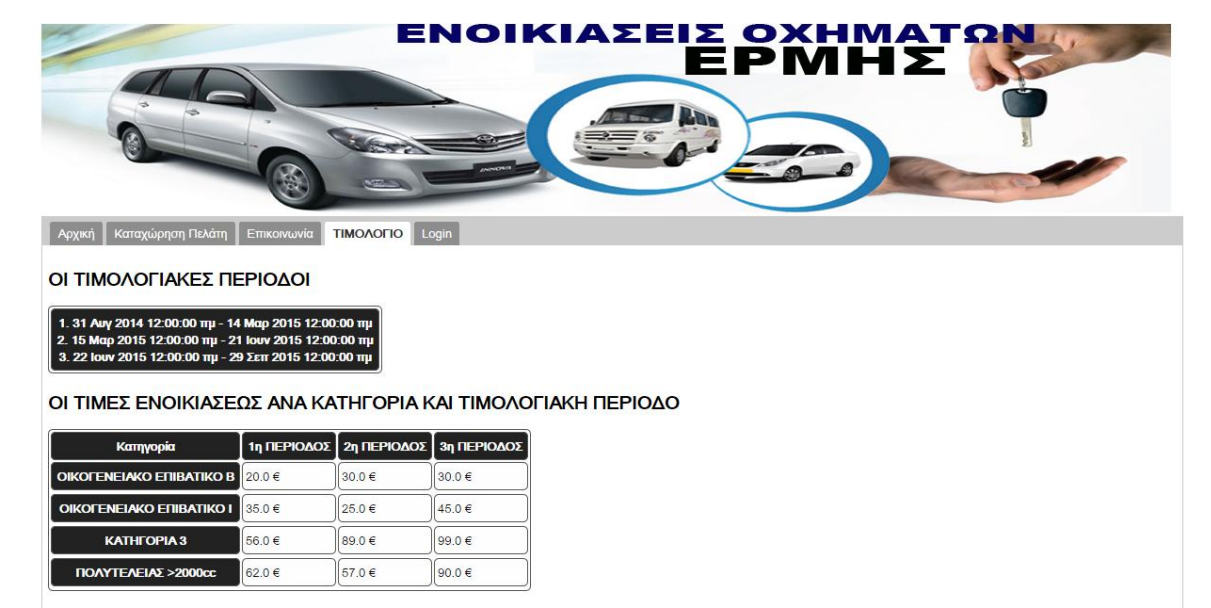

**Εικόνα 42: Τιμολόγιο Υπηρεσιών**

### Εγγεγραμμένοι χρήστες

### **Είσοδος**

Για την είσοδό του ο χρήστης πρέπει να μεταβεί στην καρτέλα login και να καταχωρήσει το username και το password του στα αντίστοιχα πεδία. Aν η διαδικασία ολοκληρωθεί με επιτυχία εμφανίζονται τα στοιχεία του χρήστη. Διαφορετικά εμφανίζεται μήνυμα σφάλματος.

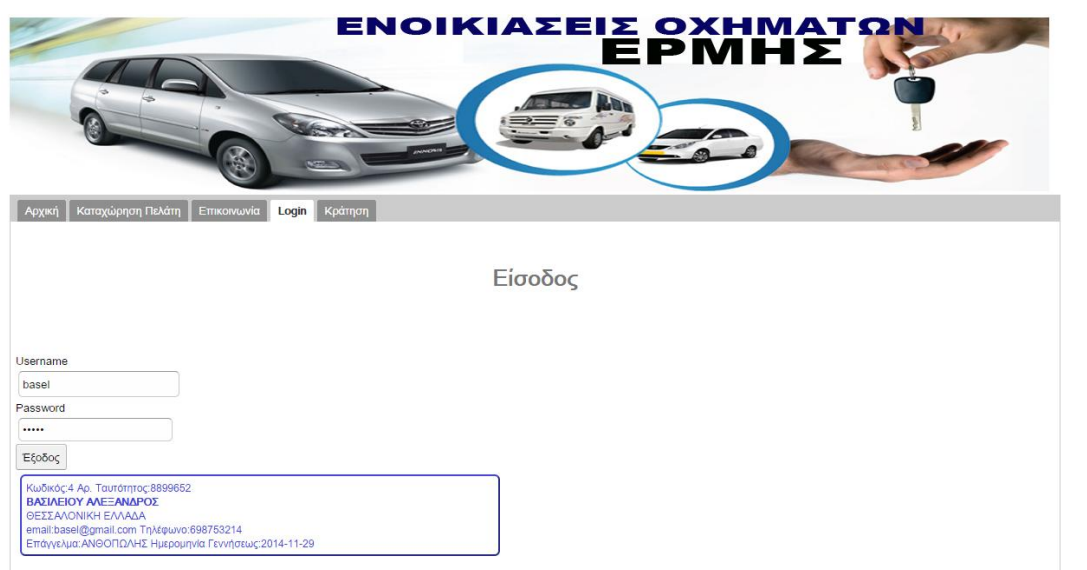

**Εικόνα 43: Login εγγεγραμμένου χρήστη**

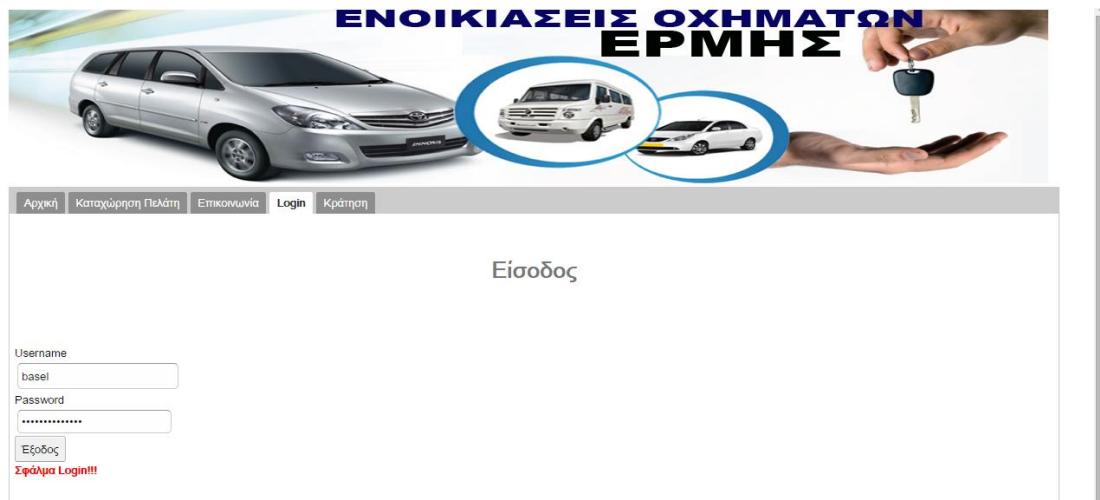

**Εικόνα 44: Αποτυχημένο login**

# **Κράτηση**

Οι εγγεγραμμένοι χρήστες επιπλέον των παραπάνω μπορούν να κάνουν on line κράτηση οχήματος. Αυτό γίνεται να μεταβούν στην καρτέλα «Κράτηση» και συμπληρώσουν τα στοιχεία της ενοικίασης που επιθυμούν.

|                                                                                                    |    |                                                  |                 |                   | G            |                |            |                |                         |    |                          |       |                                              |                |                          |
|----------------------------------------------------------------------------------------------------|----|--------------------------------------------------|-----------------|-------------------|--------------|----------------|------------|----------------|-------------------------|----|--------------------------|-------|----------------------------------------------|----------------|--------------------------|
| Архікі                                                                                                    |    |                                                  |                 | Καταχώρηση Πελάτη |              |                |            | Επικοινωνία    |                         |    |                          | Login |                                              | Κράτηση        |                          |
|                                                                                                    |    |                                                  |                 |                   |              |                |            |                |                         |    |                          |       |                                              |                |                          |
| Τρόπος Πληρωμής<br><b>Ο Πληρωμή με μετρητά</b><br><sup>®</sup> Πληρωμή με πιστωτική κάρτα<br>Επιλέξτε κατηγορία οχήματος |    | ΠΟΛΥΤΕΛΕΙΑΣ >2000cc                              |                 |                   |              |                |            |                |                         |    |                          |       |                                              |                |                          |
| Επιλέξτε υποκατάστημα παραλαβής και παράδοσης                                                                            |    |                                                  |                 |                   |              |                |            |                |                         |    |                          |       | Παραλαβή από: ΟΜΗΡΟΥ 14, ΑΘΗΝΑ ΚΕΝΤΡΟ ΑΘΗΝΑΣ |                | Παράδοση στο:            |
| Επιλέξτε ημερομηνίες παραλαβής και παράδοσης<br>$\epsilon$                                                               |    |                                                  | <b>2015 Mar</b> |                   |              | $\,$           | $\epsilon$ |                |                         |    | 2015 Mar                 |       |                                              |                | $\overline{\phantom{a}}$ |
| M                                                                                                    |    | $T$ $W$ $T$ $F$                                  |                 |                   | $\mathbf{s}$ | $\mathbf{s}$   |            | M              |                         |    | $T \mid W \mid T \mid F$ |       | $\mathbf{s}$                                 | $\mathsf{S}$   |                          |
| 23                                                                                                    | 24 | 25                                               | 26              | 27                | 28           | $\overline{1}$ |            |                |                         |    | 23 24 25 26              | 27    | 28                                           | $\overline{1}$ |                          |
| $\overline{2}$                                                                                                    | 3  | 4                                                | 5               | 6                 | $\mathbf{z}$ | 8              |            | $\overline{2}$ | $\overline{\mathbf{3}}$ | 4  | 5                        | 6     |                                              | 8              |                          |
| 9                                                                                                    | 10 | 11                                               | 12              | 13                |              | 14 15          | 9          |                | 10                      | 11 | 12                       | 13    | 14                                           | -15            |                          |
| 16                                                                                                    | 17 | 18                                               | 19              | 20                |              | 21 22          |            | 16             | 17                      | 18 | 19                       | 20    | 21                                           | 22             |                          |
| 23                                                                                                    | 24 | 25                                               | 26              | 27 28 29          |              |                |            | 23 24 25       |                         |    |                          |       | 26 27 28                                     | 29             |                          |
| 30                                                                                                    | 31 | $1 \t2 \t3 \t4 \t5$                              |                 |                   |              |                |            |                |                         |    |                          |       | 30 31 1 2 3 4 5                              |                |                          |
| Επιλέξτε αξεσουάρ<br>GPS<br>ΚΑΘΙΣΜΑΤΑΚΙ ΜΩΡΟΥ 2> & <6 ΕΤΩΝ                                                               |    | ΚΑΘΙΣΜΑΤΑΚΙ ΜΩΡΟΥ <2 ΕΤΩΝ<br>ΚΑΘΙΣΜΑΤΑΚΙ ΠΑΙΔΙΟΥ |                 |                   |              |                |            |                |                         |    |                          |       |                                              |                |                          |
|                                                                                                    |    |                                                  |                 |                   |              | ΚΡΑΤΗΣΗ        |            |                |                         |    |                          |       |                                              |                |                          |

**Εικόνα 45: Κράτηση οχήματος**

Με την ολοκλήρωση της καταχώρησης κάνουν κλικ στο πλήκτρο «ΚΡΑΤΗΣΗ» και εμφανίζεται κατάλληλο μήνυμα για την επιτυχία ή όχι της κράτησης.

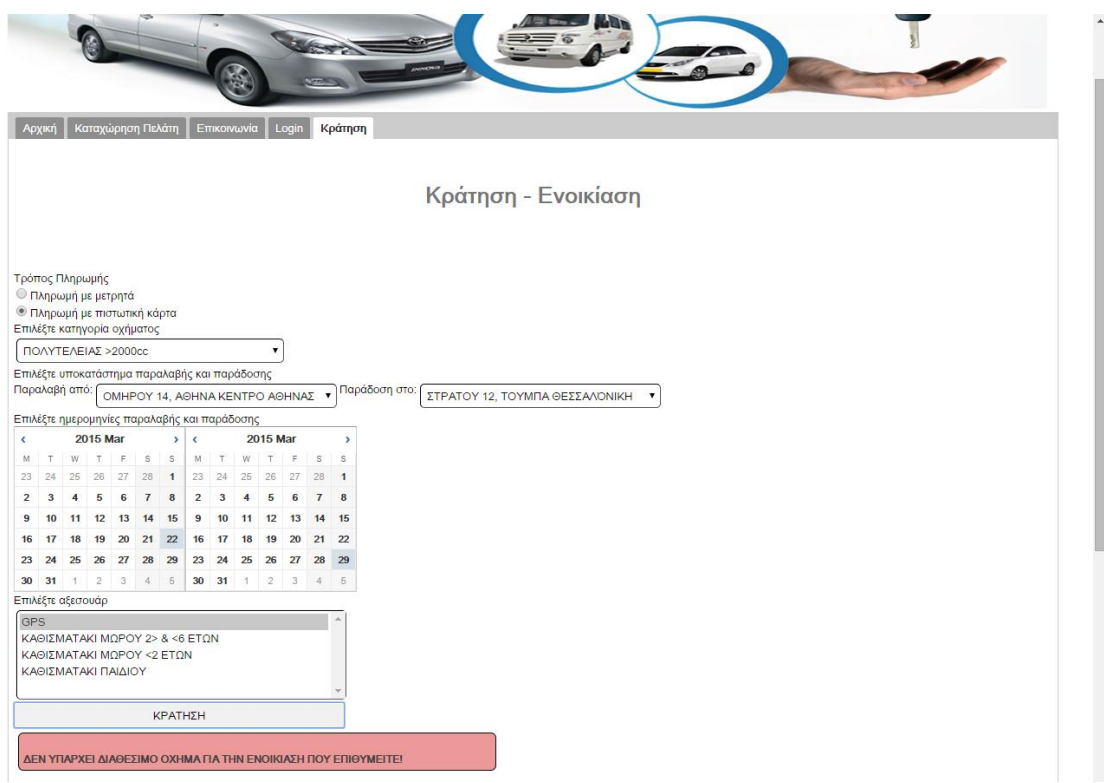

**Εικόνα 46: Αποτυχία κράτησης**

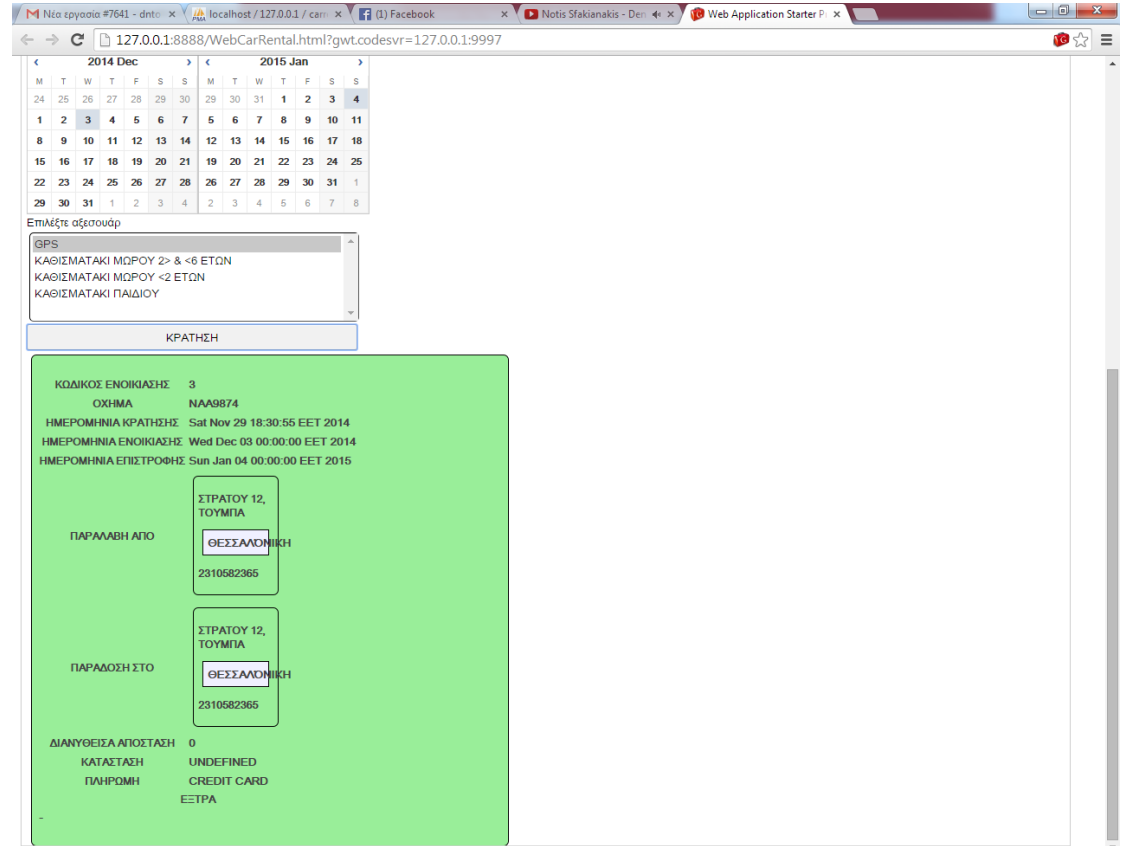

**Εικόνα 47: Επιτυχία κράτησης**

# Διαχειριστές

### **Είσοδος**

Με την εκκίνηση της εφαρμογής εμφανίζεται στον χρήστη η πρώτη σελίδα. Όπως όλοι οι εγγεγραμμένοι χρήστες, πρέπει αρχικά να κάνουν login. Κάνει κλικ στην καρτέλα login και καταχωρεί το username και το password του.

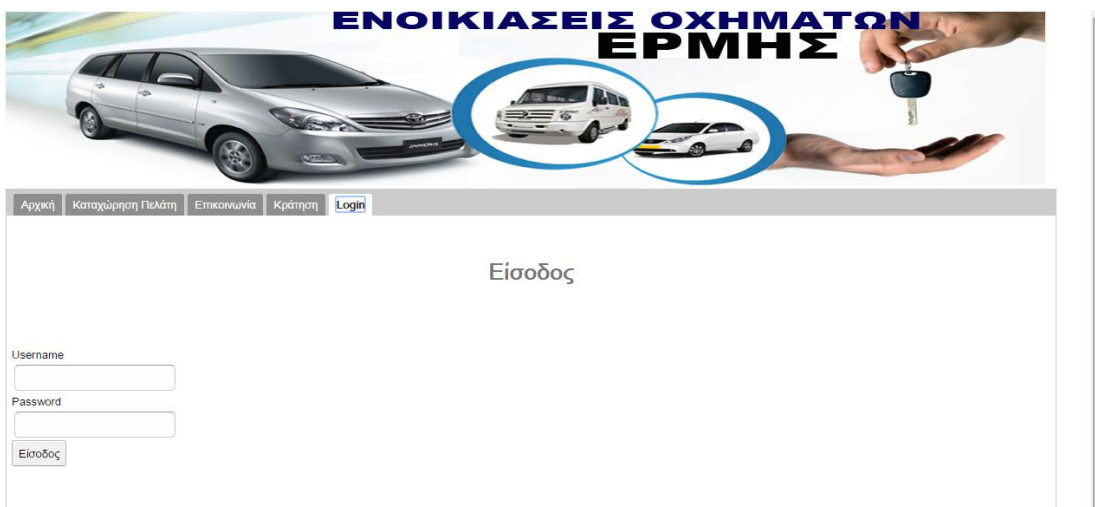

## **Εικόνα 48: Σελίδα Login**

Αν το login δεν είναι επιτυχές εμφανίζεται κατάλληλο μήνυμα.

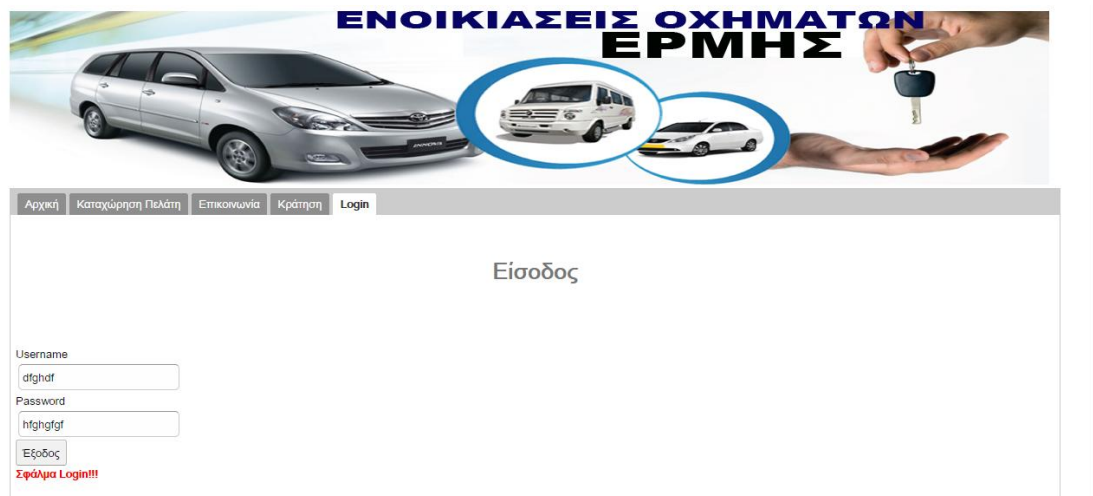

### **Εικόνα 49: Εσφαλμένο Login**

Στην περίπτωση επιτυχούς login εμφανίζονται τα στοιχεία του διαχειριστή καθώς και όλες οι λειτουργίες τις οποίες μπορεί να εκτελέσουν οι διαχειριστές.

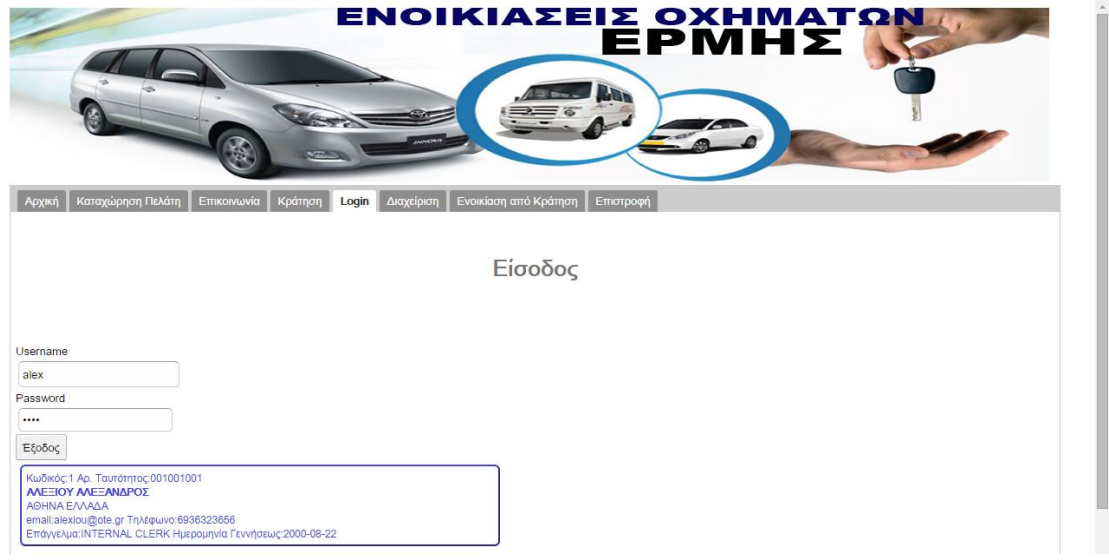

**Εικόνα 50: Επιτυχές Login**

### **Καταχώρηση Πελάτη**

Ένας υπάλληλος μπορεί να κάνει καταχώρηση πελάτη. Αυτό γίνεται αν κάνει κλικ στην καρτέλα «Καταχώρηση Πελάτη» οπότε και εμφανίζεται η φόρμα στην οποία μπορεί να καταχωρήσει τα στοιχεία του. Αν η καταχώρηση γίνει επιτυχώς εμφανίζεται κατάλληλο μήνυμα στην οθόνη. Αντίστοιχο μήνυμα εμφανίζεται αν η καταχώρηση είναι επιτυχής.

### **Κράτηση – Ενοικίαση Οχήματος**

Ο χρήστης κάνει κλικ στο πλήκτρο κράτηση, αφού πρώτα έχει κάνει login και καταχωρεί τα στοιχεία την επιθυμητής ενοικίασης.

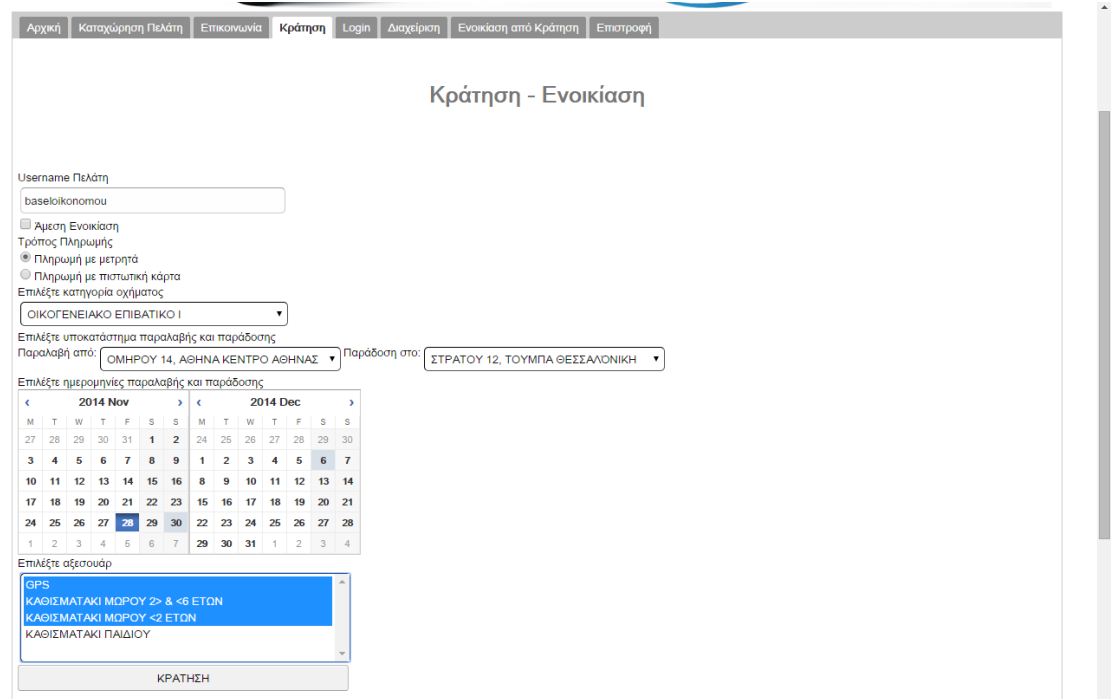

**Εικόνα 51: Κράτηση - Ενοικίαση οχήματος από υπάλληλο**

Με την ολοκλήρωση της καταχώρησης των στοιχείων της κράτησης ο χρήστης κάνει κλικ στο πλήκτρο «ΚΡΑΤΗΣΗ» οπότε είτε εμφανίζεται μήνυμα για επιτυχή κράτηση είτε μήνυμα για σφάλμα κατά την διαδικασία κράτησης.

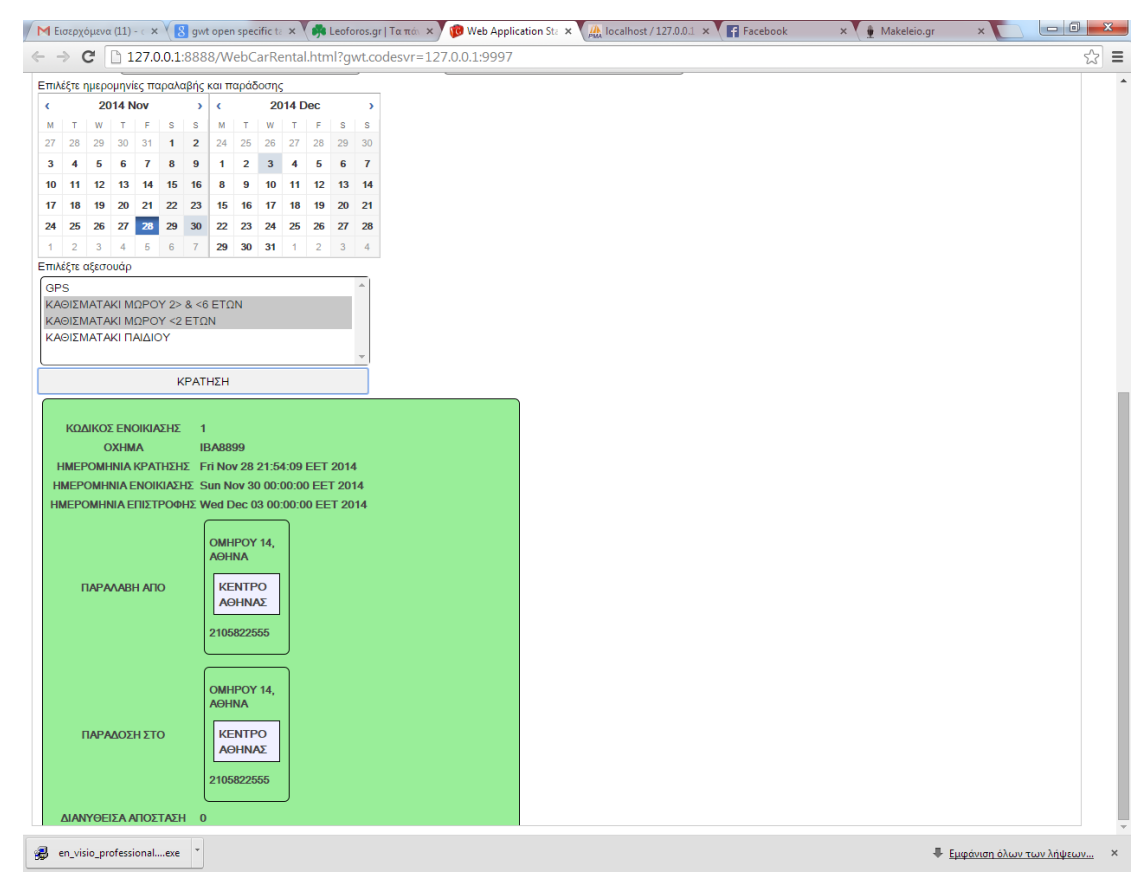

**Εικόνα 52: Ολοκλήρωση Κράτησης - Ενοικίασης οχήματος από υπάλληλο**

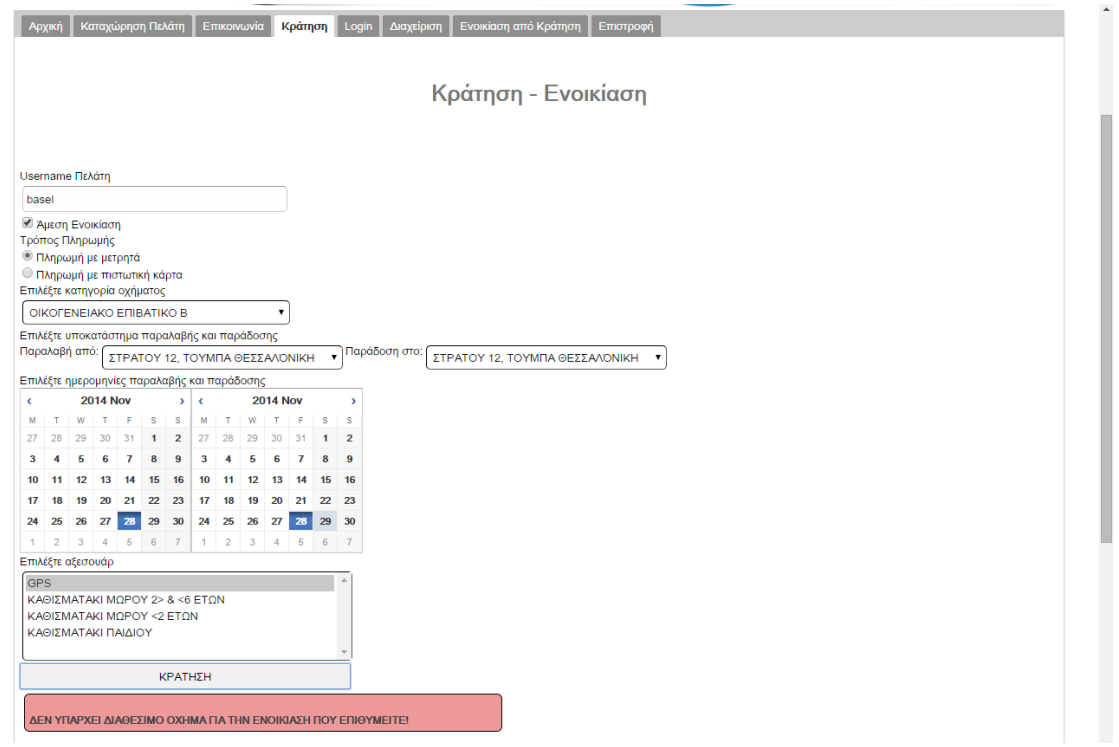

**Εικόνα 53: Αποτυχία Κράτησης - Ενοικίασης οχήματος από υπάλληλο**

### **Καταχώρηση Περιόδων**

Για να ορίσει τις τουριστικές περιόδους ο χρήστης κάνει κλικ στην καρτέλα διαχείριση και στην συνέχεια στην καρτέλα «Ενημέρωση Περιόδων». Στην φόρμα που εμφανίζεται φαίνονται οι περίοδοι σύμφωνα με τον τρέχοντα ορισμό ενώ υπάρχουν και κατάλληλα πεδία για τον ορισμό των 3 τουριστικών περιόδων.

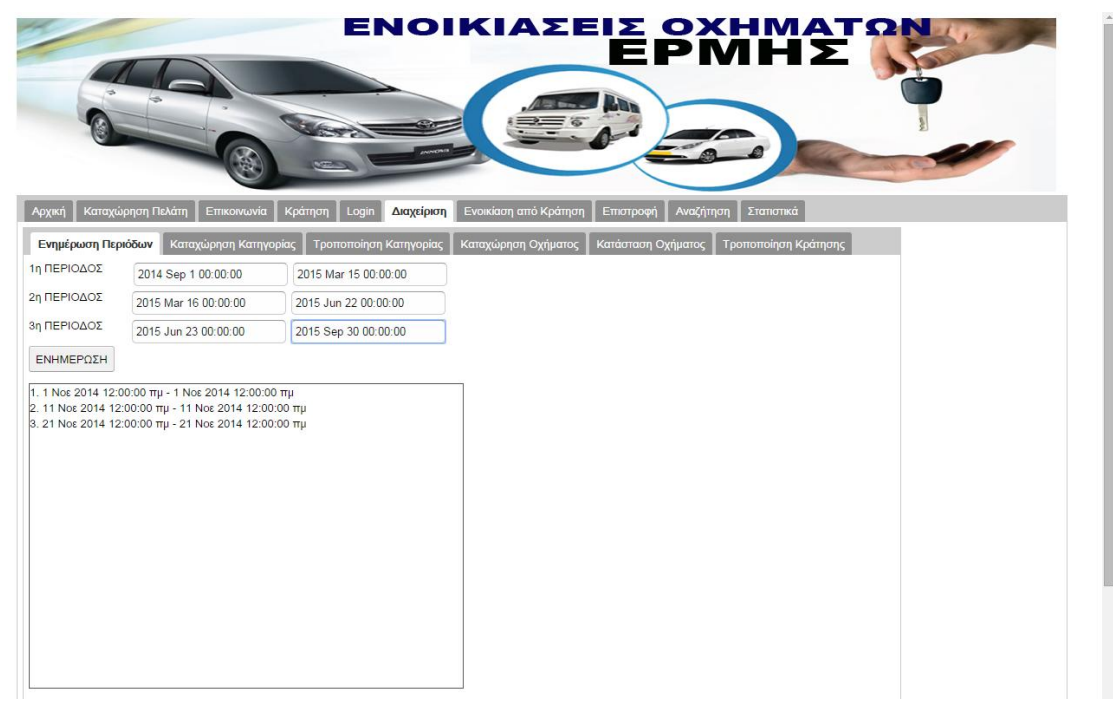

**Εικόνα 54: Ορισμός τουριστικών περιόδων**

Με την επιλογή των περιόδων και μετά από κλικ στο πλήκτρο ενημέρωση εμφανίζεται κατάλληλο μήνυμα στην οθόνη.

| ΕΝΟΙΚΙΑΣΕΙΣ ΟΧΗΜΑΤΩΝ<br><b>EPMHE</b><br><b>ALDR</b><br><b>MELLON</b> |                                  |                                |                       |                        |                      |  |  |  |  |  |  |  |  |
|----------------------------------------------------------------------|----------------------------------|--------------------------------|-----------------------|------------------------|----------------------|--|--|--|--|--|--|--|--|
| Архікή                                                               | Καταχώρηση Πελάτη<br>Επικοινωνία | Κράτηση<br>Login<br>Διαχείριση | Ενοικίαση από Κράτηση | Επιστροφή<br>Αναζήτηση | Στατιστικά           |  |  |  |  |  |  |  |  |
| Ενημέρωση Περιόδων                                                   | Καταχώρηση Κατηγορίας            | Τροποποίηση Κατηγορίας         | Καταχώρηση Οχήματος   | Κατάσταση Οχήματος     | Τροποποίηση Κράτησης |  |  |  |  |  |  |  |  |
| 1η ΠΕΡΙΟΔΟΣ                                                          | 2014 Sep 1 00:00:00              | 2015 Mar 15 00:00:00           |                       |                        |                      |  |  |  |  |  |  |  |  |
| 2η ΠΕΡΙΟΔΟΣ                                                          | 2015 Mar 16 00:00:00             | 2015 Jun 22 00:00:00           |                       |                        |                      |  |  |  |  |  |  |  |  |
| 3η ΠΕΡΙΟΔΟΣ                                                          | 2015 Jun 23 00:00:00             | 2015 Sep 30 00:00:00           |                       |                        |                      |  |  |  |  |  |  |  |  |
| ΕΝΗΜΕΡΩΣΗ                                                            |                                  |                                |                       |                        |                      |  |  |  |  |  |  |  |  |
| Οι περίοδοι ενημερώθηκαν!                                            |                                  |                                |                       |                        |                      |  |  |  |  |  |  |  |  |

**Εικόνα 55: Ολοκλήρωση ενημέρωσης περιόδων:**

## **Καταχώρηση Κατηγορίας Οχήματος**

Για να καταχωρήσει μία νέα κατηγορία οχήματος ο χρήστης κάνει κλικ στην καρτέλα «Διαχείριση» και στην συνέχεια στην καρτέλα «Καταχώρηση Κατηγορίας». Στην φόρμα που εμφανίζεται συμπληρώνει τα στοιχεία της νέας κατηγορίας.

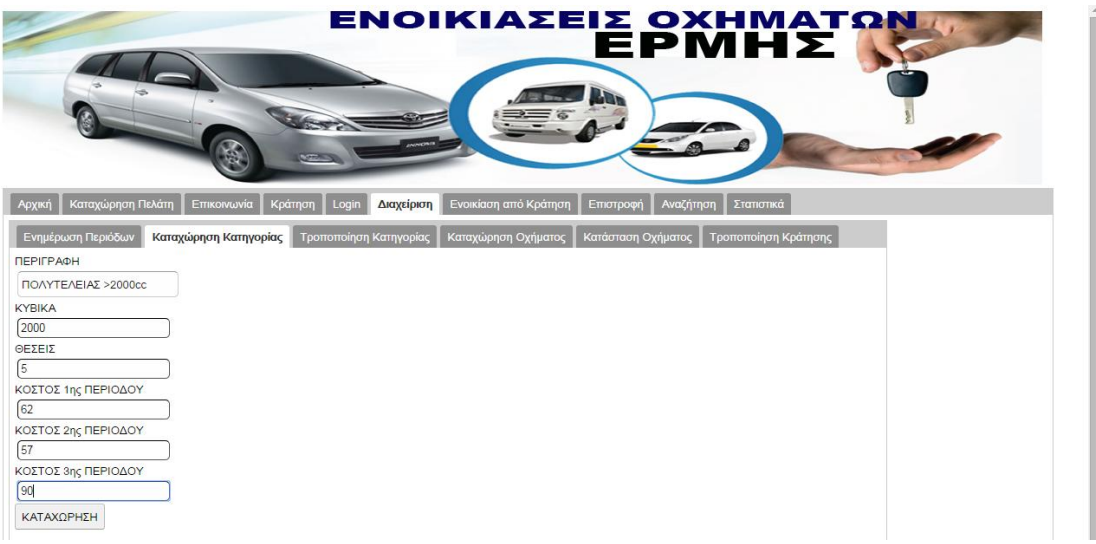

**Εικόνα 56: Καταχώρηση νέας κατηγορίας οχήματος**

Με κλικ στο πλήκτρο καταχώρηση ολοκληρώνεται η διαδικασία και εμφανίζεται κατάλληλο μήνυμα στην οθόνη.

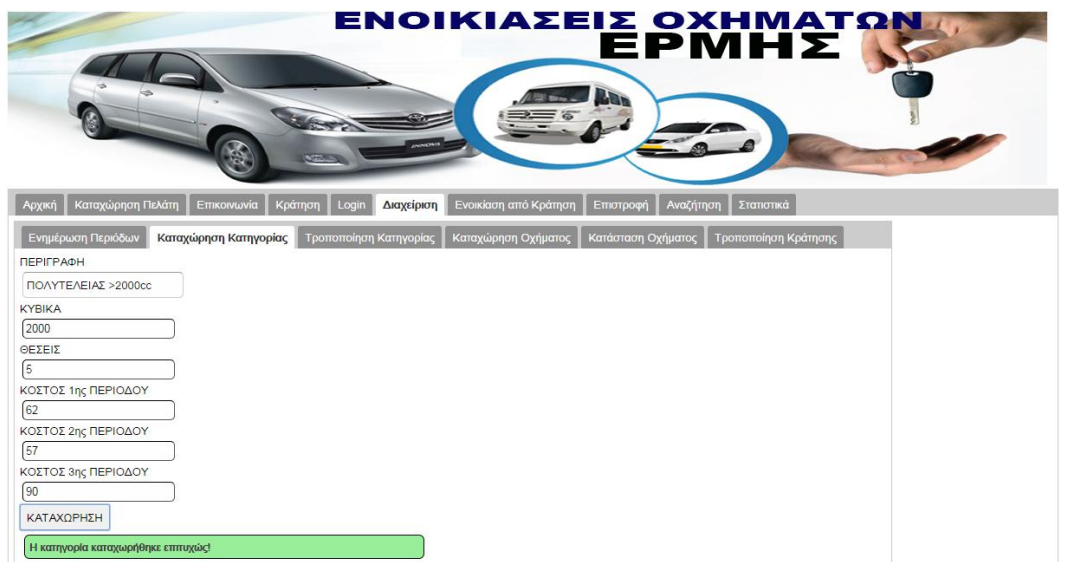

**Εικόνα 57: Επιτυχής καταχώρηση κατηγορίας οχήματος**

### **Τροποποίηση Κατηγορίας Οχήματος**

Για να τροποποιήσει μία κατηγορία οχήματος ο χρήστης κάνει κλικ στην καρτέλα «Διαχείριση» και στην συνέχεια στην καρτέλα «Τροποποίηση Κατηγορίας». Όταν επιλέξει την κατηγορία που τον ενδιαφέρει εμφανίζονται τα στοιχεία της επιλεγμένης κατηγορίας στα πεδία της φόρμας που εμπεριέχεται στην προβαλλόμενη σελίδα.

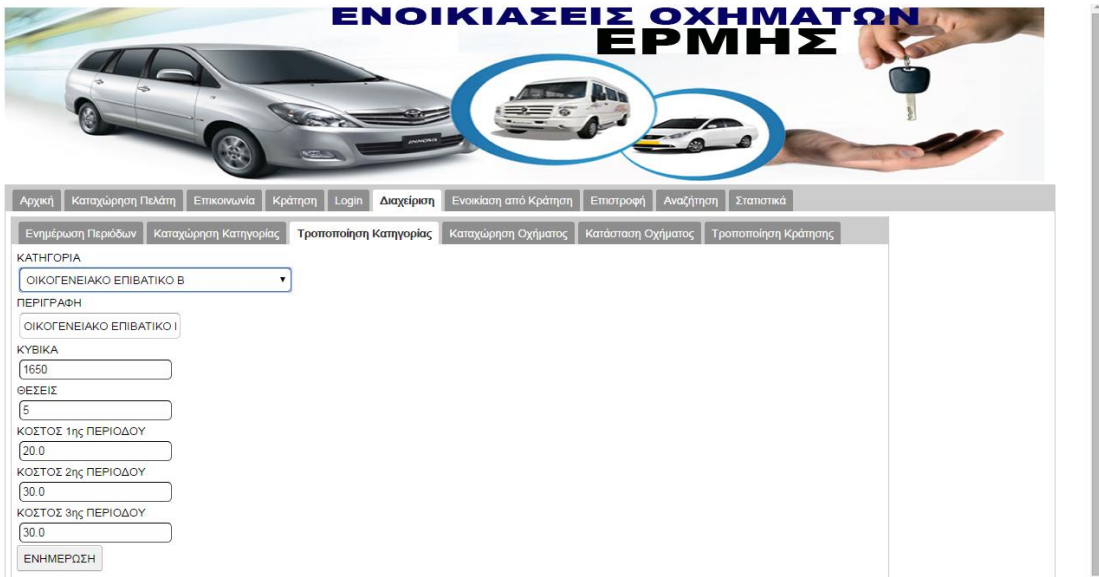

**Εικόνα 58: Τροποποίηση κατηγορίας οχήματος**

Στην φόρμα που εμφανίζεται συμπληρώνει τα νέα στοιχεία της κατηγορίας και κάνει κλικ στο πλήκτρο «Ενημέρωση» για να ολοκληρωθεί η διαδικασία.

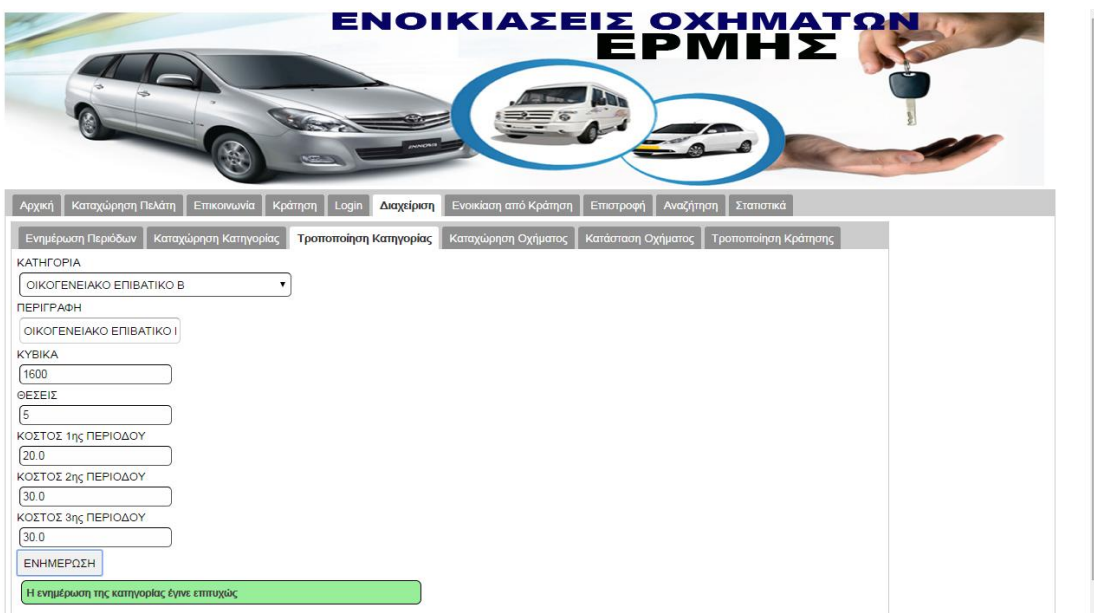

**Εικόνα 59: Ολοκλήρωση τροποποίησης κατηγορίας**

### **Καταχώρηση Οχήματος**

Προκειμένου να καταχωρηθεί ένα όχημα θα πρέπει ο χρήστης να κάνει κλικ στην καρτέλα «Διαχείριση» και στην συνέχεια στην καρτέλα «Τροποποίηση Κατηγορίας», οπότε και εμφανίζεται η φόρμα με τα πεδία που πρέπει να συμπληρώσει και αφορούν τα στοιχεία του οχήματος.

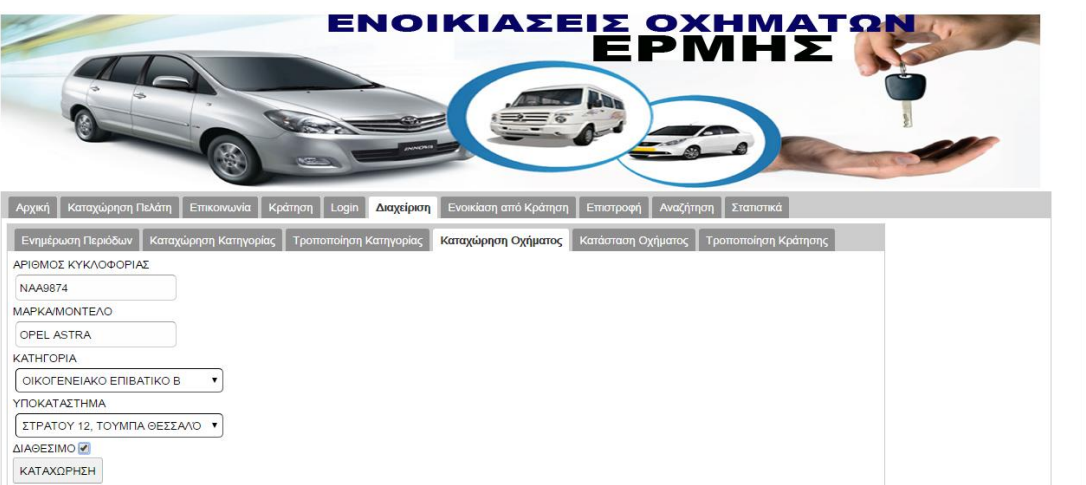

**Εικόνα 60: Καταχώρηση Οχήματος**

Για να ολοκληρωθεί η διαδικασία θα πρέπει να κάνει κλικ στο πλήκτρο «ΚΑΤΑΧΩΡΗΣΗ» οπότε και εμφανίζεται αντίστοιχο μήνυμα στην οθόνη.

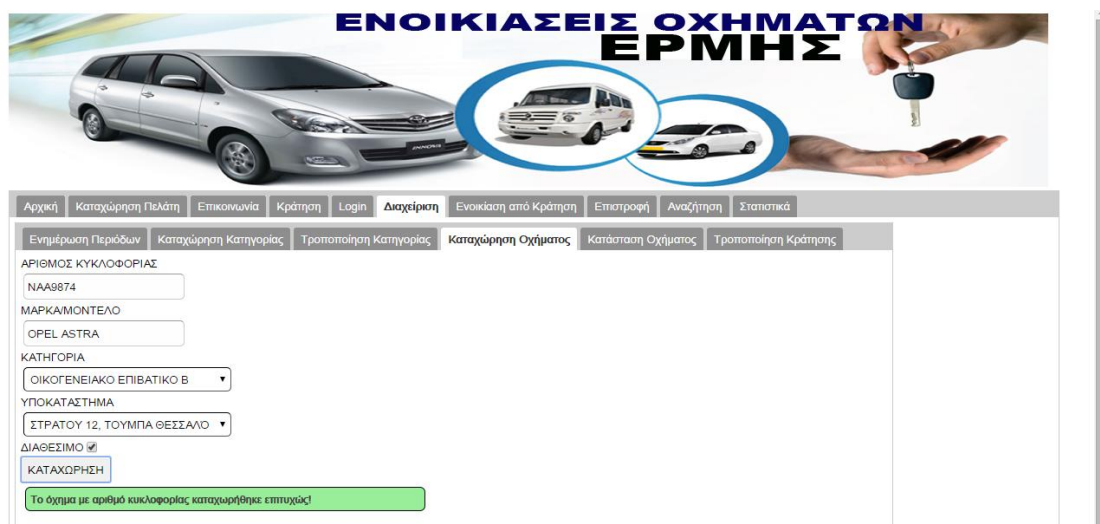

**Εικόνα 61: Μεταβολή κατάστασης οχήματος**

### **Μεταβολή Κατάστασης Οχήματος**

Ο χρήστης έχει την δυνατότητα να μεταβάλλει την κατάσταση του οχήματος. Μεταβαίνει στην καρτέλα «Διαχείριση» και στην συνέχεια στην καρτέλα «Κατάσταση Οχήματος». Στην οθόνη που εμφανίζεται επιλέγει το όχημα που τον ενδιαφέρει και ενημερώνει την κατάστασή του.

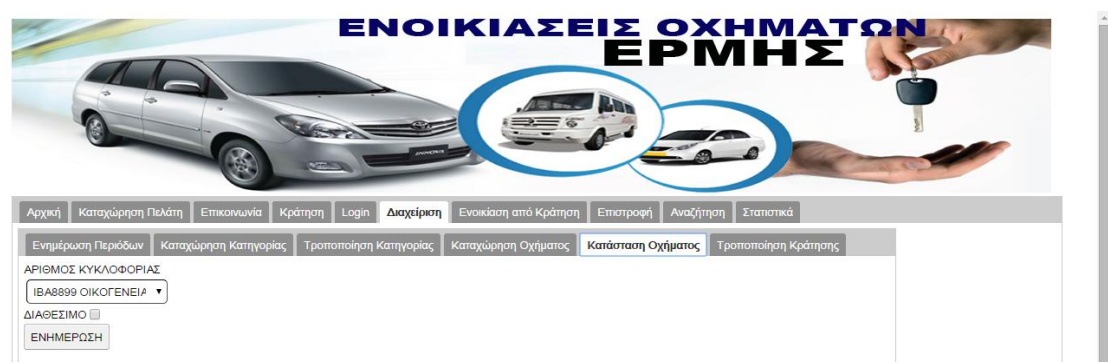

### **Εικόνα 62: Μεταβολή κατάστασης οχήματος**

Στην συνέχεια κάνοντας κλικ στο πλήκτρο «Ενημέρωση», ολοκληρώνεται η διαδικασία και ενημερώνεται με κατάλληλο μήνυμα στην οθόνη.

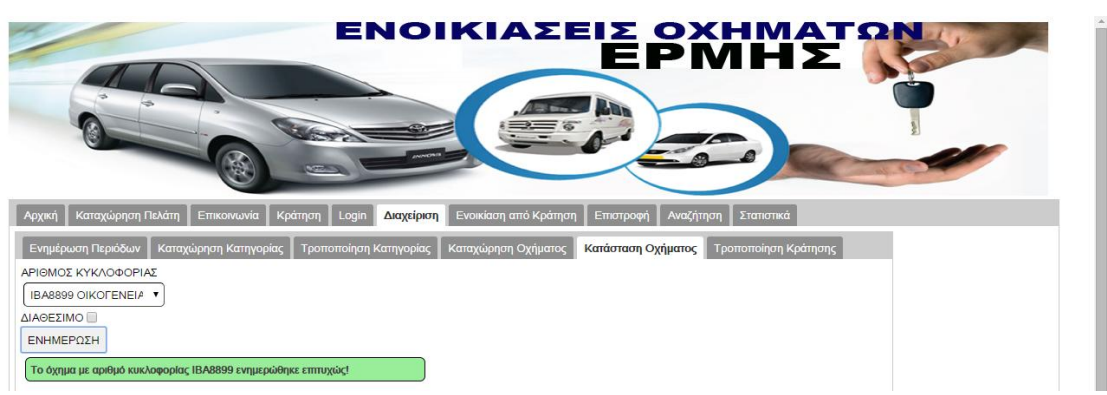

**Εικόνα 63: Ολοκλήρωση ενημέρωσης κατάστασης οχήματος**

### **Τροποποίηση Ενοικίασης**

Ο διαχειριστής έχει την δυνατότητα να τροποποίηση τα στοιχεία των κρατήσεων. Για τον σκοπό αυτό κάνει κλικ στην καρτέλα «Διαχείριση» και στην συνέχεια στην καρτέλα «Τροποποίηση Κράτησης». Επιλέγοντας τη κράτηση που τον ενδιαφέρει εμφανίζονται τα στοιχεία της στα αντίστοιχα πεδία της προβαλλόμενης φόρμας.

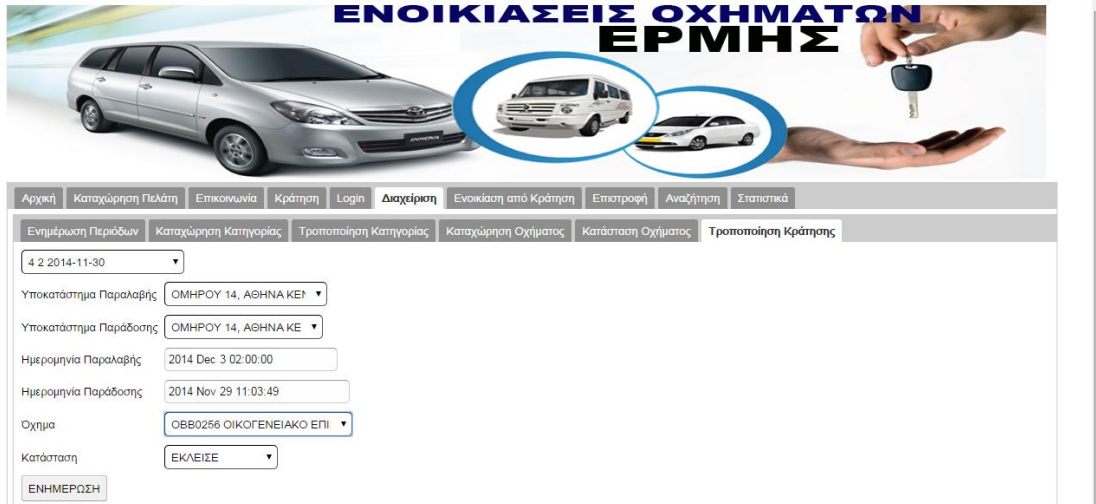

**Εικόνα 64: Τροποποίηση κράτησης**

Στην φόρμα αυτή ο χρήστης μπορεί να μεταβάλλει τα στοιχεία της κράτησης και αφού κάνει κλικ στο πλήκτρο «ΕΝΗΜΕΡΩΣΗ» να ολοκληρωθεί η διαδικασία με την εμφάνιση αντίστοιχου μηνύματος στην οθόνη.

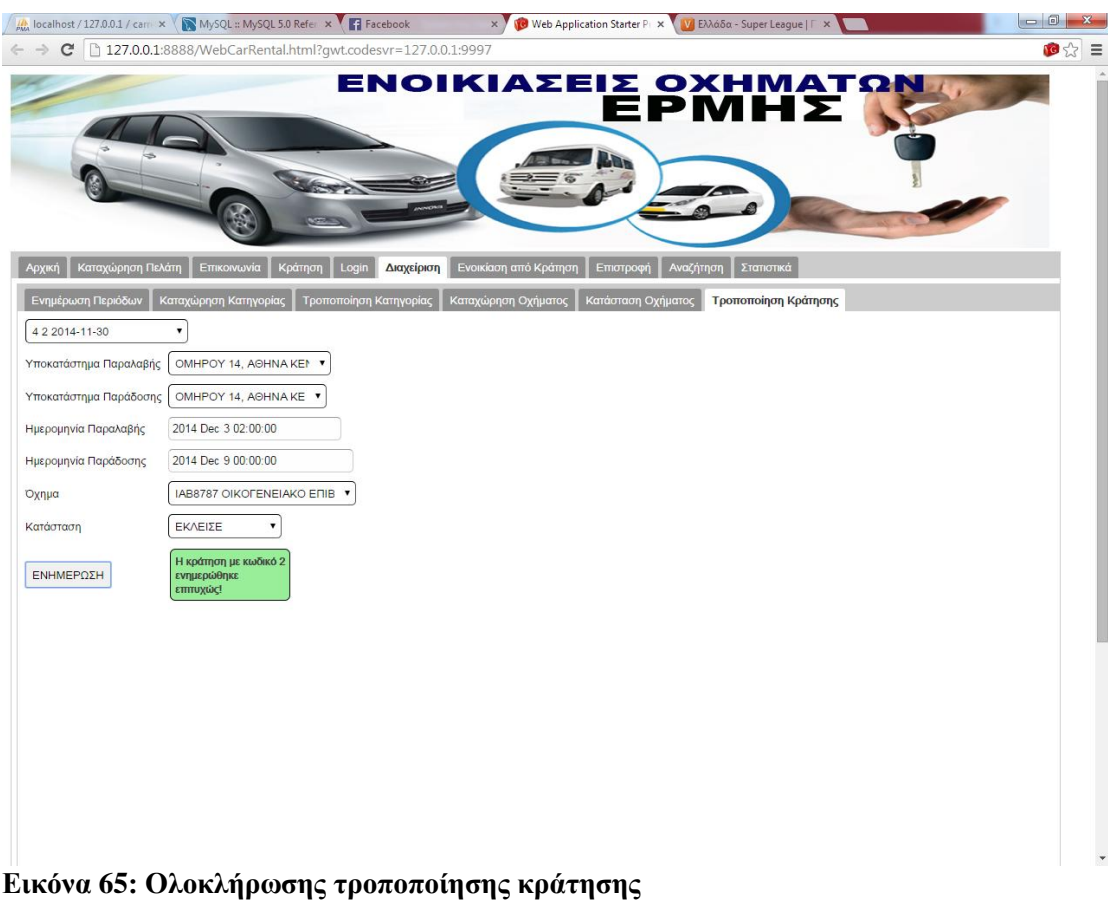

# **Μετατροπή κράτησης σε ενοικίαση**

Με την διαδικασία αυτή μία κράτηση που έχει γίνει από έναν πελάτη μεταπίπτει σε ενοικίαση. Αυτό γίνεται με κλικ στην καρτέλα «Ενοικίαση από κράτηση». Στην εμφανιζόμενη φόρμα
ο χρήστης επιλέγει την κράτηση που τον ενδιαφέρει και στην συνέχεια κάνει κλικ στο πλήκτρο ενοικίασης ολοκληρώνοντας την διαδικασία. Με το πέρας της διαδικασίας εμφανίζεται αντίστοιχό μήνυμα στην οθόνη.

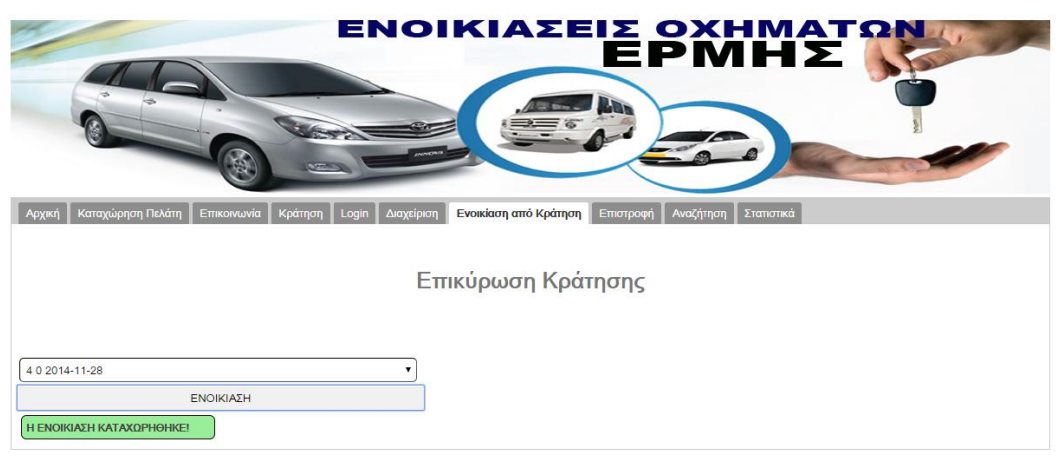

**Εικόνα 66: Ενοικίαση από κράτηση**

### **Επιστροφή οχήματος**

Η διαδικασία αυτή εκτελείται όταν ένας πελάτης επιστρέφει το όχημα που ενοικίασε. Στην περίπτωση αυτή ο χρήστης κάνει κλικ στην καρτέλα «Επιστροφή». Στην προβαλλόμενη φόρμα επιλέγει την ενοικίαση που τον ενδιαφέρει, καταγράφει τα χιλιόμετρα που έχει διανύσει το όχημα και στο τέλος κάνει κλικ στο πλήκτρο «ΕΠΙΣΤΡΟΦΗ» για να ολοκληρωθεί η διαδικασία. Με το πέρας της διαδικασίας εμφανίζεται αντίστοιχο μήνυμα στην οθόνη.

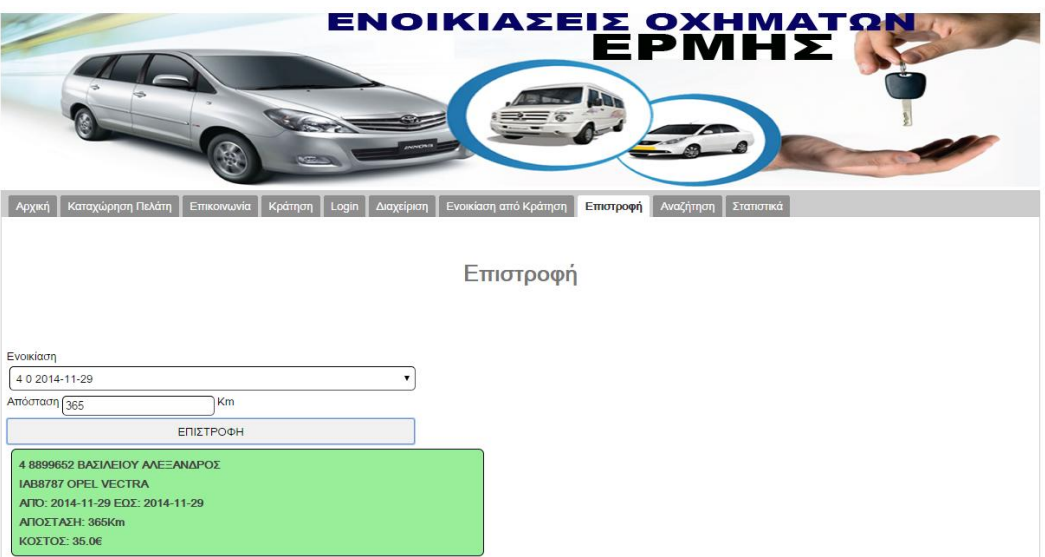

**Εικόνα 67: Επιστροφή Οχήματος**

### **Αναζητήσεις**

Δίνεται η δυνατότητα στους διαχειριστές να αναζητούν στοιχεία που έχουν να κάνουν με οχήματα ή ενοικιάσεις. Με κλικ στην καρτέλα «Αναζητήσεις» έχουν διαθέσιμες δύο επιλογές.

> Να αναζητήσουν στοιχεία για οχήματα κάνοντας κλικ στην καρτέλα κατηγορία και επιλέγοντας την κατηγορία που τους ενδιαφέρει.

| ΕΝΟΙΚΙΑΣΕΙΣ ΟΧΗΜΑΤΩΝ<br>EPMHE                                                                                                    |                      |                          |                                             |               |  |  |  |  |  |
|----------------------------------------------------------------------------------------------------|----------------------|--------------------------|---------------------------------------------|---------------|--|--|--|--|--|
| Καταχώρηση Πελάτη<br>Ενοικίαση από Κράτηση<br>Κράτηση<br>Επιστροφή<br>Επικοινωνία<br>Διαχείριση<br>Архікл<br>Αναζήτηση<br>Στατιστικά<br>Login |                      |                          |                                             |               |  |  |  |  |  |
| Ενοικιάσεις<br>Οχήματα                                                                                                    |                      |                          |                                             |               |  |  |  |  |  |
| Κατηγορία                                                                                                    |                      |                          |                                             |               |  |  |  |  |  |
| OIKOFENEIAKO EΠΙΒΑΤΙΚΟ Ι                                                                                                    |                      |                          |                                             |               |  |  |  |  |  |
| ΑΡΙΘΜΟΣ ΚΥΚΛΟΦΟΡΙΑΣ   ΜΑΡΚΑΜΟΝΤΕΛΟ                                                                                                    |                      | <b>KATHFOPIA</b>         | ΥΠΟΚΑΤΑΣΤΗΜΑ                                | ΔΙΑΘΕΣΙΜΟΤΗΤΑ |  |  |  |  |  |
| <b>IBA8899</b>                                                                                                    | <b>TOYOTA COROLA</b> | OIKOFENEIAKO EΠΙΒΑΤΙΚΟΙ  | ΟΜΗΡΟΥ 14, ΑΘΗΝΑ ΚΕΝΤΡΟ ΑΘΗΝΑΣ ΜΗ ΔΙΑΘΕΣΙΜΟ |               |  |  |  |  |  |
| <b>IAB8787</b>                                                                                                    | <b>OPEL VECTRA</b>   | OIKOFENEIAKO EΠΙΒΑΤΙΚΟ Ι | ΣΤΡΑΤΟΥ 12, ΤΟΥΜΠΑ ΘΕΣΣΑΛΟΝΙΚΗ              | ΜΗ ΔΙΑΘΕΣΙΜΟ  |  |  |  |  |  |
| <b>OBB0256</b>                                                                                                    | <b>SUZUKI BALENO</b> | OIKOFENEIAKO EΠΙΒΑΤΙΚΟΙ  | ΟΜΗΡΟΥ 14, ΑΘΗΝΑ ΚΕΝΤΡΟ ΑΘΗΝΑΣ ΔΙΑΘΕΣΙΜΟ    |               |  |  |  |  |  |

**Εικόνα 68: Αναζήτηση στοιχείων οχημάτων**

Να κάνουν κλικ στην καρτέλα ενοικιάσεις και να επιλέξουν περίοδο ενοικίασης και κατάσταση ώστε να προβληθούν τα στοιχεία των αντιστοίχων ενοικιάσεων.

| ΕΝΟΙΚΙΑΣΕΙΣ ΟΧΗΜΑΤΩΝ<br><b>EPMHX</b><br><b>COLOR</b> |                                  |                                   |                                              |                                  |                                                                                               |                                      |  |  |  |  |  |
|------------------------------------------------------|----------------------------------|-----------------------------------|----------------------------------------------|----------------------------------|-----------------------------------------------------------------------------------------------|--------------------------------------|--|--|--|--|--|
| Архікл<br>Οχήματα                                    | Καταχώρηση Πελάτη<br>Ενοικιάσεις | Κράτηση<br>Επικοινωνία            | Διαχείριση<br>Ενοικίαση από Κράτηση<br>Login | Επιστροφή                        | Στατιστικά<br>Αναζήτηση                                                                       |                                      |  |  |  |  |  |
| ATTÓ<br>2014 Oct 27 00:00:00                         |                                  |                                   |                                              |                                  |                                                                                               |                                      |  |  |  |  |  |
| Μέχρι<br>Κατάσταση                                   | 2016 Jan 30 00:00:00<br>ΟΛΕΣ     |                                   |                                              |                                  |                                                                                               |                                      |  |  |  |  |  |
|                                                      | Αναζήτηση<br><b>HMEPOMHNIA</b>   |                                   |                                              |                                  |                                                                                               |                                      |  |  |  |  |  |
| ΚΩΔΙΚΟΣ                                              | ΚΡΑΤΗΣΗΣ                         | <b><i><u>ITAPAAABH</u></i></b>    | ΠΑΡΑΔΟΣΗ                                     | ΠΕΡΙΟΔΟΣ                         | ΣΤΟΙΧΕΙΑ ΚΡΑΤΗΣΗΣ                                                                             | ΠΕΛΑΤΗΣ                              |  |  |  |  |  |
|                                                      | 2014-11-28                       | OMHPOY 14, AOHNA KENTPO<br>ΑΘΗΝΑΣ | OMHPOY 14, AOHNA KENTPO<br>ΑΘΗΝΑΣ            | Από 2014-11-30 έως<br>2014-12-03 | OXHMA: IBA8899<br>ΑΠΟΣΤΑΣΗ: 0<br>ΠΛΗΡΩΜΗ:CASH<br>ΚΑΤΑΣΤΑΣΗ: ΚΡΑΤΗΣΗ                           | ΒΑΣΙΛΕΙΟΥ<br>ΑΛΕΞΑΝΔΡΟΣ<br>698753214 |  |  |  |  |  |
| $\Omega$                                             | 2014-11-28                       | ΣΤΡΑΤΟΥ 12. ΤΟΥΜΠΑ<br>ΘΕΣΣΑΛΌΝΙΚΗ | ΣΤΡΑΤΟΥ 12, ΤΟΥΜΠΑ<br>ΘΕΣΣΑΛΌΝΙΚΗ            | Από 2014-11-29 έως<br>2014-11-29 | OXHMA: IAB8787<br>ΑΠΟΣΤΑΣΗ:365<br><b><i><u>ΠΛΗΡΟΜΗ:CASH</u></i></b><br>ΚΑΤΑΣΤΑΣΗ: ΕΠΙΣΤΡΑΦΗΚΕ | ΒΑΣΙΛΕΙΟΥ<br>ΑΛΕΞΑΝΛΡΟΣ<br>698753214 |  |  |  |  |  |

**Εικόνα 69: Αναζήτηση ενοικιάσεων**

### **Εμφάνιση στατιστικών ενοικιάσεων**

Ο χρήστης έχει την δυνατότητα να παρακολουθήσει στοιχεία που αφορούν την πορεία των ενοικιάσεων συνολικά κάνοντας κλικ στην καρτέλα στατιστικά και επιλέγοντας:

- Την καρτέλα «Οχήματα» για να προβληθεί πίνακας με τα στατιστικά στοιχεία των οχημάτων.
- Την καρτέλα «Κατηγορία Οχημάτων» για να προβληθεί πίνακας με τα στατιστικά στοιχεία των κατηγοριών οχημάτων.
- Την καρτέλα «Πελάτες» για να προβληθεί πίνακας με τα στατιστικά στοιχεία των πελατών.
- Την καρτέλα «Υποκαστήματα» για να προβληθεί πίνακας με τα στατιστικά στοιχεία των υποκαταστημάτων.

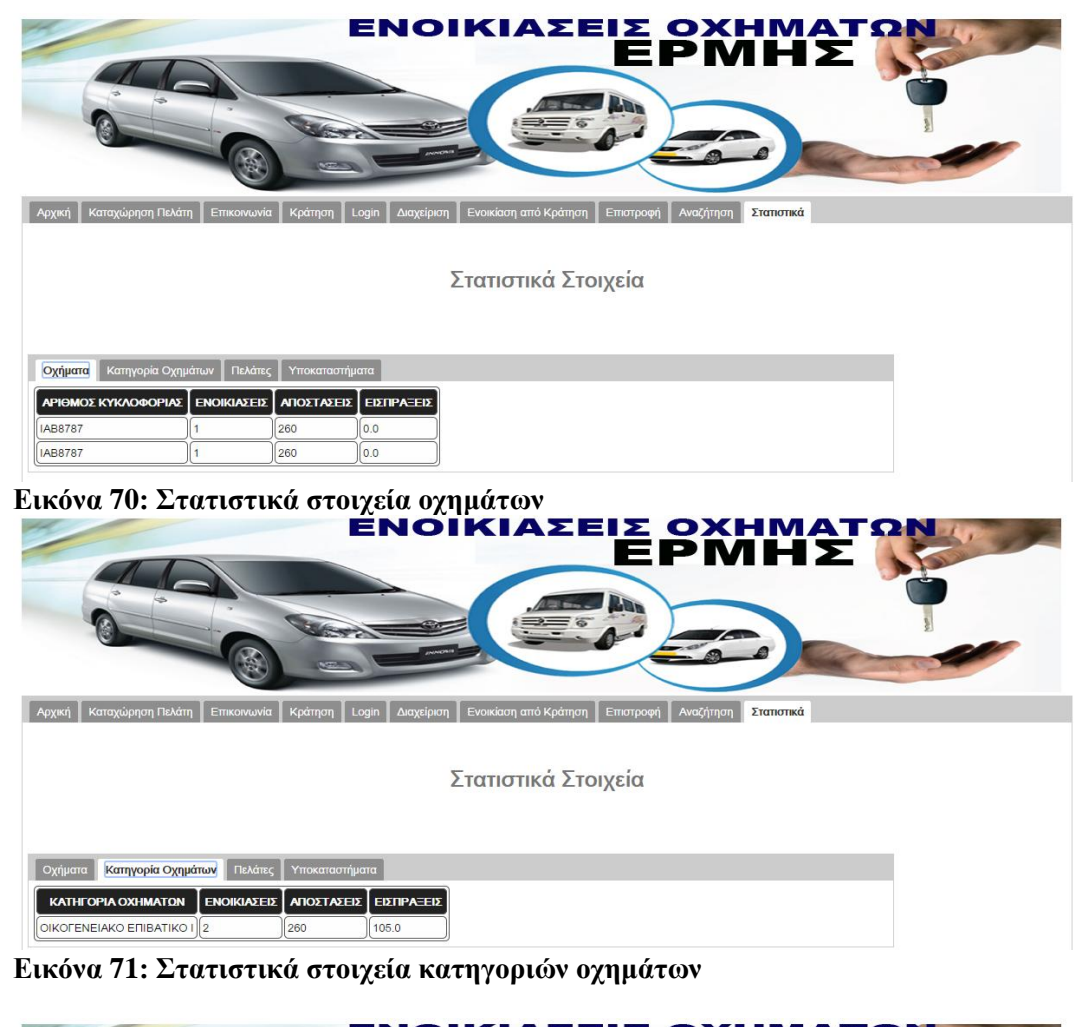

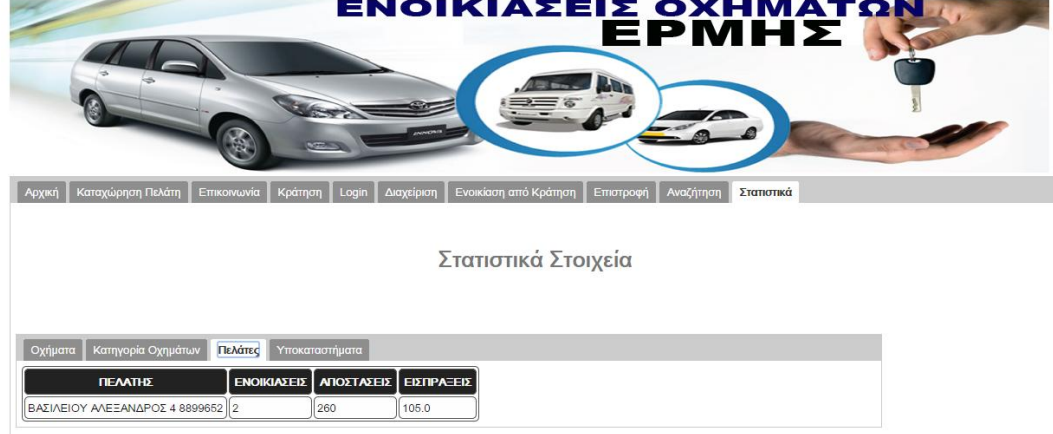

**Εικόνα 72: Στατιστικά στοιχεία πελατών**

| ΕΝΟΙΚΙΑΣΕΙΣ ΟΧΗΜΑΤΩΝ<br><b>EPMHX</b><br><b>Ban</b><br>$\sqrt{2}$                                                                           |  |  |  |  |  |  |  |  |
|----------------------------------------------------------------------------------------------------|--|--|--|--|--|--|--|--|
| Καταχώρηση Πελάτη<br>Ενοικίαση από Κράτηση<br>Κράτηση Login<br>Επικοινωνία<br>Αναζήτηση<br>Στατιστικά<br>Διαχείριση<br>Επιστροφή<br>Архікл |  |  |  |  |  |  |  |  |
| Στατιστικά Στοιχεία                                                                                                    |  |  |  |  |  |  |  |  |
| Κατηγορία Οχημάτων<br>Υποκαταστήματα<br>Πελάτες<br>Οχήματα                                                                                 |  |  |  |  |  |  |  |  |
| <b>ΑΠΟΣΤΑΣΕΙΣ</b><br><b>EIZIPAEEIZ</b><br>ΕΝΟΙΚΙΑΣΕΙΣ<br>ΥΠΟΚΑΤΑΣΤΗΜΑ                                                                      |  |  |  |  |  |  |  |  |
| 0.0<br>ΣΤΡΑΤΟΥ 12, ΤΟΥΜΠΑ ΘΕΣΣΑΛΟΝΙΚΗ<br>260                                                                                               |  |  |  |  |  |  |  |  |
| ΣΤΡΑΤΟΥ 12, ΤΟΥΜΠΑ ΘΕΣΣΑΛΟΝΙΚΗ 1<br>260<br>0.0                                                                                             |  |  |  |  |  |  |  |  |

**Εικόνα 73: Στατιστικά στοιχεία υποκαταστημάτων**

## Συμπεράσματα

Η διαδικτυακή εφαρμογή που αναπτύχθηκε στα πλαίσια της παρούσας εργασίας σχεδιάσθηκε και υλοποιήθηκε στα πρότυπα των Rich Internet Applications. Κατά την φάση της σχεδίασης της τα πρότυπα αυτά ελήφθησαν υπ΄ όψη κατά την σχεδίαση των διεπαφών ενώ η διαδικασία σχεδίασης των δύο άλλων επιπέδων της 3-tier αρχιτεκτονικής δεν είχε καμία διαφορά σε σχέση με την αντίστοιχη σχεδίαση για παραδοσιακές διαδικτυακές εφαρμογές. Αυτό σημαίνει ότι η μετάπτωση παραδοσιακών εφαρμογών σε RIA και αντίστροφα είναι εφικτή με κατάλληλη προσαρμογή του επιπέδου παρουσίασης της αρχιτεκτονική τους με παράλληλη επιμέλεια για την εύρυθμη επικοινωνία με το μεσαίο επίπεδο. Σημαίνει επίσης ότι η υιοθέτηση της τεχνολογίας τους δεν επιβαρύνει τους αναλυτές των πληροφοριακών συστημάτων με την ανάγκη υιοθέτησης νέων εξειδικευμένων σχεδιαστικών προτύπων. Για την σχεδίαση της εφαρμογής χρησιμοποιήθηκαν κοινά μοντέλα της Unified Modeling Language (UML) τα οποία χρησιμοποιήθηκαν κατά την φάση της υλοποίησης χωρίς να χρειαστεί να γίνουν παραδοχές. Είναι λοιπόν τα RIAs μία μορφή διαδικτυακών εφαρμογών η ανάπτυξη των οποίων δεν απαιτεί νέες εξειδικευμένες γνώσεις σε σχέση με τις παραδοσιακές διαδικτυακές εφαρμογές επηρεάζοντας κυρίως το επίπεδο των διεπαφών.

Εφ' όσον η ανάπτυξη των RIAs επηρεάζει – σε σχέση με τις παραδοσιακές εφαρμογές – το επίπεδο παρουσίασης της αρχιτεκτονικής των εφαρμογών, επιτρέπει στα κατώτερα επίπεδα την χρησιμοποίηση οποιασδήποτε τεχνολογίας. Έτσι μπορούν να αναπτυχθούν RIAs με την χρήση οποιασδήποτε γλώσσας προγραμματισμού μπορεί να χρησιμοποιηθεί στην ανάπτυξη διαδικτυακών εφαρμογών όπως επίσης μπορεί να χρησιμοποιηθεί οποιοδήποτε σύστημα διαχείρισης βάσεων δεδομένων. Η διαφορά της χρησιμοποίησης της κάθε τεχνολογίας έγκειται στην ποιότητα των εργαλείων που μπορούν να χρησιμοποιηθούν κάθε φορά. Έχουν αναπτυχθεί ισχυρά εργαλεία και ολοκληρωμένα περιβάλλοντα ανάπτυξης τα οποία δίνουν την δυνατότητα σε αναλυτές και προγραμματιστές να σχεδιάσουν και να υλοποιήσουν RIAs εύκολα απαλλάσσοντάς τους από την ανάγκη για την δημιουργία στοιχείων των διεπαφών τα οποία παρέχουν έτοιμα. Για αυτόν τον λόγο – μέχρι στιγμής – έχουν επικρατήσει συγκεκριμένα πρότυπα για την ανάπτυξη τους.

Ένα από τα πρότυπα αυτά είναι και το Google Web Toolkit. Δίνεται η δυνατότητα ενσωμάτωσης των δυνατοτήτων του στο δημοφιλές ολοκληρωμένο περιβάλλον ανάπτυξης εφαρμογών Eclipse. Έτσι οι – πολλοί – προγραμματιστές που είναι εξοικειωμένοι με αυτό το περιβάλλον ανάπτυξης μπορούν να το χρησιμοποιήσουν για να δημιουργήσουν RIAs. Το βασικότερο όμως πλεονέκτημα του, που του προσδίδει και δυναμική για την υιοθέτηση του για την ανάπτυξη τέτοιου είδους εφαρμογών, είναι ότι ο προγραμματιστής καλείται να αναπτύξει μόνο κώδικα java. Κατά την υλοποίηση της εφαρμογής δεν χρειάζεται – παρά μόνο σε ελάχιστες περιπτώσεις – να αναπτύξει κώδικα σε html, σε javascript, σε css κοκ. Δεν χρειάζεται επίσης να αναζητήσουν και να ενσωματώσουν βιβλιοθήκες, λειτουργικές μονάδες, scripts που θα μπορούσαν να προσθέσουν καλαισθησία και λειτουργικότητα στις διεπαφές των εφαρμογών τους, αφού όλα τα απαραίτητα προς τούτο στοιχεία περιλαμβάνονται στο GWT. Το γεγονός αυτό ευνοεί τον προγραμματιστή – ειδικά αυτόν που είναι εξοικειωμένος με την γλώσσα προγραμματισμού java – αφού δεν αναγκάζεται να γράφει κώδικα σε διαφορετικές γλώσσες, πολλές φορές σε διαφορετικά περιβάλλοντα ανάπτυξης και έχοντας υπ' όψη του διαφορετικά κάθε φορά χαρακτηριστικά και περιορισμούς. Εξυπηρετείται με τον τρόπο αυτό στο να γράψει συνεκτικά προγράμματα και με προβλέψιμη συμπεριφορά αφού η μετατροπή τους σε κώδικα java γίνεται αυτόματα βάση σταθερών προτύπων.

Τα plugins που διατίθενται με το Eclipse εμπεριέχουν ισχυρούς μηχανισμούς για compiling και debugging των εφαρμογών. Ο προγραμματιστής έχει τη δυνατότητα να ελέγχει την εφαρμογή του κάνοντας μόνο μερικά κλικ στο περιβάλλον ανάπτυξης. Η ποιότητα των μηνυμάτων σφαλμάτων είναι αρκετά υψηλή για να τον κατευθύνει προς την ορθή πορεία για τον εντοπισμό τους και την αποκατάστασή τους. Επίσης μπορεί να γίνει χρήση των autofill δυνατοτήτων του Eclipse κατά την συγγραφή του κώδικα java όπως επίσης και του αντίστοιχου μηχανισμού προτάσεων αντιμετώπισης σφαλμάτων. Οι μηχανισμοί αυτοί απελευθερώνουν τους προγραμματιστές από τον αρκετό βάρος για την αναζήτηση των καταλλήλων κάθε φορά εκφράσεων και εντολών με αποτέλεσμα να γίνονται αρκετά πιο ευέλικτοι και ταχείς στην ανάπτυξη των εφαρμογών. Επίσης μπορούν να εκμεταλλευτούν στο έπακρο και σε όλες τις φάσεις της ανάπτυξης της διαδικτυακής εφαρμογής τα πλεονεκτήματα της αντικειμενοστραφούς προσέγγισης αφού υπάρχει τρόπος ακόμα και η ανταλλαγή πληροφοριών και δεδομένων μεταξύ client και server να γίνεται – σε επίπεδο συγγραφής κώδικα – με την χρήση αντικειμένων. Σημαντικό εργαλείο που παρέχεται με το GWT είναι ο designer για την σχεδίαση των διεπαφών. Συνοδεύεται από μία πλήρη εργαλειοθήκη που περιλαμβάνει όλες τις δυνατές επιλογές στοιχείων διεπαφών δίνοντας την δυνατότητα για υψηλού επιπέδου παρουσίαση των λειτουργιών των εφαρμογών. Κάθε στοιχείο διεπαφών συνοδεύεται από έναν επίσης ολοκληρωμένο σύνολο παραμέτρων για τον σαφή καθορισμό της εμφάνισης και της συμπεριφορά τους. Έτσι η σχεδίαση των διεπαφών γίνεται αρκετά εύκολα και γρήγορα και με τρόπο που δίνει την δυνατότητα στον προγραμματιστή να ελέγχει άμεσα το πώς θα φαίνεται η διεπαφή που σχεδιάζει.

Χωρίς να έχουν περάσει πάρα πολλά χρόνια από τότε που πρωτοπαρουσιάστηκε το GWT, υπάρχει μία αξιόλογη κοινότητα του διαδικτύου που ασχολείται με την ανάπτυξη εφαρμογών χρησιμοποιώντας το. Η κοινότητα αυτή και οι δημοσιεύσεις των μελών της στο διαδίκτυο έρχεται να προστεθεί στην αξιόλογη βιβλιογραφία που υπάρχει διαθέσιμη. Έτσι υπάρχει ένα ικανό σύνολο πηγών στο οποίο μπορεί να ανατρέξει κάποιος προκειμένου να μπορέσει να αναζητήσει λύση σε οποιοδήποτε ζήτημα ανακύψει κατά την ανάπτυξη εφαρμογής με GWT. Παράλληλα και η ομάδα ανάπτυξης του παραμένει πλήρως ενεργή και δημοσιεύει συνεχώς καινούριες εκδόσεις, patches και εργαλεία για την καλύτερη, ευχερέστερη και αποδοτικότερη ανάπτυξη εφαρμογών.

Ως προς το παραγόμενο αποτέλεσμα η χρήση του GWT κρίνεται γενικά εποικοδομητική. Η εμπειρία που βιώνει ο τελικός χρήστης, πράγματι, προσομοιάζει σε desktop εφαρμογή και η επικοινωνία με τον server, όποτε χρειαστεί γίνεται με εντελώς διάφανο τρόπο. Στη παρούσα εφαρμογή επιλέχθηκε να γίνεται η μετάβαση από λειτουργία σε λειτουργία με την εναλλαγή καρτελών πράγμα που ενισχύει την παρομοίωση με desktop εφαρμογές, Με τον τρόπο αυτό αποφεύγεται εύκολα η παρουσίαση πολλών παραθύρων τα οποία είτε απλά παρουσιάζουν πληροφορίες είτε εκτελούν κάποιες λειτουργίες.

Σημαντικό επιπλέον πλεονέκτημα του GWT είναι ότι διατίθεται δωρεάν. Σε συνδυασμό μάλιστα με το γεγονός ότι και το περιβάλλον ανάπτυξης του Eclipse διατίθεται δωρεάν το κάνει απολύτως προσιτό στους προγραμματιστές αφού χαμηλώνει κατά πολύ το κόστος ανάπτυξης και συντήρησης των εφαρμογών. Το ότι βασίζεται στην γλώσσα προγραμματισμού Java – μία πολύ δημοφιλή και με μεγάλες δυνατότητες αντικειμενοστραφή γλώσσα – ενισχύει την υιοθέτηση του από όλο και περισσότερους προγραμματιστές. Όσοι περισσότεροι προγραμματιστές προσθέτουν στο βιογραφικό τους σημείωμα την δυνατότητα ανάπτυξης και συντήρησης των RIAs που αναπτύσσονται με GWT τόσο χαμηλώνει και το κόστος ανάπτυξης και συντήρησης των αντιστοίχων διαδικτυακών εφαρμογών.

Η χρήση του GWT για την ανάπτυξη διαδικτυακών εφαρμογών δεν αποτελεί πανάκεια. Αποτελεί μία πολύ καλή λύση για μεσαίας και μεγάλης κλίμακας εφαρμογές που μπορεί να περιλαμβάνουν έναν μεγάλο αριθμό λειτουργιών αφού ελαχιστοποιεί τον φόρτο της επικοινωνίας μεταξύ client και server αλλά και ελαχιστοποιεί τις αλλαγές των διεπαφών στις οποίες προηγείται ο τελικός χρήστης. Τα πλεονεκτήματα που αποκομίζοντα σε αυτές τις περιπτώσεις – και τα οποία έχουν αναφερθεί παραπάνω – είναι τόσο πολύτιμα για τις εφαρμογές αυτές που το αντιστάθμισμα των μειονεκτημάτων του GWT φαίνεται να είναι αρκετά μικρό. Η χρήση του πακέτου προσδίδει πολυπλοκότητα στην ανάπτυξη της εφαρμογής αλλά και στην λειτουργία της. Η εκτέλεση των εφαρμογών αυτών επισύρει της απαιτήσεις του περιβάλλοντος λειτουργίας της Java. Η πολυπλοκότητα αυτή σε μικρής κλίμακας εφαρμογές που δεν εκτελούν πολλές λειτουργίες είναι πολύ πιθανό να μην είναι ανεκτή και να προσδίδει σε αυτές ένα κόστος συντήρησης δυσβάσταχτο. Έτσι κρίνεται ότι εφαρμογές μεσαίας ή μικρής κλίμακας θα πρέπει να εξετάζονται προσεκτικά κατά τις φάσεις του προσδιορισμού των απαιτήσεων και της σχεδίασης αν θα είναι προτιμότερο να αναπτυχθούν με τεχνολογίες μικρότερων δυνατοτήτων αλλά χαμηλότερης πολυπλοκότητας.

Ένα ακόμα βασικό μειονέκτημα του GWT αποτελεί το βασικό του χαρακτηριστικό. Αποτελεί μεγάλη ευκολία για τον προγραμματιστή το ότι ο κώδικας javascript που υποστηρίζει τις client side λειτουργίες αναπτύσσεται αυτόματα όπως προαναφέρθηκε. Ωστόσο ο προγραμματιστής δεν έχει τον έλεγχο του κώδικα αυτού με αποτέλεσμα να είναι εξαιρετικά δύσκολο να επέμβει – αν χρειαστεί - σε αυτόν. Γενικότερα κάθε επέμβαση που δεν αποτελεί μέρος κάποιας σαφούς καθορισμένης διαδικασίας του GWT είναι δύσκολη και απαιτεί από τον προγραμματιστή να έχει αρκετή εμπειρία με την ανάπτυξη εφαρμογών με το πακέτο.

Αποτιμώντας την εμπειρία της εγκατάστασης του GWT, της σχεδίασης και ανάπτυξης RIA με αυτό προκύπτει το γενικό συμπέρασμα ότι είναι ένα ακόμα ισχυρό εργαλείο για τους προγραμματιστές για την μετάβαση στο Web 2.0. Οι δυνατότητες που προσφέρει είναι απολύτως εκμεταλλεύσιμες και ενισχύουν τις σύγχρονες τάσεις του διαδικτύου προς την διαμόρφωση μίας ολοκληρωμένης παγκόσμιας διαδικτυακής πλατφόρμας για παροχή υπηρεσιών. Όπως κάθε εργαλείο έτσι και αυτό χρειάζεται να ελέγχεται κάθε φορά σαν εναλλακτική λύση, αν είναι ικανό, αν είναι περιττό ή αν ταιριάζει απόλυτα με τις απαιτήσεις της προς ανάπτυξη εφαρμογής.

# Αναφορές

[1] Anderson Paul. What is Web 2.0? Ideas, technologies and implications for educations, 2007, http://www.jisc.ac.uk/media/documents/techwatch/tsw0701b.pdf

[2] Γαρουφάλλου Εμμανουήλ, Web 2.0, κοινωνικά δίκτυα και βιβλιοθήκες: μία έρευνα σε φοιτητές βιβλιοθηκονομίας, 2001, http://www.uth.gr/tovima/60/10.pdf

[3] Καλτσογιάννης Αλέξανδρος, WEB 2.0:Χαρακτηριστικά και επίδρασή του σε επιχειρήσεις, κεντρική διοίκηση και χρήστες, 2007, http://www.observatory.gr/files/meletes/Web%202.0.pdf

[4] Fraternali Piero, Rossi Gustavo, Sánchez-Figueroa Fernando, Rich Internet Applications, 2010, Διαθέσιμο στο http://63.84.220.100/csdl/mags/ic/2010/03/mic2010030009.pdf

[5] Wieslaw Pietruszkiewicz, Dorota Dzega, The Practical Aspects of Rich Internet Application Development and Quality Factors:RIA–based Decision Support System, http://ceur-ws.org/Vol-561/paper4.pdf

[6] Strategy and planning, Rich Internet Applications: What's the Business Case?, 2008, http://www.adobe.com/enterprise/pdfs/infotech-ria-business-case.pdf

[7] David Deraedt, Rich Internet Application Server Architecture, 2013, http://www.dehats.com/drupal/node/32

[8] Ostfalia University, AJAX: Rich Internet Applications, 2013, http://www.upriss.org.uk/wp/w10.pdf

[9] Eichorn, Joshua, Understanding Ajax, 2006, Pearson Education

[10] Kereki FedericoEssential GWT, 2010, Pearson Education

[11] Cooper, Robert T., Collins, Charlie E., GWT in Practice, 2008, Manning Publications

[12] Bastian Tenbergen, Database Access in GWT – The Missing Tutorial, http://altair.cs.oswego.edu/~tenberge/tenbergen.org/misc/DB-Access-in-GWT-The-Missing-Tutorial.pdf

[13] Google's GWT MySQL Example Project, 2008, http://code.google.com/p/gwtexamples/wiki/project\_MySQLConn

[14] GWT, Configure Eclipde,<http://www.gwtproject.org/usingeclipse.html>

[15] Google, Tutorial: Creating a Login Manager Application with GWT Designer, 2012, <https://developers.google.com/web-toolkit/tools/gwtdesigner/tutorials/loginmanager>

[16] CodeDrops, GWT Tutorial, 2013,<http://www.codedrops.in/gwt-tutorial/>

[17] John,Skelton, Simon,Bennett, UML, 2001, McGraw-Hill Education

[18] Hans-Erik,Eriksson, UML Toolkit, UML Toolkit, 1997,John Wiley and Sons Ltd